# <span id="page-0-0"></span>**ОГЛАВЛЕНИЕ**

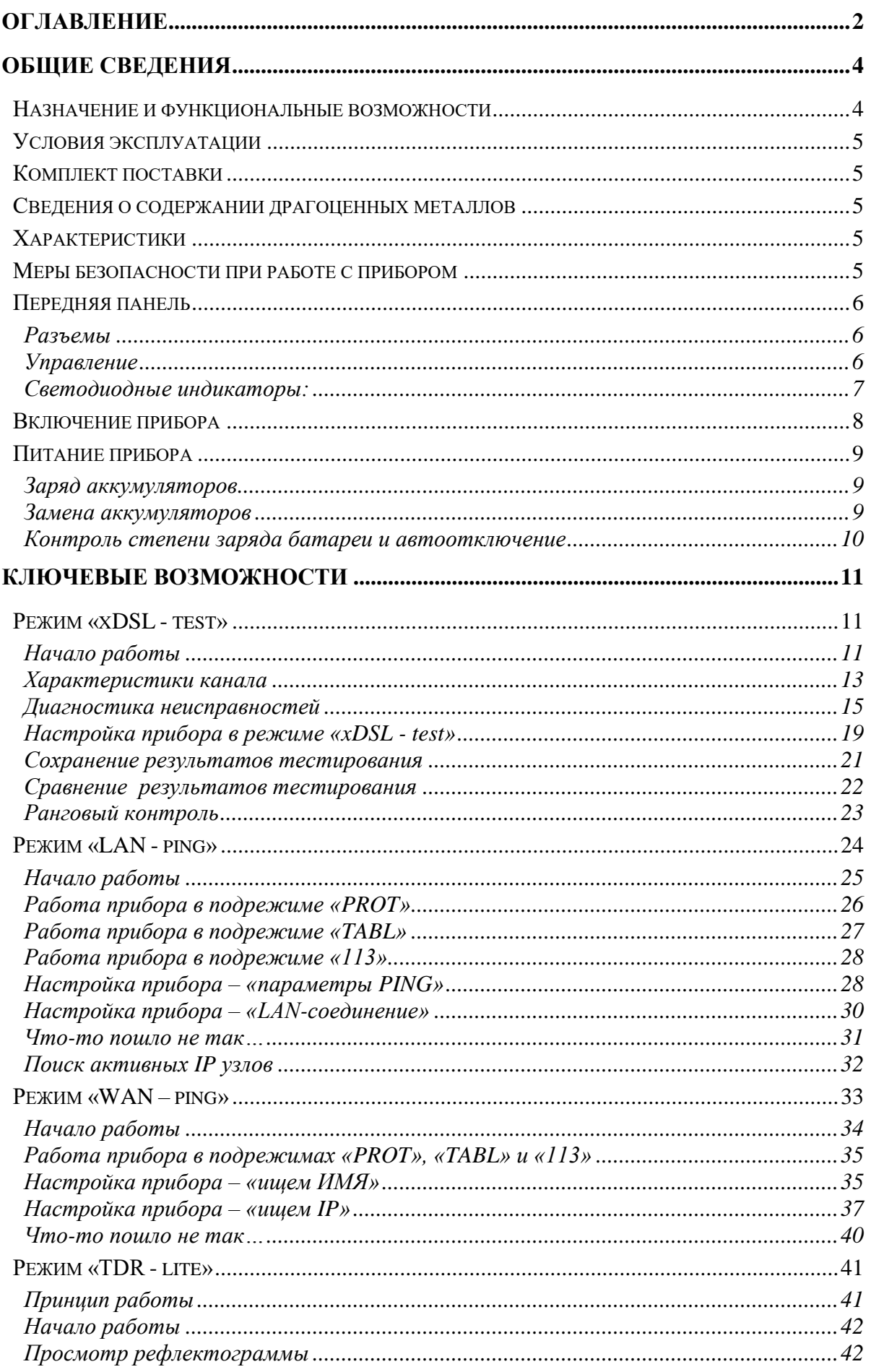

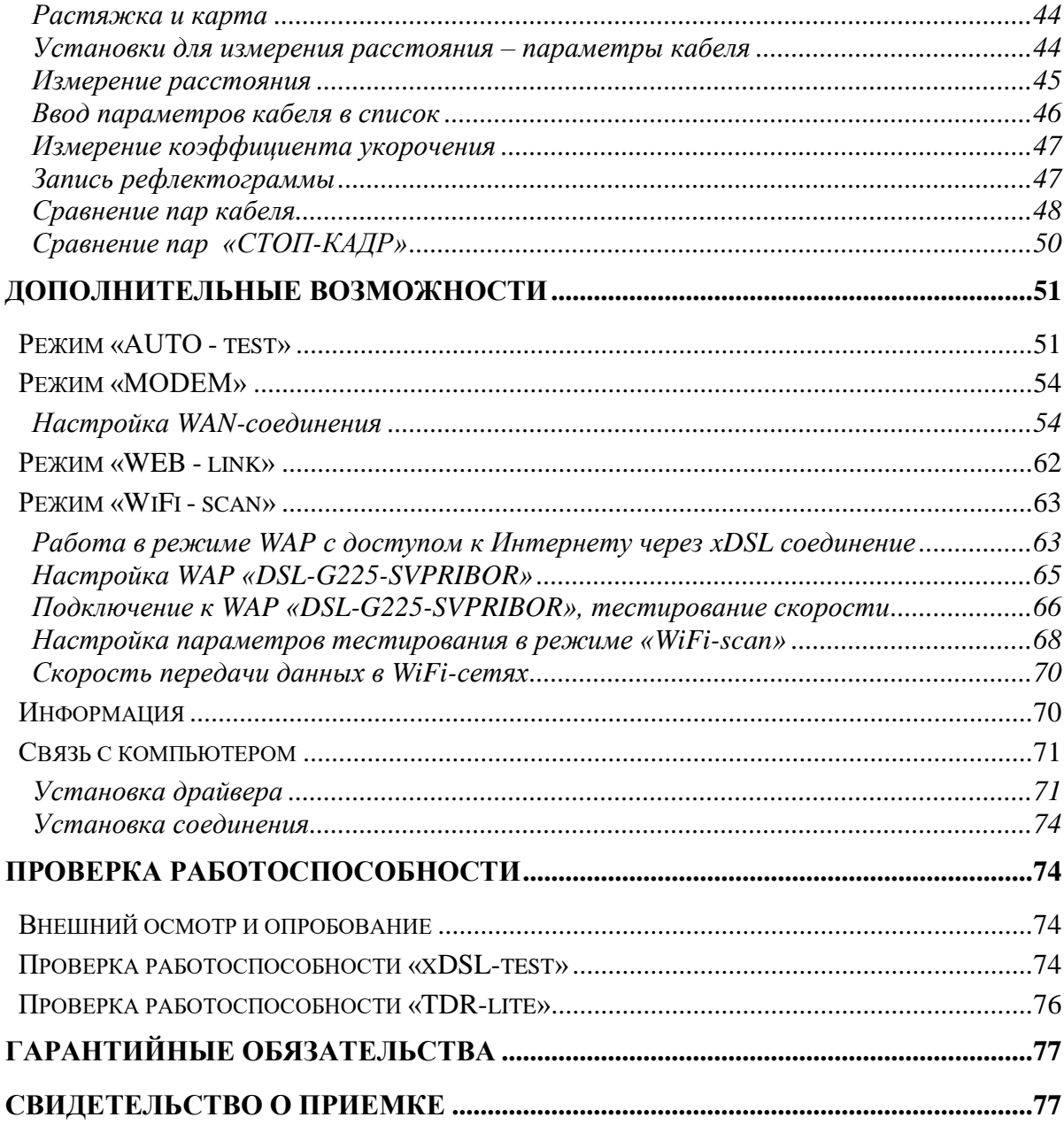

### Назначение и функциональные возможности

<span id="page-2-1"></span><span id="page-2-0"></span>Прибор предназначен для проверки связи со станционным оборудованием xDSL DSLAM (ADSL/ADSL2/ADSL2+/VDSL/VDSL2), измерения характеристик канала и лиагностики сигналов о неисправности:

- Интегральные характеристики восходящего и нисходящего потоков:
	- Отношение сигнал/шум -SNR
	- Затухание в линии Attn
	- Мощность передачи Pwr
	- о Максимально достижимая скорость Мах
	- **O** Скорость соединения Rate
- Уровень шумов по бинам
- Отношение сигнал/шум на каждой поднесущей
- Побиновая характеристика скорости («бит на бин»)
- Ошибки контрольной суммы (CRC, FEC)
- Секунды с ошибками (ES, SES, UAS)
- Потери сигнала (LOS) и кадров (LOF)
- BER тест  $\bullet$

Поддерживаемые стандарты VDSL/ADSL:

- VDSL стандарты:
	- o ITU-T G.993.2 (VDSL2)
	- **O** Частотные планы Annex A и Annex B поверх POTS
	- о Поддержка профилей 8a, 8b, 8c, 8d, 12a, 12b, 17a
	- $\circ$  ITU-T G.993.5 (G. vector)
	- o ITU-T G.998.4  $(G.ID)$
- ADSL стандарты:
	- o ADSL: Multi-mode, ANSI T1.413 Issue 2, ITU-T G.992.1 (G.dmt) Annex A, ITU-T G.992.2 (G.lite) Annex A, ITU-T G.994.1 (G.hs)
	- o ADSL2: ITU-T G.992.3 (G.dmt.bis) Annex A/L/M, ITU-T G.992.4 (G.lite.bis) Annex A
	- $\circ$  ADSL2+: ITU-T G.992.5 Annex A/L/M

В приборе реализованы:

- VDSL2 модем
- Рефлектометр
- Анализатор WiFi-сетей (IEEE 802.11a/b/g/n)
- Вывод результатов в цифровом и графическом виде  $\bullet$
- Память около 400 xDSL протоколов / 1000 РФГ / более 60 SSID

### **Условия эксплуатации**

- <span id="page-3-0"></span>Температура окружающей среды от -20 до +50º С
- Относительная влажность воздуха до 90% при 30º С

<span id="page-3-1"></span>• Атмосферное давление от 86 до 106 кПа Состав изделия и комплект поставки

### **Комплект поставки**

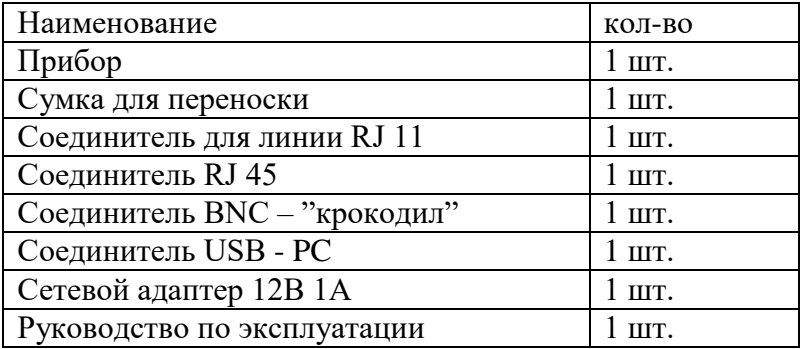

### <span id="page-3-2"></span>**Сведения о содержании драгоценных металлов**

<span id="page-3-3"></span>Драгоценных металлов прибор не содержит.

### **Характеристики**

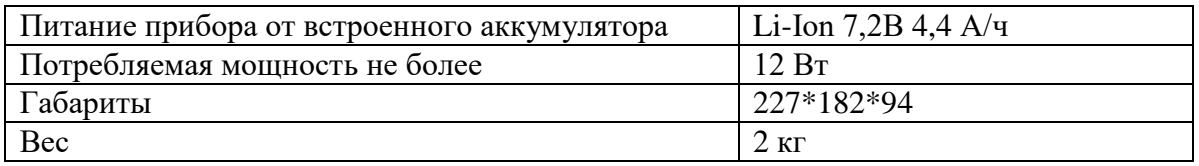

# **Меры безопасности при работе с прибором**

<span id="page-3-4"></span>При эксплуатации прибора и при проведении на нем ремонтных работ должны соблюдаться соответствующие правила, изложенные в «Правилах технической эксплуатации электроустановок потребителей и правилах техники безопасности при эксплуатации электроустановок потребителей».

# **Передняя панель**

<span id="page-4-0"></span>Внешний вид передней панели приведен на следующем рисунке:

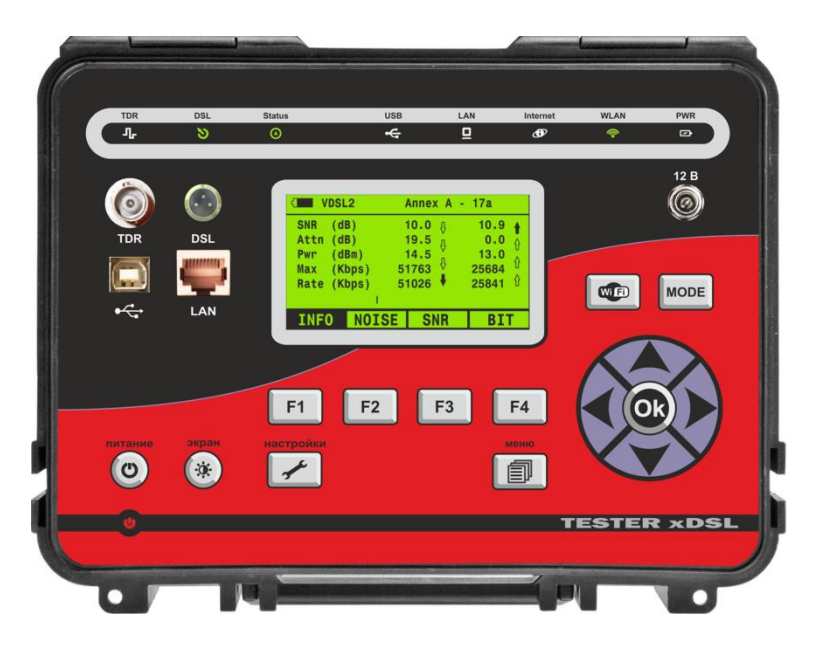

### <span id="page-4-1"></span>*Разъемы*

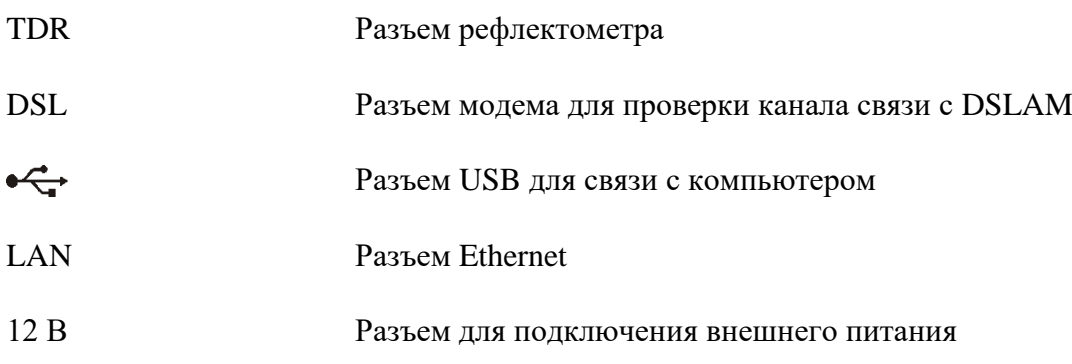

### <span id="page-4-2"></span>*Управление*

На передней панели расположены кнопки управления:

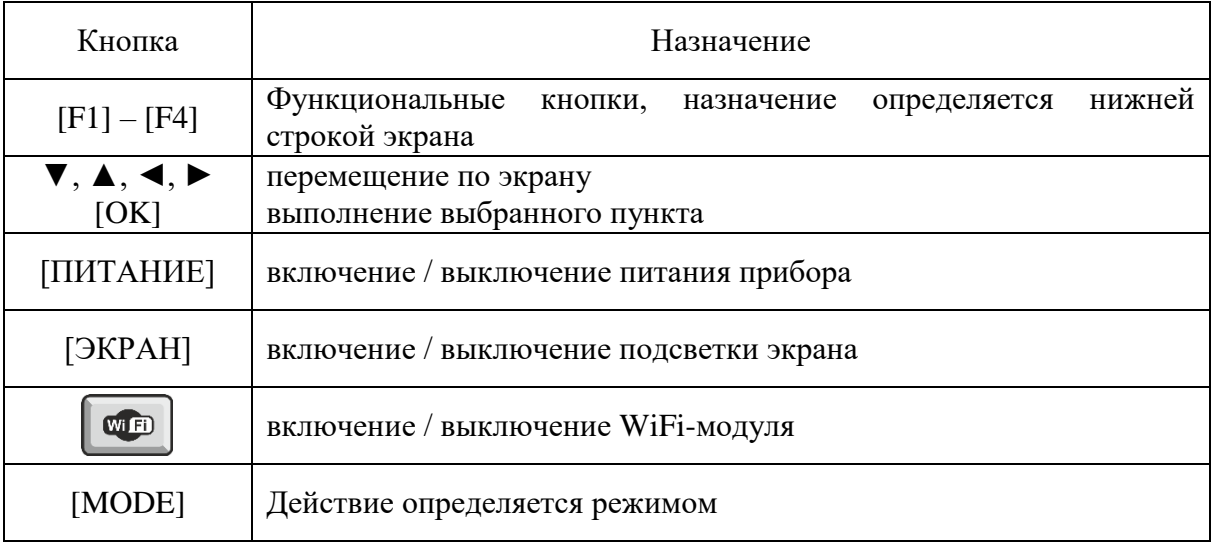

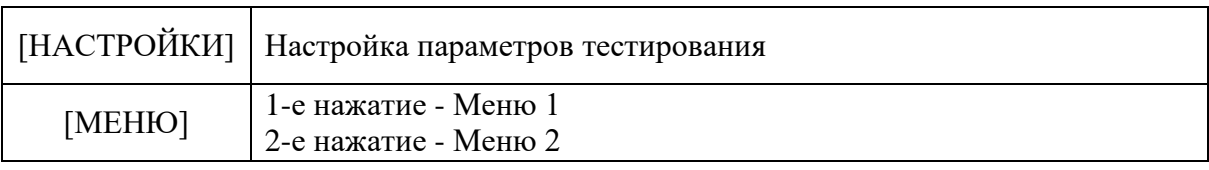

# <span id="page-5-0"></span>*Светодиодные индикаторы:*

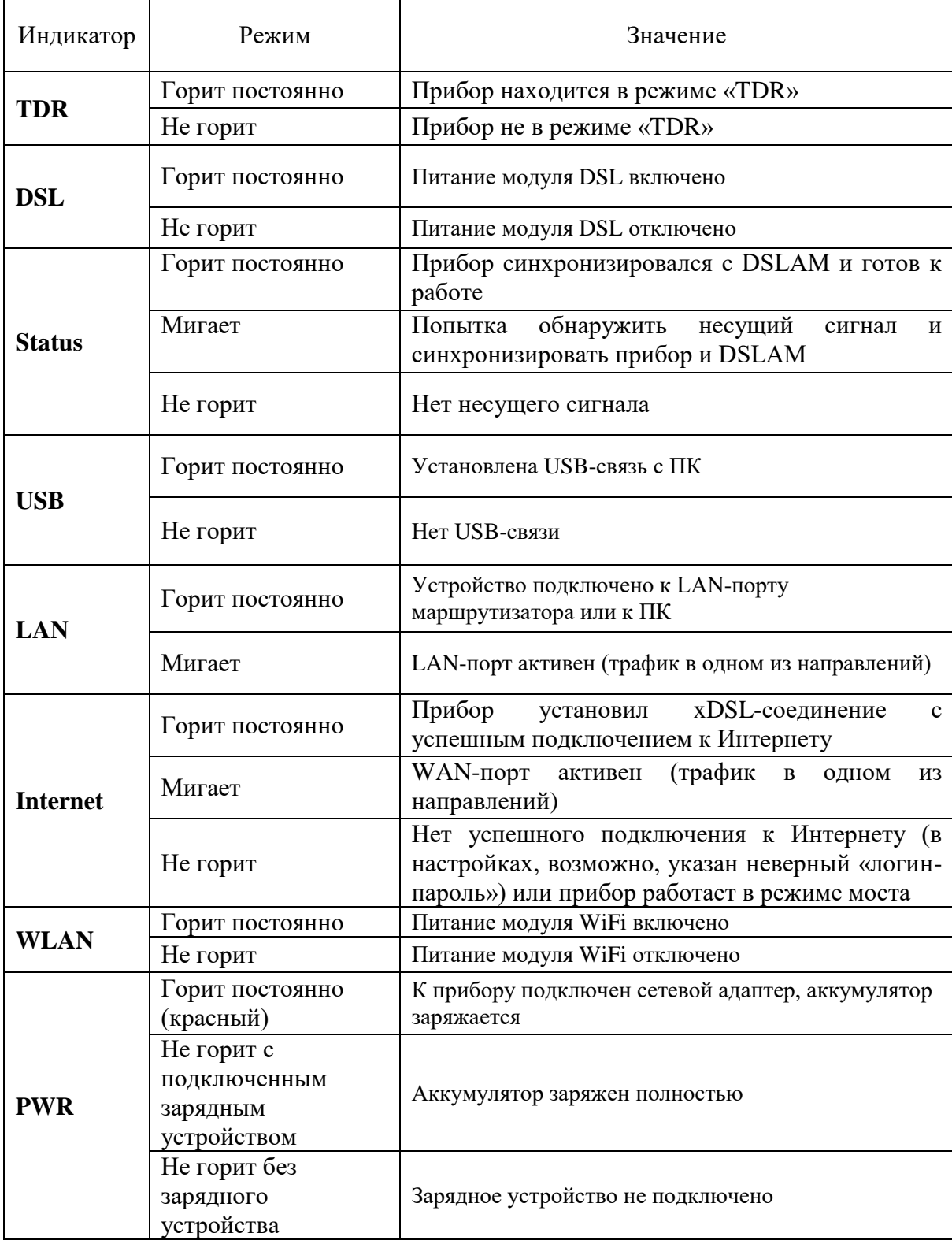

# Включение прибора

<span id="page-6-0"></span>Для включения прибора нажмите кнопку [ПИТАНИЕ] на панели прибора.<br>Кнопками <> можно выбрать режим работы из группы ключевых режимов:

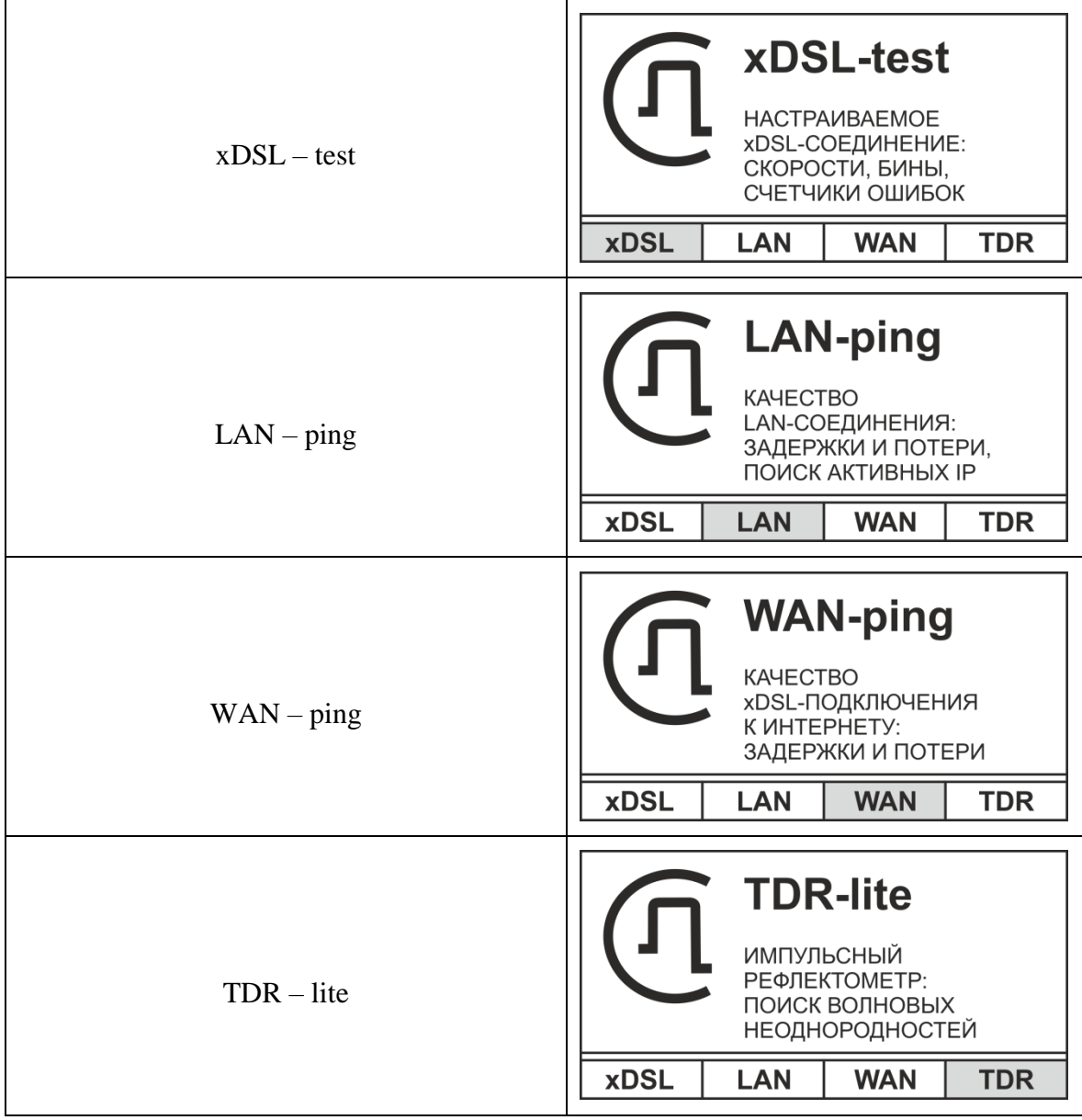

Или из группы дополнительных режимов:

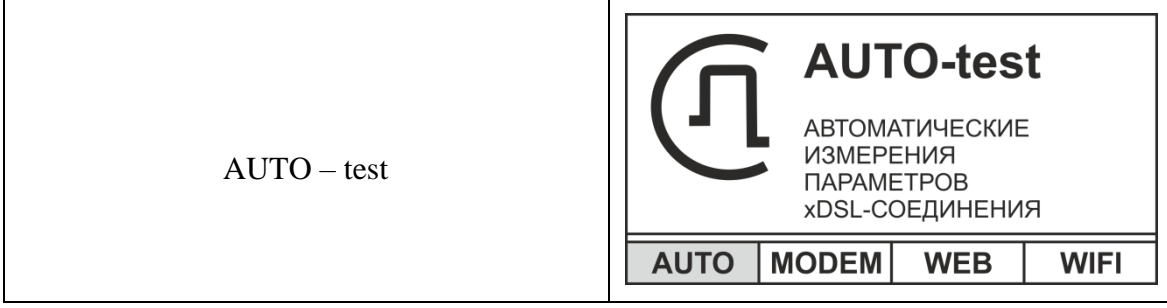

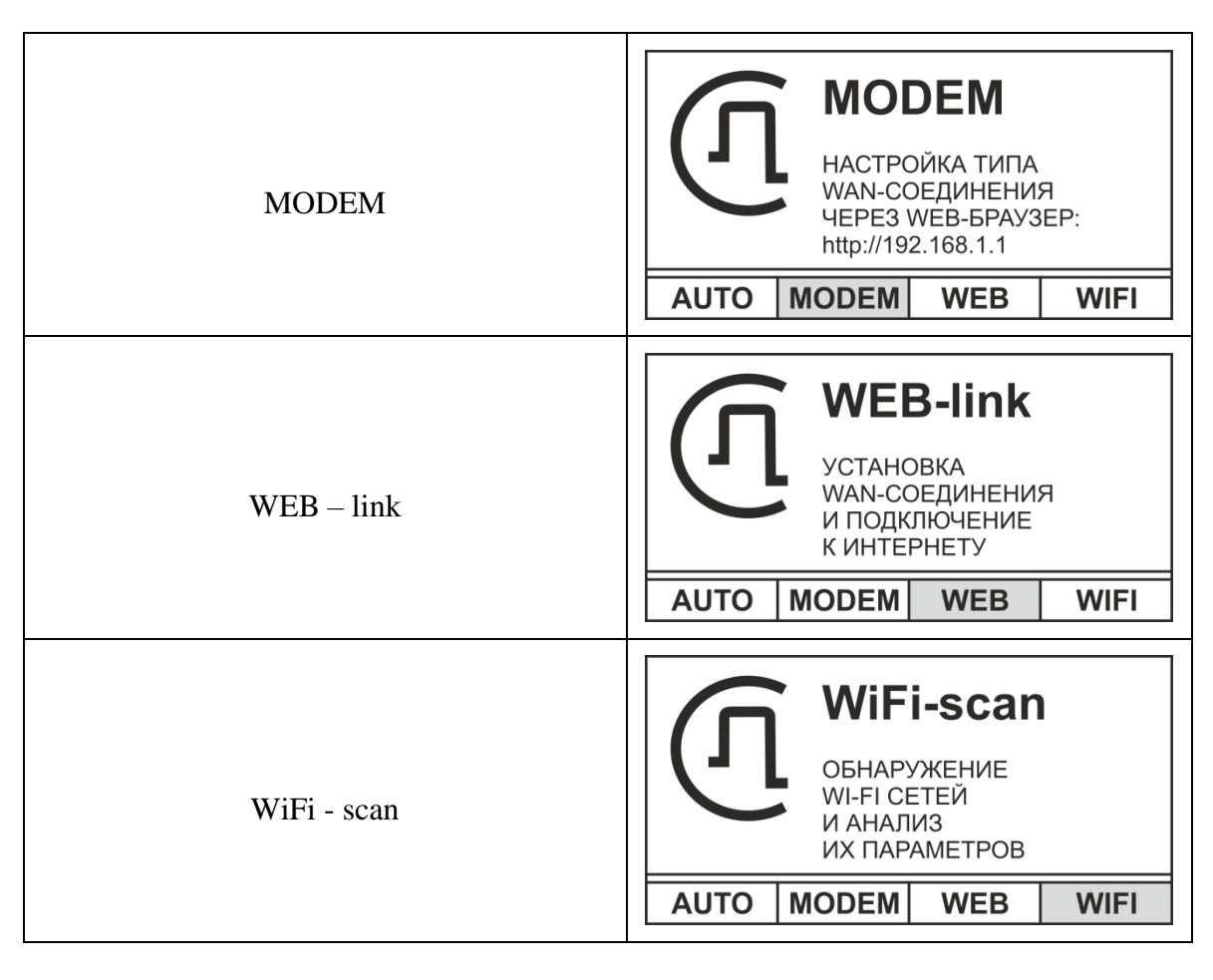

Далее, необходимо нажать соответствующую выбранному режиму функциональную кнопку [F1] – [F4].

<span id="page-7-0"></span>Выключение осуществляется кнопкой [ПИТАНИЕ].

### **Питание прибора**

#### <span id="page-7-1"></span>*Заряд аккумуляторов*

Прибор снабжен внутренним зарядным устройством. Для заряда просто подключите сетевой адаптер из комплекта поставки. При этом прибор может быть как выключенным, так и находиться в рабочем состоянии.

Полный заряд происходит примерно за 4 часа. Красное свечение индикатора PWR на передней панели свидетельствует о процессе быстрого заряда. По окончании быстрого заряда индикатор PWR гаснет, однако, еще в течении примерно 30 минут происходит дозаряд до полной емкости.

#### <span id="page-7-2"></span>*Замена аккумуляторов*

Для доступа к аккумулятору необходимо открутить четыре винта на нижней стороне прибора. После этого извлечь весь прибор из корпуса.

#### <span id="page-8-0"></span>*Контроль степени заряда батареи и автоотключение*

#### **Контроль напряжения.**

Значок батареи в любом измерительном экране показывает степень заряда.

Для более точного определения напряжения источника питания в режиме «TDR-lite» нажмите кнопку [МЕНЮ], в остальных режимах - кнопку [НАСТРОЙКА].

В нижней строке находится информация о напряжении на источнике питания. Допустимые значения не менее 6 В.

Во время измерений прибор будет сигнализировать о разрядке аккумулятора, после чего автоматически выключится.

#### **Автоотключение.**

Автоотключение срабатывает, если около 10 минут нет нажатия на кнопки. При просмотре напряжения на источнике питания можно отменить автоотключение.

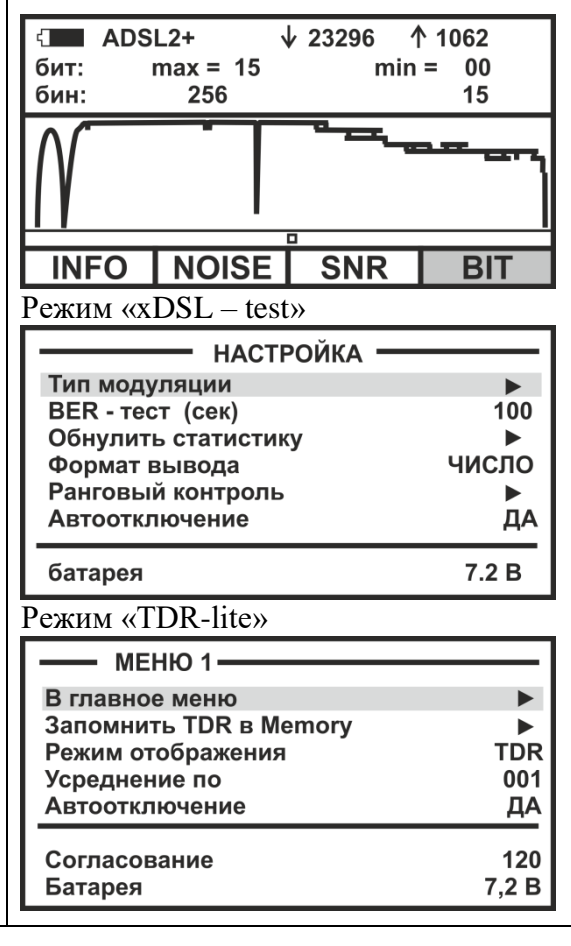

#### *Примечание:*

*Использование подсветки сокращает время работы аккумуляторов без подзарядки*

### <span id="page-9-0"></span>**Режим «xDSL - test»**

<span id="page-9-1"></span>Основной режим работы тестера. Предназначен для проверки связи со станционным оборудованием xDSL – DSLAM (ADSL/ADSL2/ADSL2+/VDSL/VDSL2) и измерения в ручном режиме работы характеристик канала:

- Интегральные характеристики восходящего и нисходящего потоков:
	- o Отношение сигнал/шум -SNR
	- o Затухание в линии Attn
	- o Мощность передачи Pwr
	- o Максимально достижимая скорость Max
	- o Скорость соединения Rate
- Уровень шумов по бинам
- Отношение сигнал/шум на каждой поднесущей
- Побиновая характеристика скорости («бит на бин»)
- Ошибки контрольной суммы (CRC, FEC)
- Секунды с ошибками (ES, SES, UAS)
- Потери сигнала (LOS) и кадров (LOF)
- $\bullet$  BER тест

Поддерживаемые стандарты ADSL/VDSL:

- ADSL стандарты:
	- o ADSL: Multi-mode, ANSI T1.413 Issue 2, ITU-T G.992.1 (G.dmt) Annex A, ITU-T G.992.2 (G.lite) Annex A, ITU-T G.994.1 (G.hs)
	- o ADSL2: ITU-T G.992.3 (G.dmt.bis) Annex A/L/M, ITU-T G.992.4 (G.lite.bis) Annex A
	- o ADSL2+: ITU-T G.992.5 Annex A/L/M
- VDSL стандарты:
	- o ITU-T G.993.2 (VDSL2)
	- o Частотные планы Annex A и Annex B поверх POTS
	- o Поддержка профилей 8a, 8b, 8c, 8d, 12a, 12b, 17a
	- o ITU-T G.993.5 (G.vector)
	- o ITU-T G.998.4 (G.INP)

### <span id="page-9-2"></span>*Начало работы*

*В зависимости от стандарта установленного соединения (ADSL/VDSL), информация на экране прибора будет незначительно меняться.*

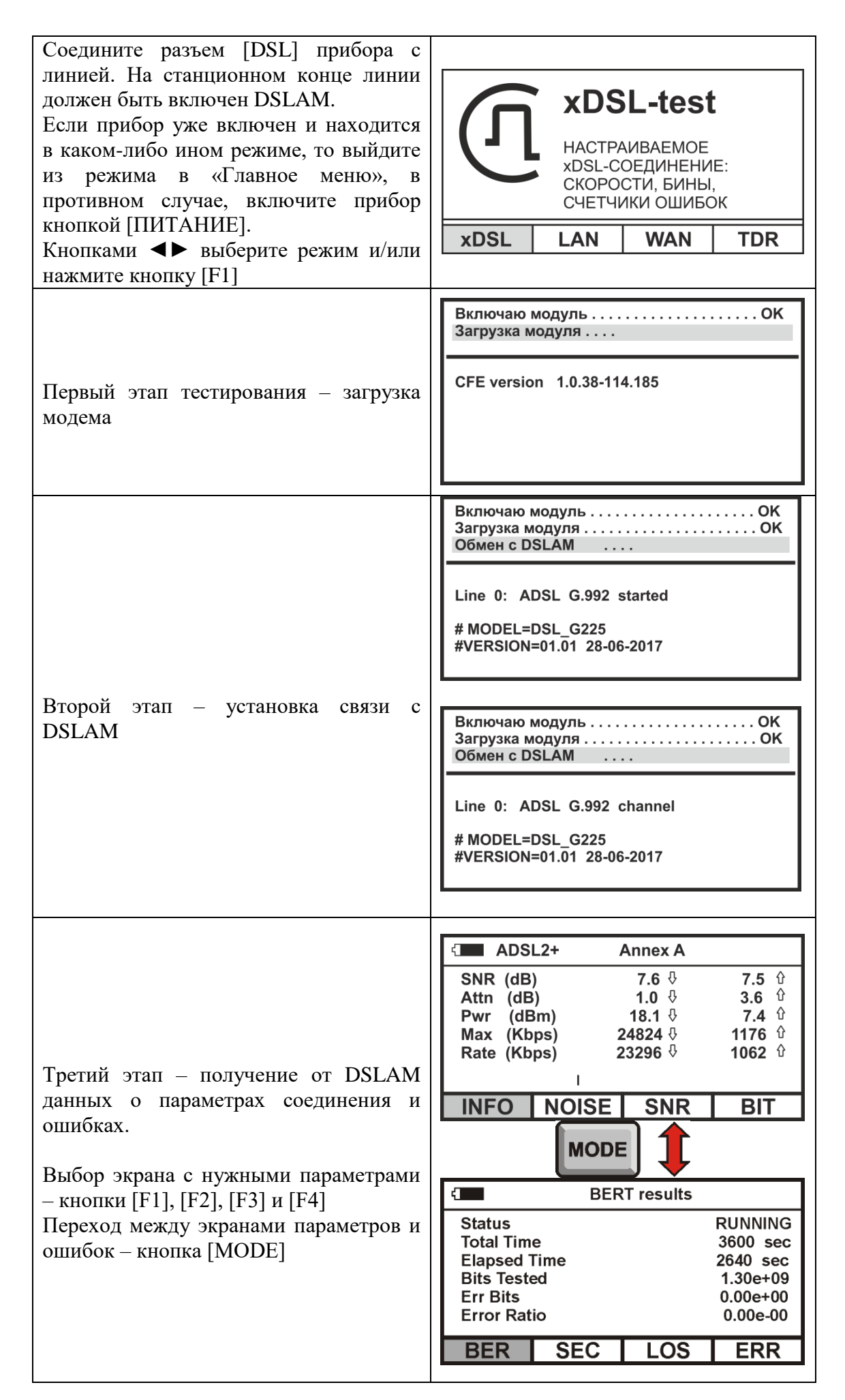

#### <span id="page-11-0"></span>*Характеристики канала*

#### **Интегральные характеристики канала**

Результат соединения DSLAM и модема и интегральные характеристики канала будут отображены на экране

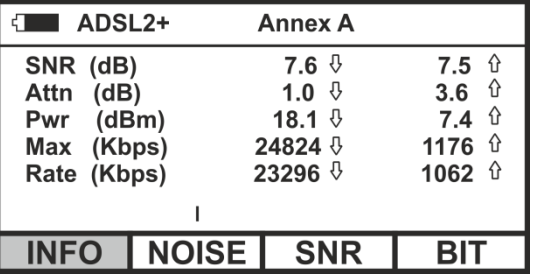

В верхней строке экрана отображается технология xDSL. В приведенном примере это «ADSL2+ Annex A».

Ниже измеренные значения интегральных параметров для нисходящего (↓) и восходящего (↑) потоков:

- Отношение сигнал/шум (SNR)
- Затухания в линии (Attn)
- Мощность передатчика (Pwr)
- Максимально достижимая скорость передачи (Max) в килобитах в секунду
- Реальная скорость (Rate) в килобитах в секунду.

Ниже отображается «бегунок», перемещающийся слева направо со скоростью, примерно, 1 раз в секунду. С этой же скоростью обновляется и информация.

Используя функциональные кнопки можно получить более детальную информацию в графическом виде.

#### **Уровень шумов по поднесущим (Noise)**

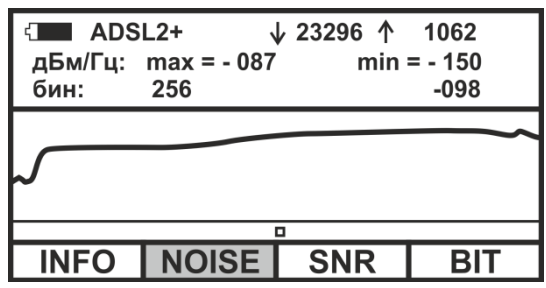

В верхней строке экрана показан стандарт технологии xDSL. Рядом скорости нисходящего и восходящего потоков. В следующей строке максимальное и минимальное значение отображаемого параметра. Еще ниже номер бина, на котором находится маркер, и значение параметра для этого бина.

Маркер перемещается кнопками ◄ и ►, информация на экране обновляется, примерно, раз в 5 секунд.

#### **Измерение SNR на каждой поднесущей (SNR)**

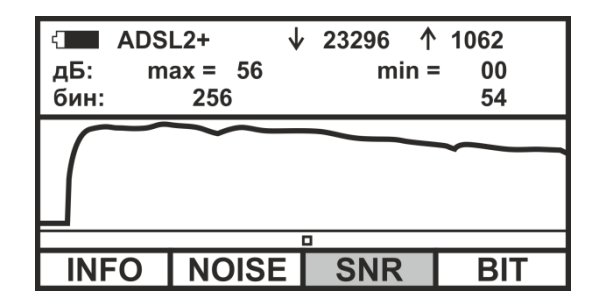

#### **Битовое распределения сигнала по поднесущим («бит на бин»)**

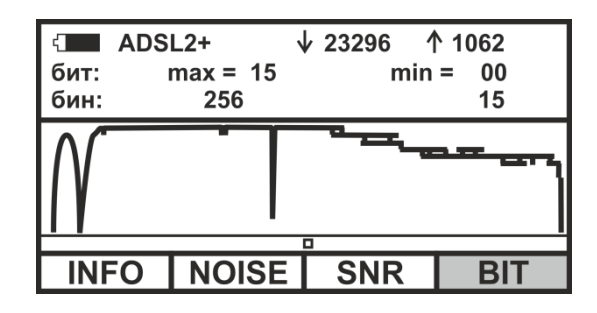

Переключение между режимами осуществляется функциональными кнопками.

#### <span id="page-13-0"></span>Диагностика неисправностей

Нередки ситуации, когда увеличение на стороне провайдера скорости на порту, приводит к уменьшению фактической скорости обмена. Абонент жалуется на «медленный интернет». При этом интегральные характеристики соединения однозначно указывают на увеличившуюся «реальную» скорость обмена. В этой ситуации не обойтись без анализа количества ошибок и потерь.

Нажмите кнопку [MODE].

Именно, здесь и следует искать ответ на вопрос, почему увеличение скорости на порту и, соответственно, общего трафика, привело к уменьшению величины полезного трафика?

#### Окно "BERT results" - выполнение теста

Частота обновления информации один раз в 20 секунд.

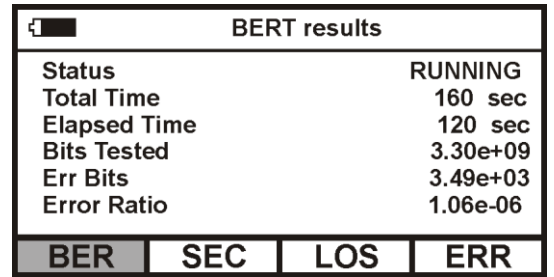

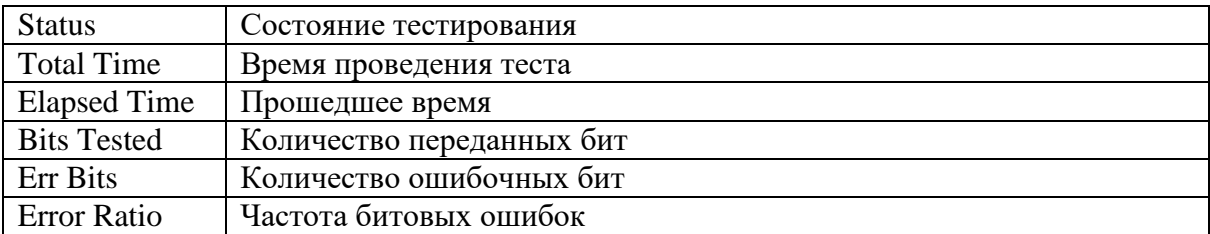

#### Окно " BERT results" - тест завершен

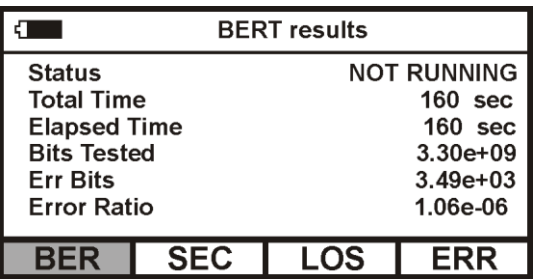

Параметр «Частота битовых ошибок» (BER - Bit Error Rate) является основным параметром измерений в системах цифровой передачи. Частота битовых ошибок - это общее количество битовых ошибок, деленное на общее количество бит за время с момента начала тестирования. Следует отметить, что BER измеряется только в секунды готовности канала. В случае появления 10 последовательных SES, DSLAM переключается в режим подсчета секунд неготовности канала, измерения BER в этом случае прерывается до восстановления канала. В результате, например, управляемые проскальзывания практически не оказывают влияния на параметр BER, так как проскальзывание связано с потерей одного или нескольких циклов информации. Параметр BER определяет среднюю вероятность появления битовой ошибки, как правило, случайной ошибки, характеризующей качество цифрового канала. Именно поэтому параметр BER является основным при измерениях в цифровых системах связи.

Измерения по BER универсальны в том смысле, что они не требуют наличия в потоке цикловой структуры. С другой стороны, измерения по BER связаны с передачей и приемом тестовой последовательности и могут быть проведены только в случае полного или частичного отключения цифрового канала.

### Окно " Секунды с ошибками" - в абсолютных значениях

Частота обновления информации, примерно, один раз в секунду. В начале верхней строки показано в секундах общее время соединения.

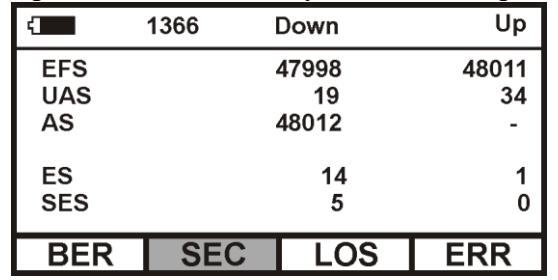

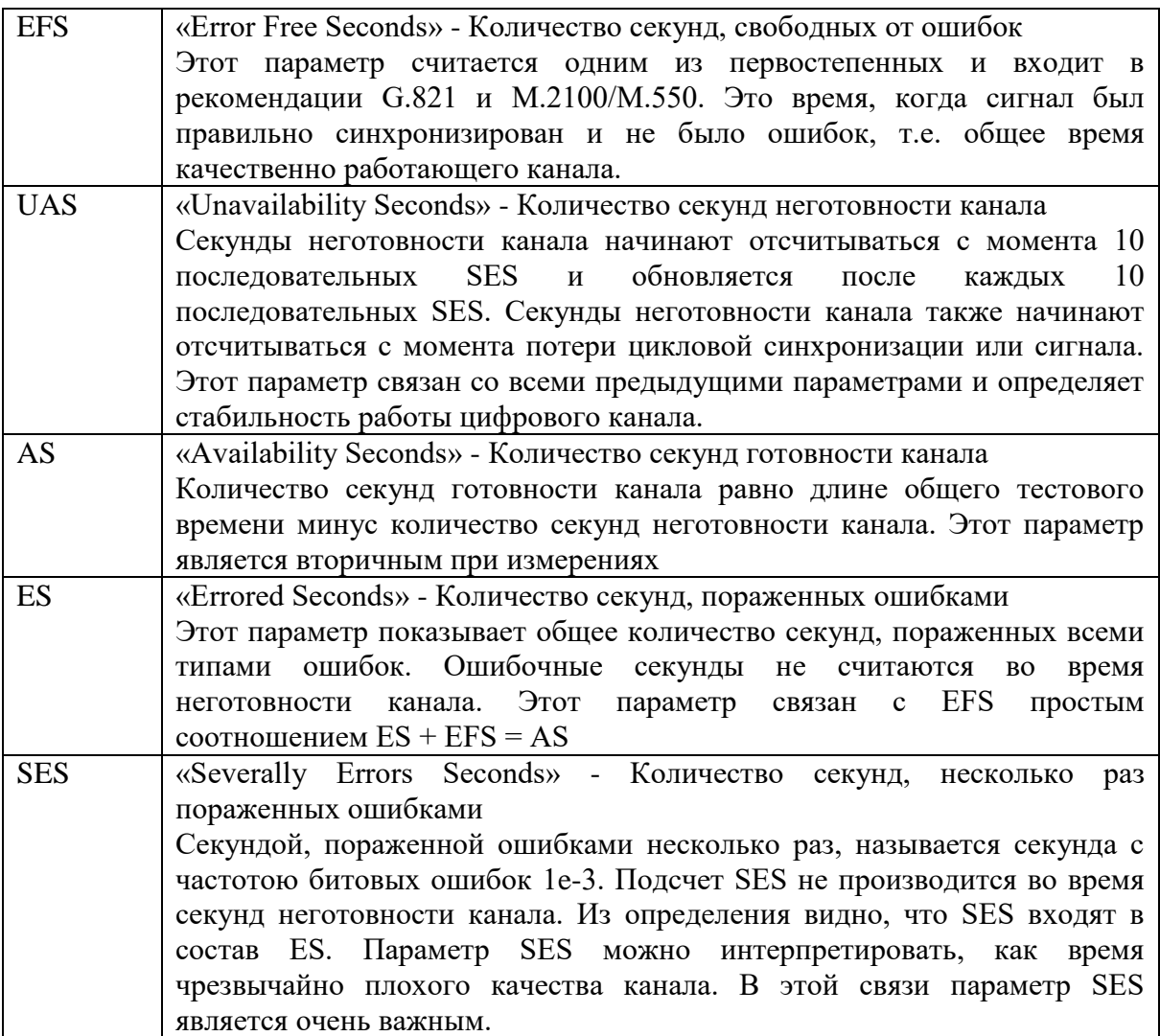

### Окно " Секунды с ошибками" - в процентах

Частота обновления информации, примерно, один раз в секунду. В начале верхней строки показано в секундах общее время соединения.

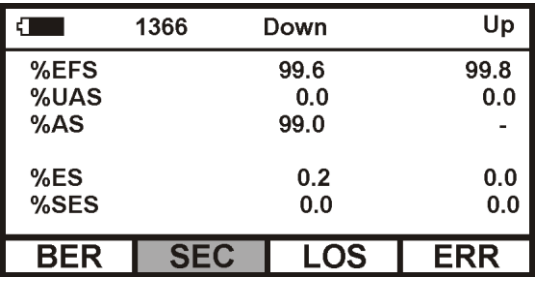

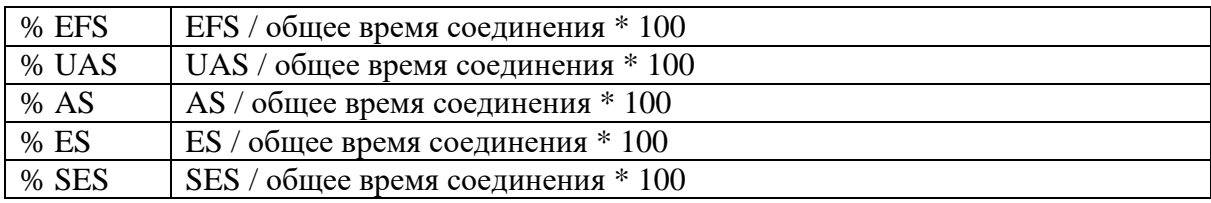

# Окно "Сводное - потери и ошибки" - в абсолютных значениях

Частота обновления информации, примерно, один раз в секунду. В начале верхней строки показано в секундах общее время соединения.

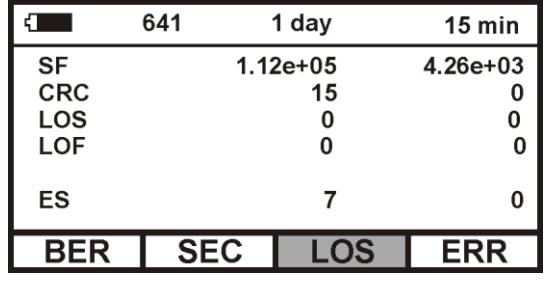

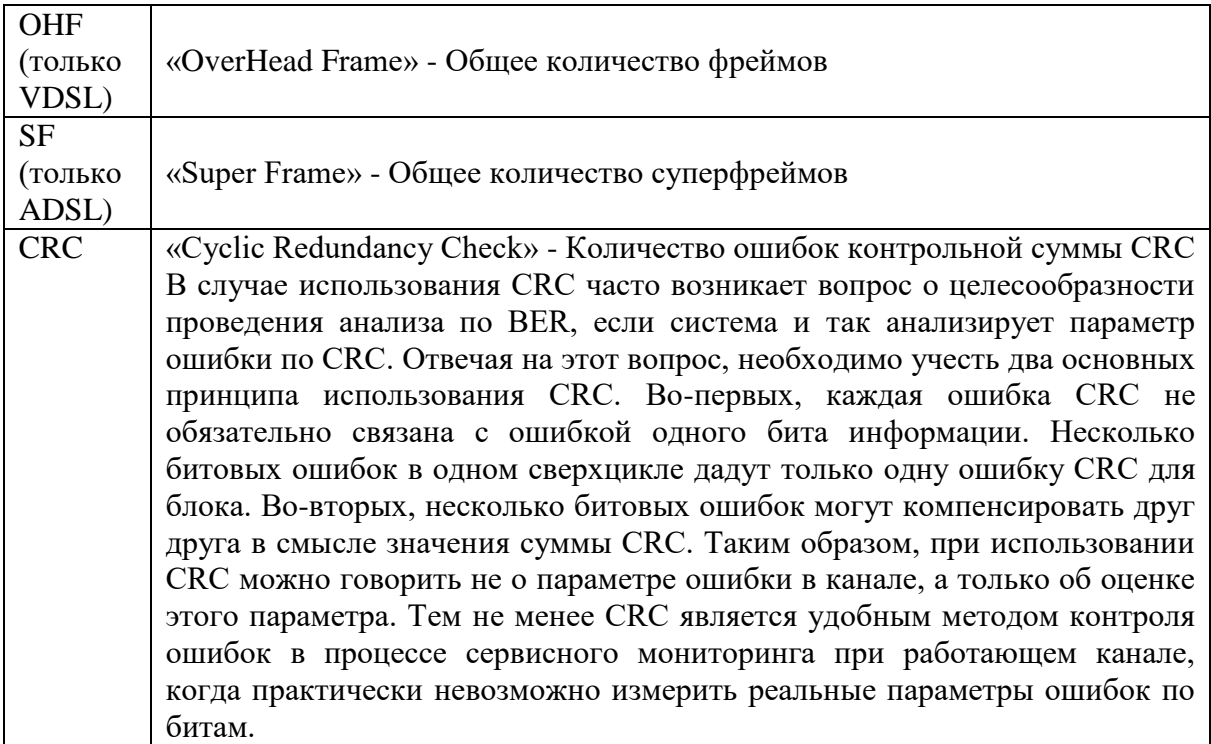

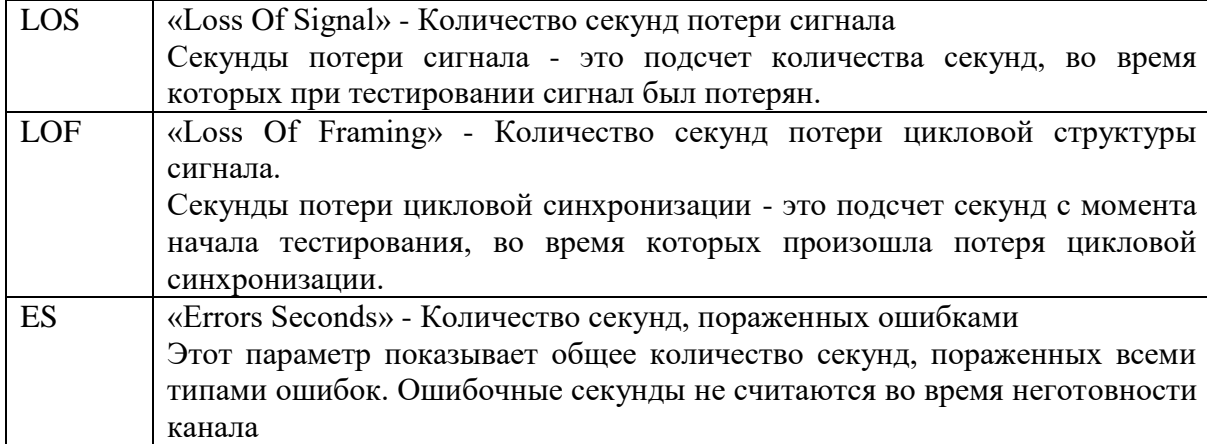

# **Окно " Сводное - потери и ошибки" – в процентах**

Частота обновления информации, примерно, один раз в секунду.

В начале верхней строки показано в секундах общее время соединения.

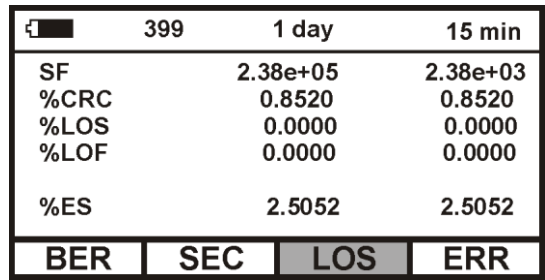

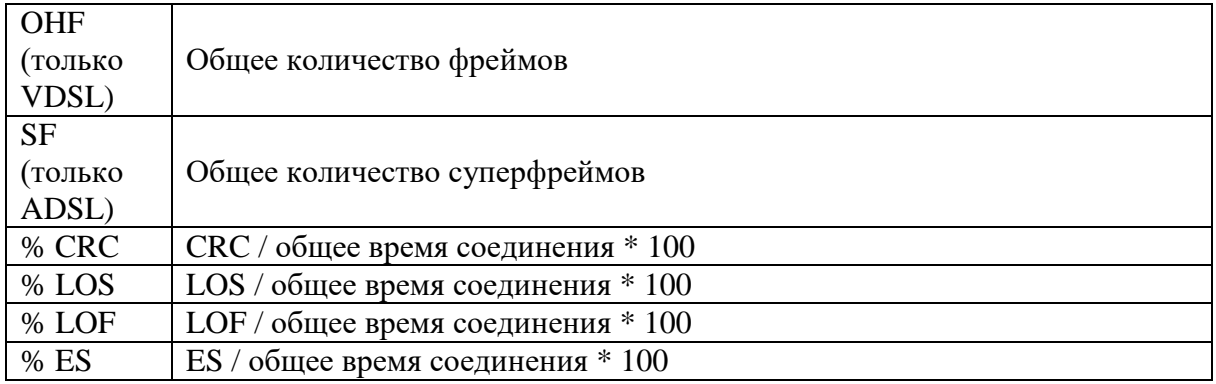

### **Окно "Счетчики ошибок" – в абсолютных значениях**

Частота обновления информации, примерно, один раз в секунду

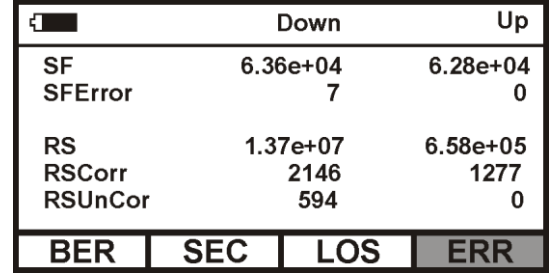

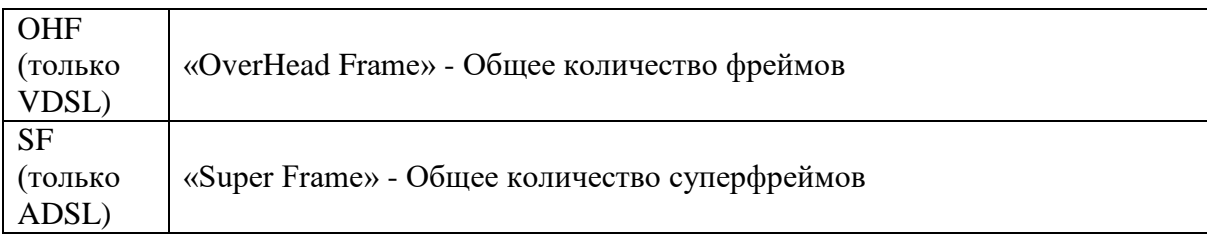

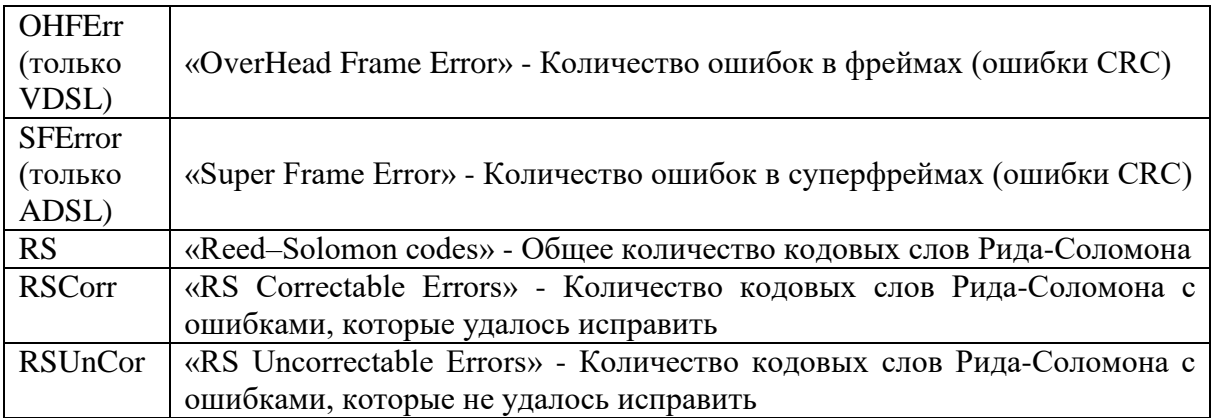

### **Окно "Счетчики ошибок" – в процентах**

Частота обновления информации, примерно, один раз в секунду

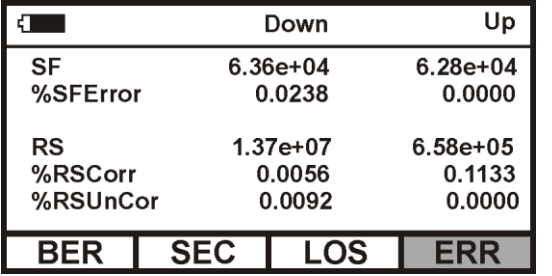

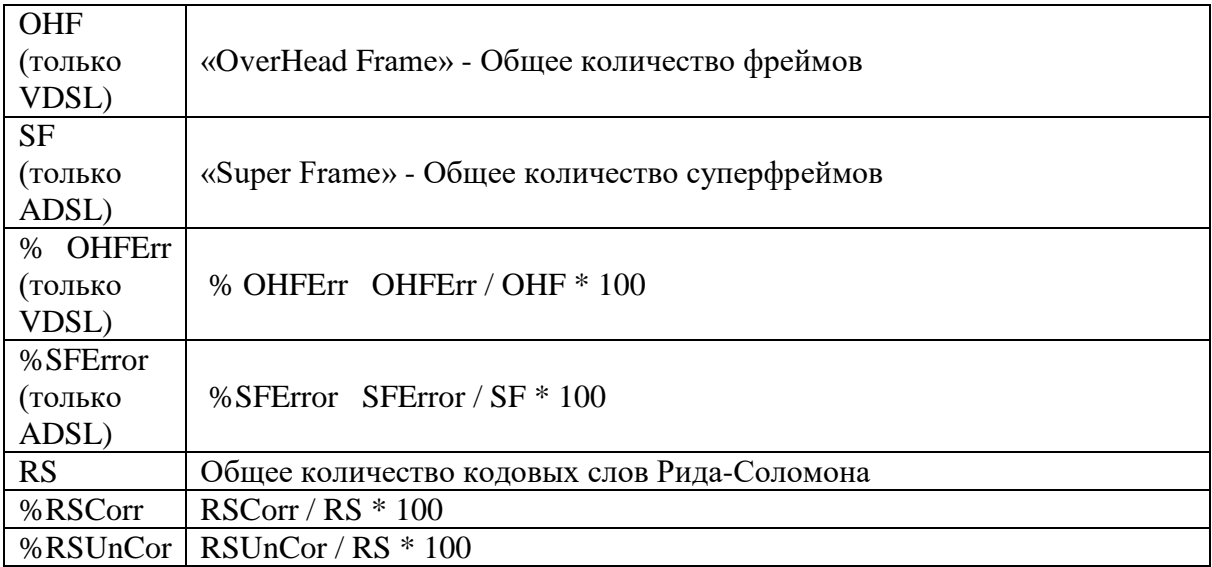

#### <span id="page-17-0"></span>*Настройка прибора в режиме «xDSL - test»*

Вход в настройку прибора осуществляется нажатием кнопки [Настройка].

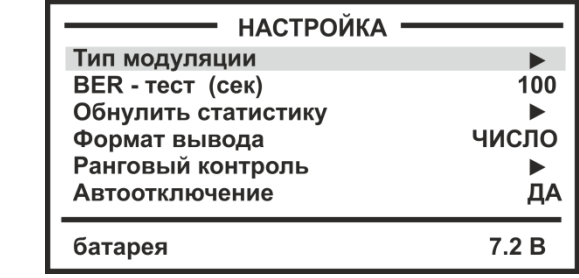

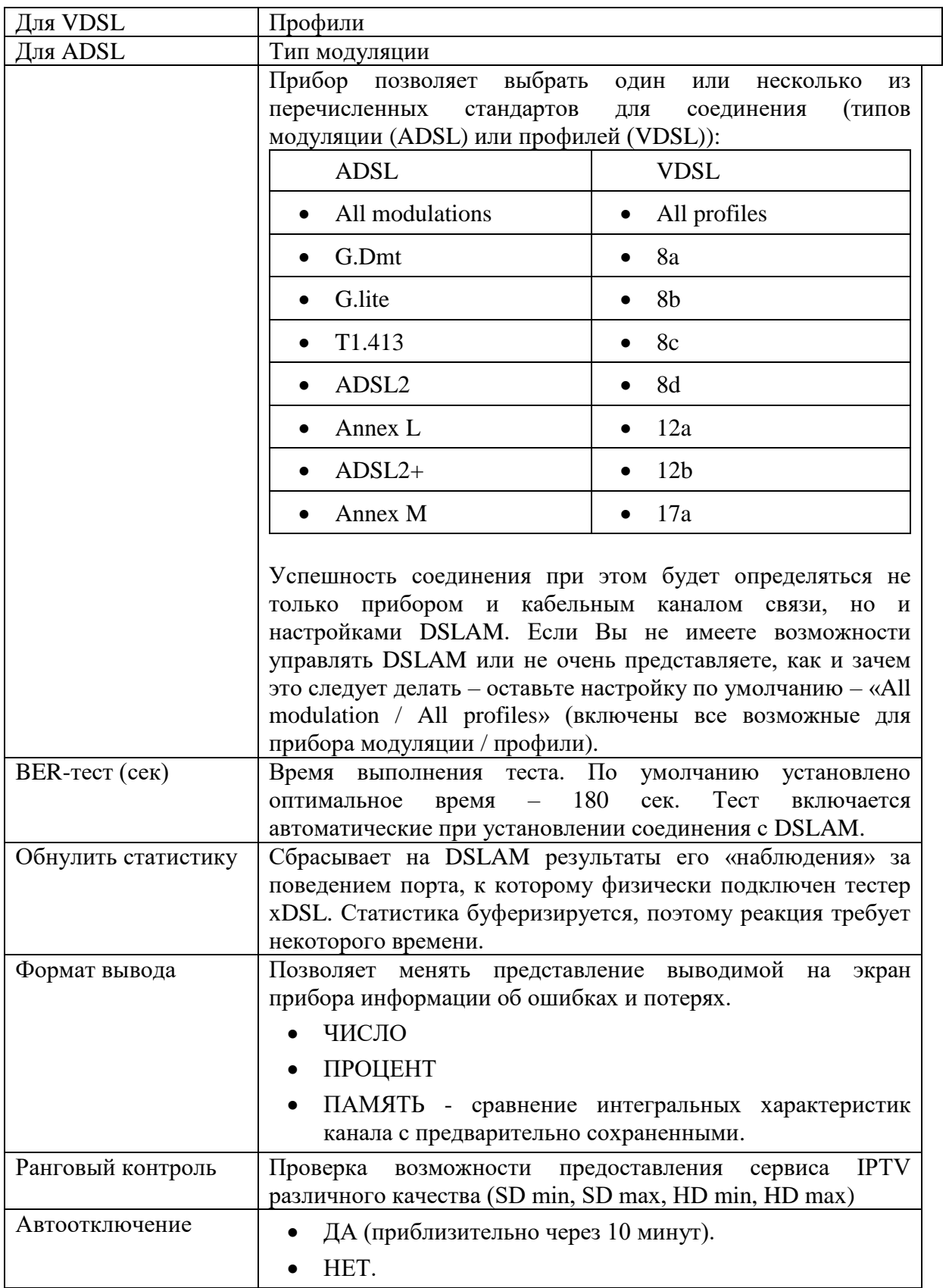

#### <span id="page-19-0"></span>Сохранение результатов тестирования

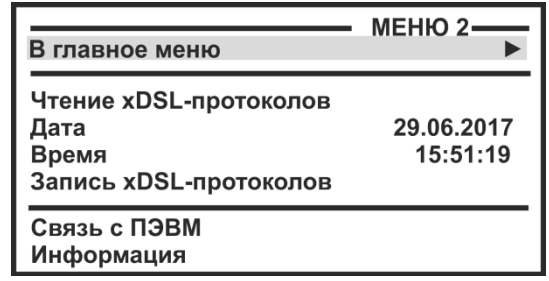

При сохранении результатов тестирования в приборе НЕ ОТКЛЮЧАЙТЕ DSLAM!

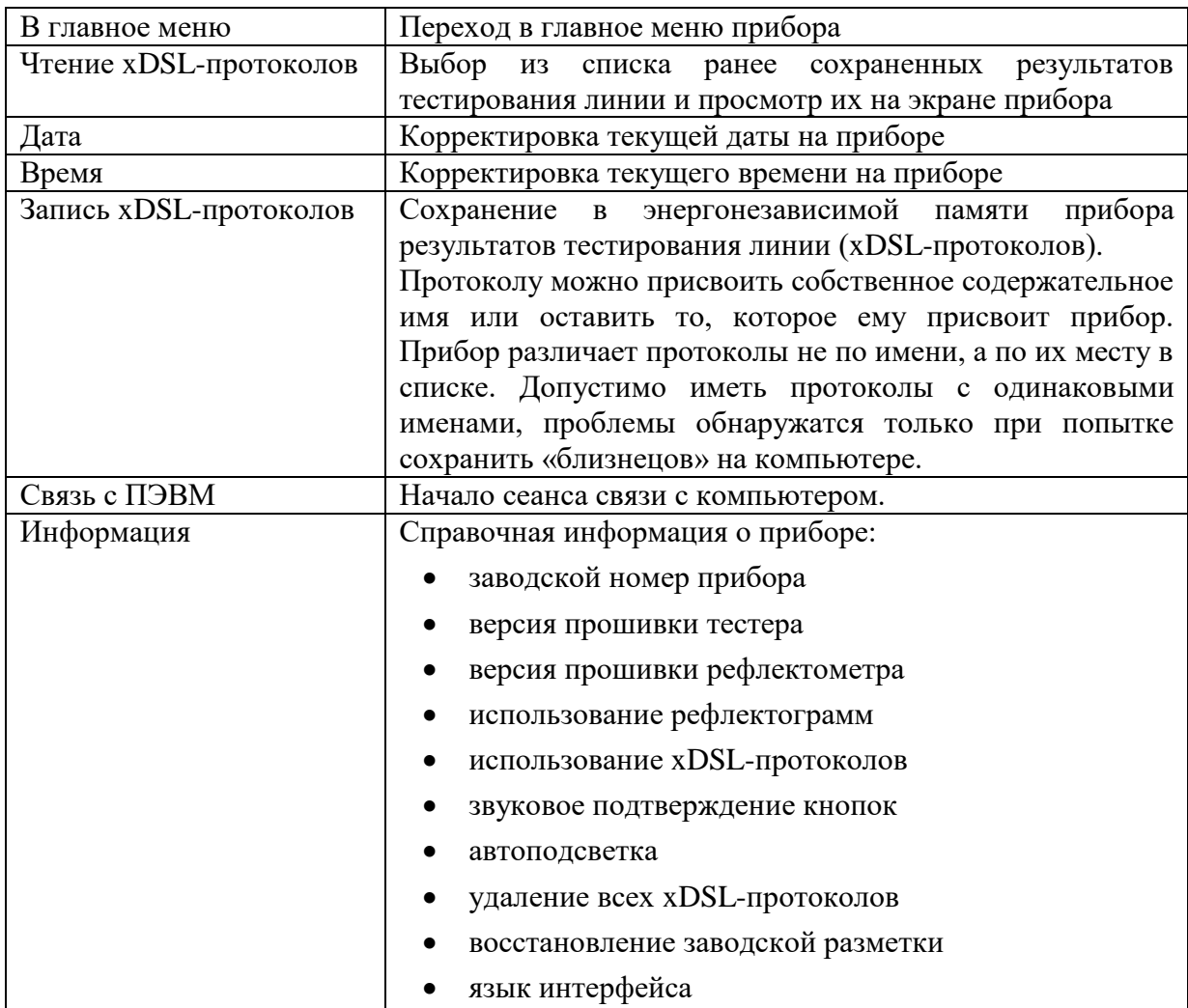

Результаты измерения могут быть сохранены в памяти прибора через Меню2. Можно сохранить около 400 протоколов измерения.

Для этого выбрать пункт «Запись xDSL - протоколов» и войти в него кнопкой  $[OK].$ 

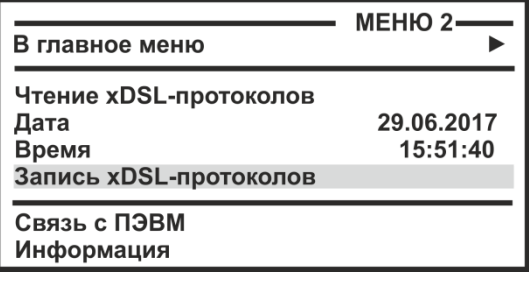

Появится экран со списком записей:

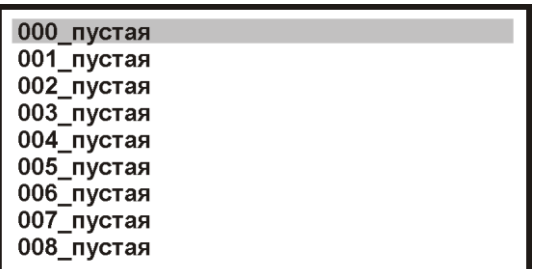

Нажмите [ОК] и войдите в редактор имени:

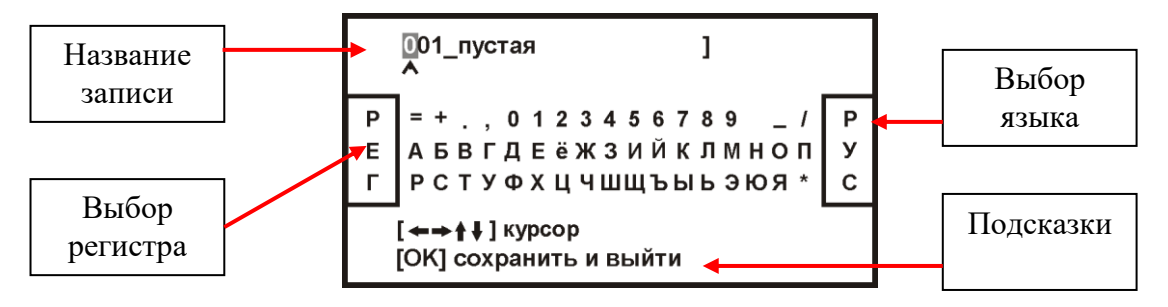

Курсор выделяет ту букву или цифру, которую Вы меняете. Подведя курсор к нужному значку (он выделяется черным квадратом), кнопкой ▼ спуститесь в выбор знаков. Навигационными кнопками можно выбрать любой значок, который тут же появится в имени. Фиксируется выбор кнопкой [ОК].

Чтобы менять буквы на большие и малые, нужно кнопкой ◄ уйти в поле регистра РЕГ – он размещен в левом поле экрана, и следовать подсказке: кнопка [ОК] осуществляет выбор.

Правое поле РУС/ЛАТ кнопкой [ОК] меняет шрифт на латинский или русский.

Для завершения ввода необходимо курсорами встать на вводимое имя и нажать  $[OK].$ 

#### <span id="page-20-0"></span>*Сравнение результатов тестирования*

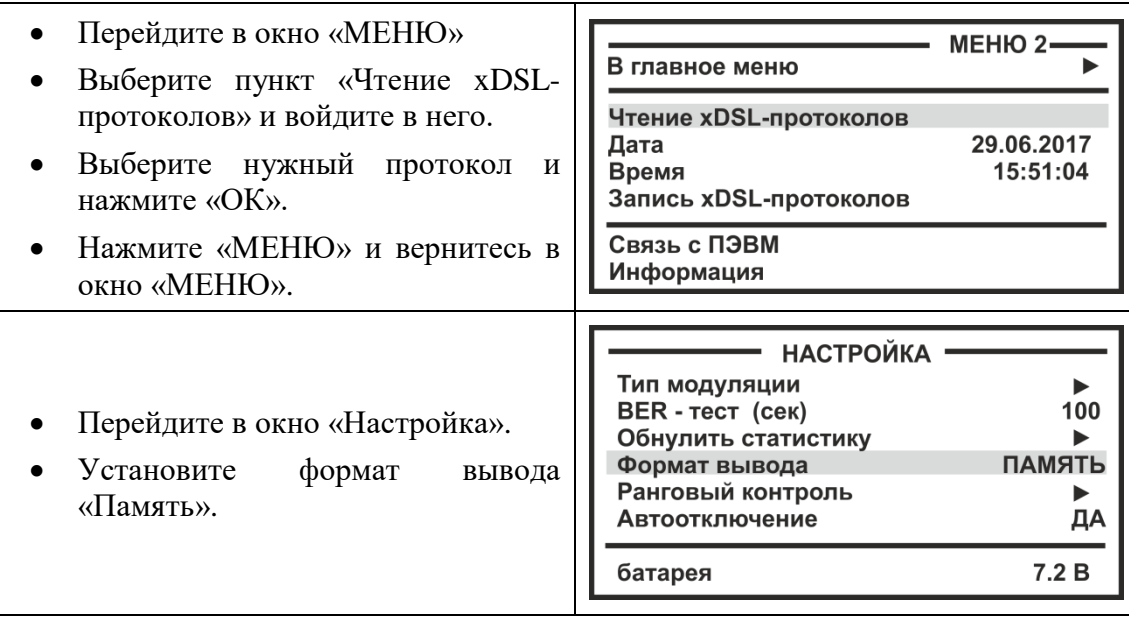

• Кнопкой «◆» вернитесь в измерительный экран.

 В центральной части экрана в колонках «down» и «up» текущие («живые») интегральные характеристики.

- По краям экрана в колонках «m↓» и «m↑» соответствующие им сохраненные.
- Порядок следования параметров такой же, как и в обычном режиме вывода, без сравнения.

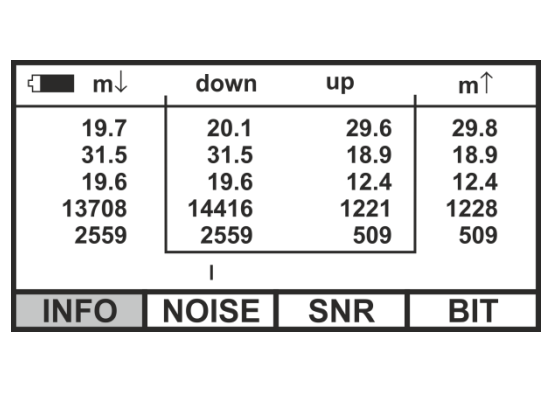

### <span id="page-21-0"></span>*Ранговый контроль*

Для проверки возможности предоставления сервиса IPTV.

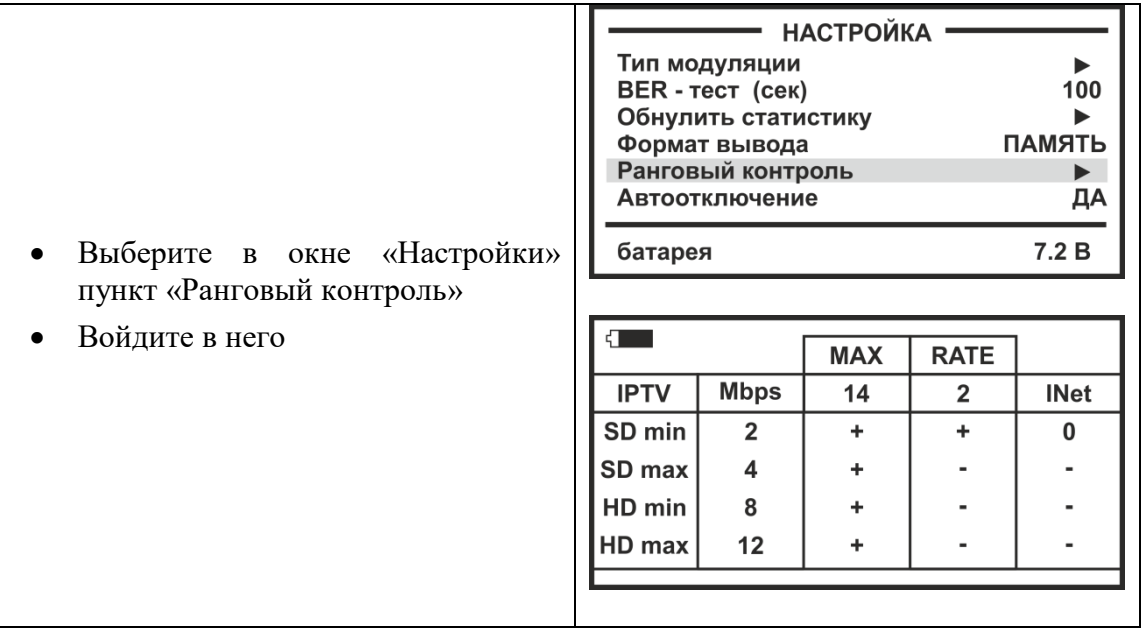

### **Режим «LAN - ping»**

<span id="page-22-0"></span>Проверка качества соединений в сетях на основе ТСР/IР и определение параметров качества обслуживания для пакетных сетей связи, в соответствии с МСЭ-Т Y.1541 требованиями приказа рекомендациями  $\mathbf{M}$ Министерства информационных технологий и связи Российской Федерации от 27.09.2007 № 113 «Об утверждении Требований к организационно-техническому обеспечению устойчивого функционирования сети связи общего пользования».

Работая в этом режиме, прибор выполняет ряд функции:

- отправляет запросы (ICMP Echo-Request) протокола ICMP локальному или  $\bullet$ удаленному узлу Ethernet-сети и фиксирует поступающие ответы (ICMP Echo-Reply). Узел адресуется IP-адресом или доменным именем в виде строки
- осуществляет поиск всех активных узлов в Ethernet-сети и сохраняет полученный  $\bullet$ список для дальнейшего просмотра. Используется диапазон IP-адресов.
- проверяет действие механизма преобразования доменных имен и возможность  $\bullet$ связи через маршрутизатор
- определяет 4 основных параметра для указанного QoS (класса качества  $\bullet$ обслуживания):
	- средняя задержка пакетов (IPTD IP Packet Time Delay)
	- вариация задержки пакетов (джиттер) (IPDV IP Packet Delay Variation)  $\bigcap$
	- вероятность потери пакета (IPLR IP Packet Lost Rate)  $\circ$
	- вероятность ошибочной передачи пакета (IPER IP Packet Error Rate)  $\circ$

Время между отправкой запроса и получением ответа позволяет определять двусторонние задержки по маршруту и частоту потери пакетов, то есть косвенно определять загруженность на каналах передачи данных и промежуточных устройствах.

Полное отсутствие ICMP-ответов может также означать, что удалённый узел (или какой-либо из промежуточных маршрутизаторов) блокирует ICMP Echo-Reply или игнорирует ICMP Echo-Request.

Возможность изменять объем передаваемого блока данных позволяет свободный канал и промежуточные устройства и, косвенно, «нагрузить» прогнозировать устойчивость работы канала при существенной и продолжительной загрузке.

### <span id="page-23-0"></span>*Начало работы*

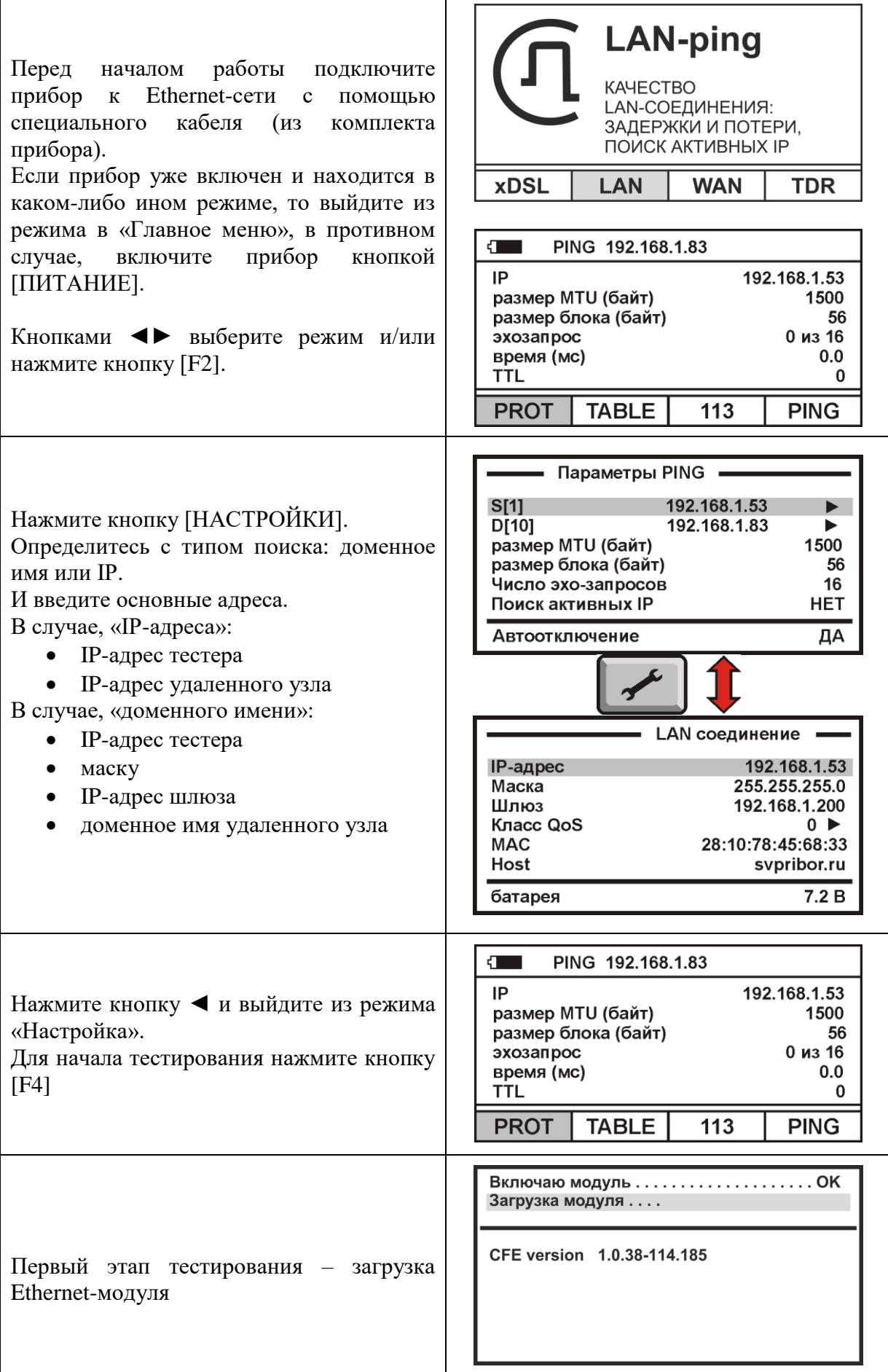

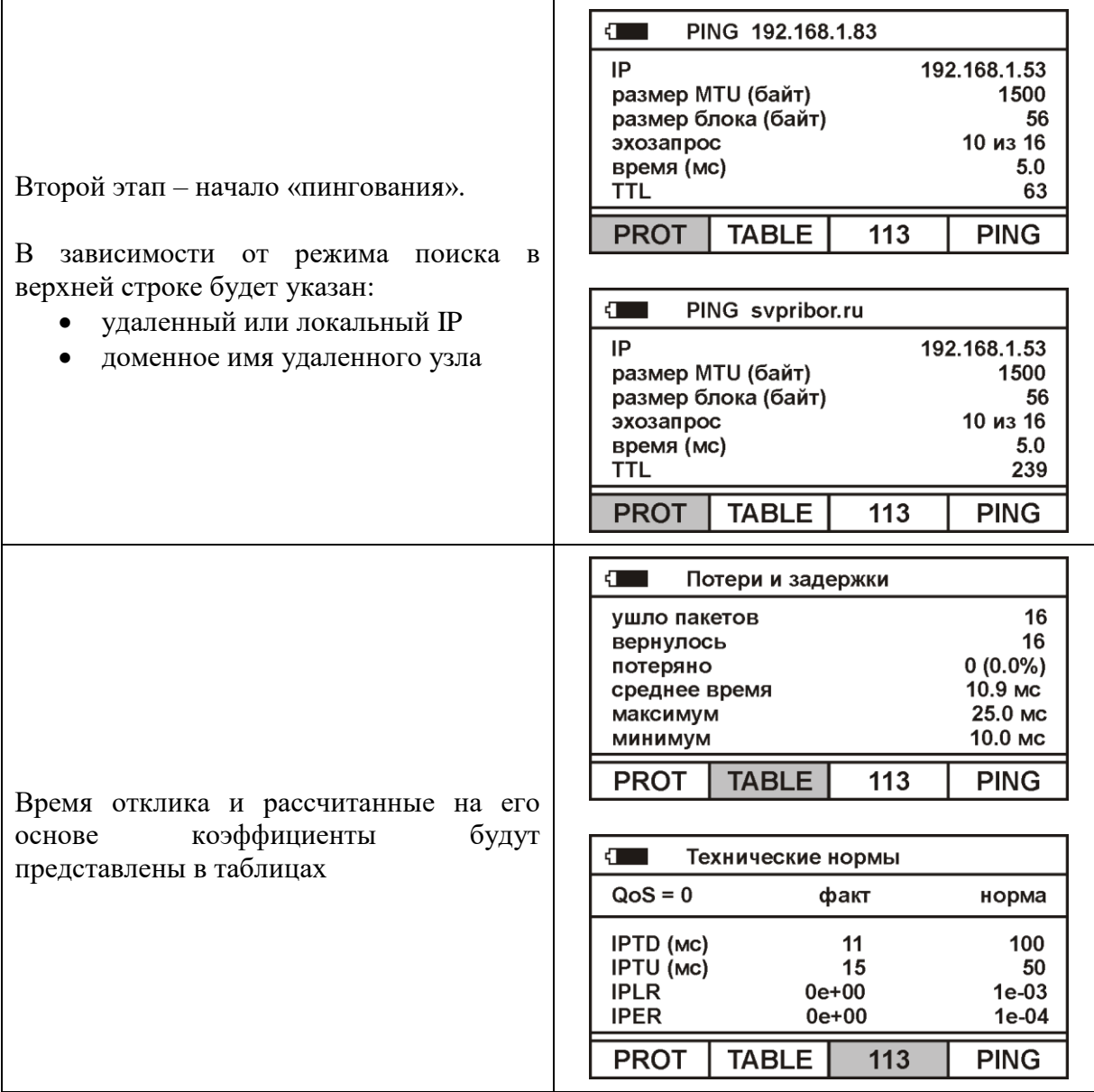

# <span id="page-24-0"></span>*Работа прибора в подрежиме «PROT»*

По умолчанию, прибор выводит результаты работы в форме протокола (подрежим «PROT»).

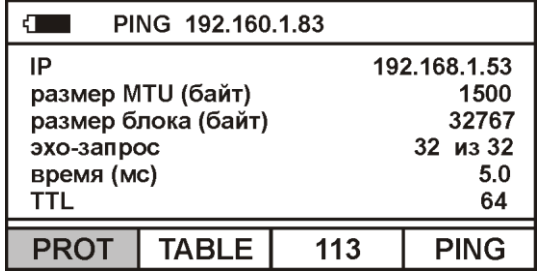

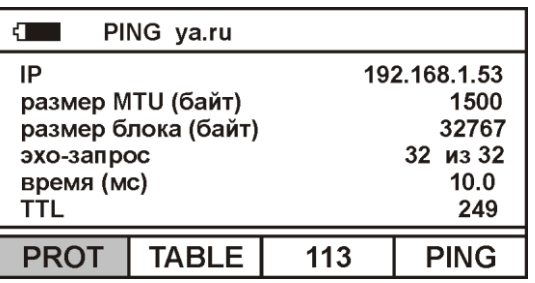

По окончании загрузки модуля на экран прибора будет выведено:

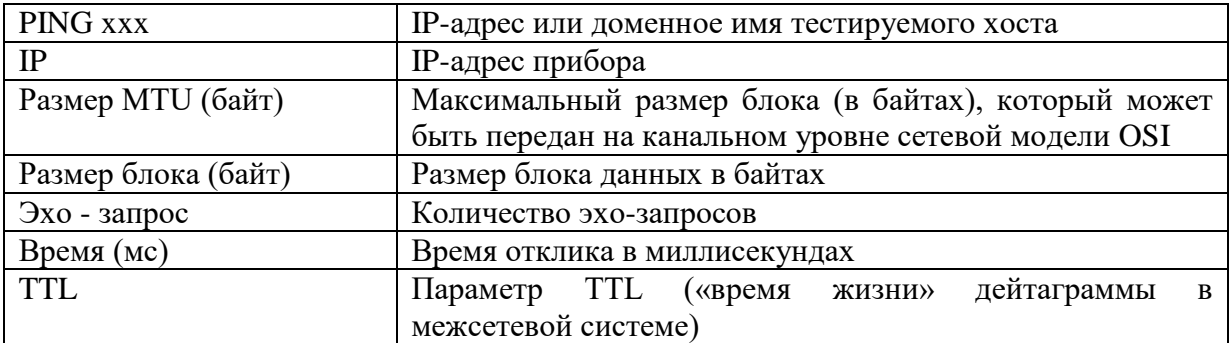

#### *Примечание:*

*Для обеспечения более существенной загрузки тестируемой сети на приборе запускаются одновременно два процесса PING:*

- *первый, в фоновом режиме, работает с блоком данных, равным значению, указанному в строке «Размер блока(байт)». Итоговые результаты работы этого процесса отображаются в подрежиме «TABL» и по этим итогам рассчитываются коэффициенты для оценки соответствия заданному классу качества сервиса (QoS) в подрежиме «113»*
- *второй работает с блоком данных, равным значению, указанному в строке «Размер MTU(байт)» и результаты этого процесса отображаются в качестве текущих в подрежиме «PROT»*
- *по окончании «пингования», прибор рассчитывает параметры качества обслуживания, при значительном количестве эхо-запросов время расчета может быть существенным. Ход процесса расчета отображается прогрессбаром.*
- *Оба процесса PING используют одно и тоже количество эхо-запросов.*

#### <span id="page-25-0"></span>*Работа прибора в подрежиме «TABL»*

Для просмотра и анализа итоговой информации по потерям пакетов и времени задержки служит подрежим «TABL».

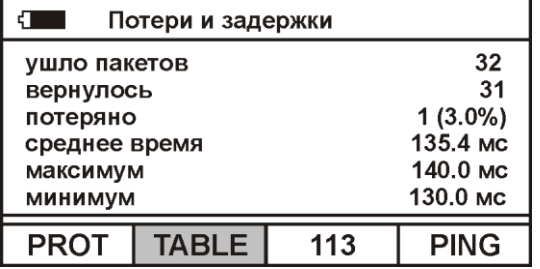

Если «пингование» начать из этого подрежима, то до получения итоговых данных прибор будет находиться в подрежиме «PROT», по окончании же вернется в подрежим «TABL»

### <span id="page-26-0"></span>*Работа прибора в подрежиме «113»*

Для просмотра и анализа итоговой информации по качеству соединения и определение параметров качества обслуживания для пакетных сетей связи, в соответствии с требованиями приказа Министерства информационных технологий и связи Российской Федерации от 27.09.2007 № 113 служит подрежим «113».

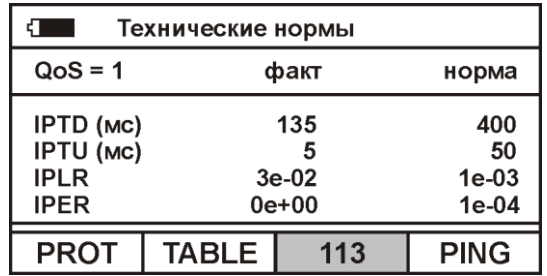

Если «пингование» начать из этого подрежима, то до получения итоговых данных прибор будет находиться в подрежиме «PROT», по окончании же вернется в подрежим «113».<br>Фактические

значения коэффициентов рассчитаны в соответствии с рекомендациями МСЭ-Т Y.1541. Нормы приведены в Таблице №3 Приложения №1 приказа Министерства информационных технологий и связи Российской Федерации от 27.09.2007 № 113 «Об утверждении Требований к организационно-техническому обеспечению устойчивого функционирования сети связи общего пользования».

#### <span id="page-26-1"></span>*Настройка прибора – «параметры PING»*

Вход в настройку прибора осуществляется нажатием кнопки [Настройка].

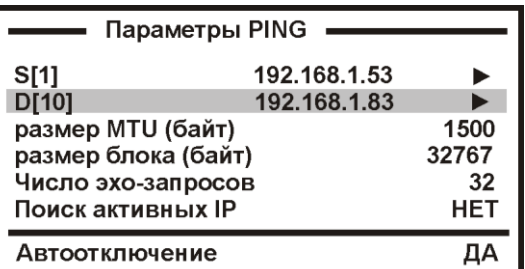

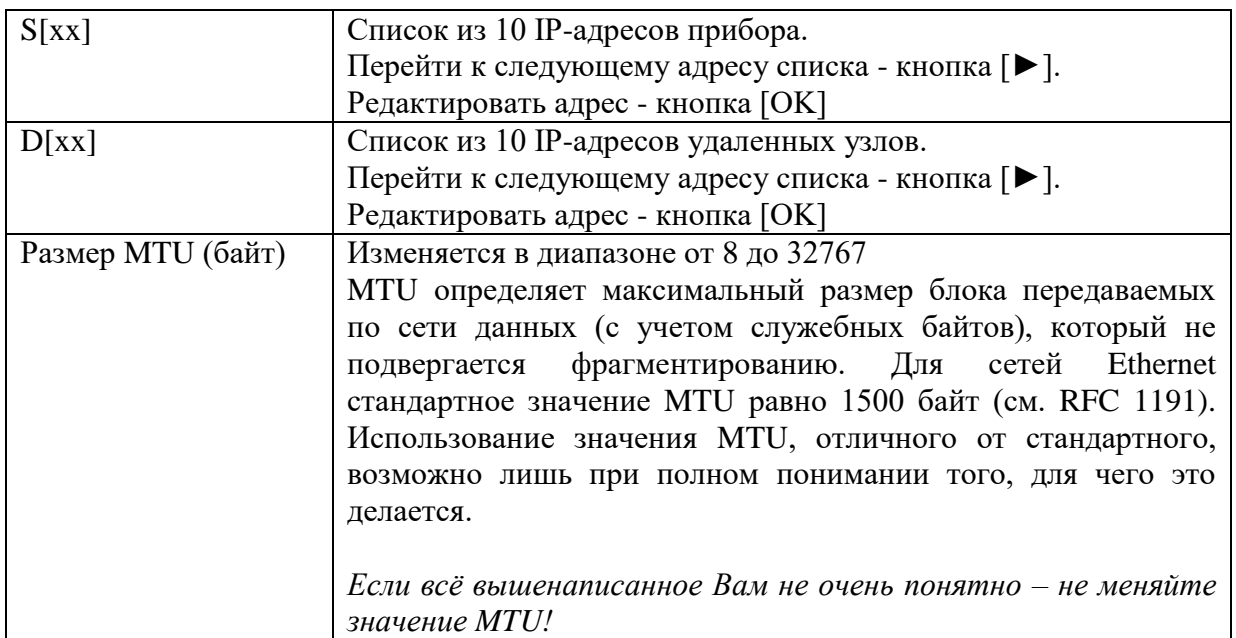

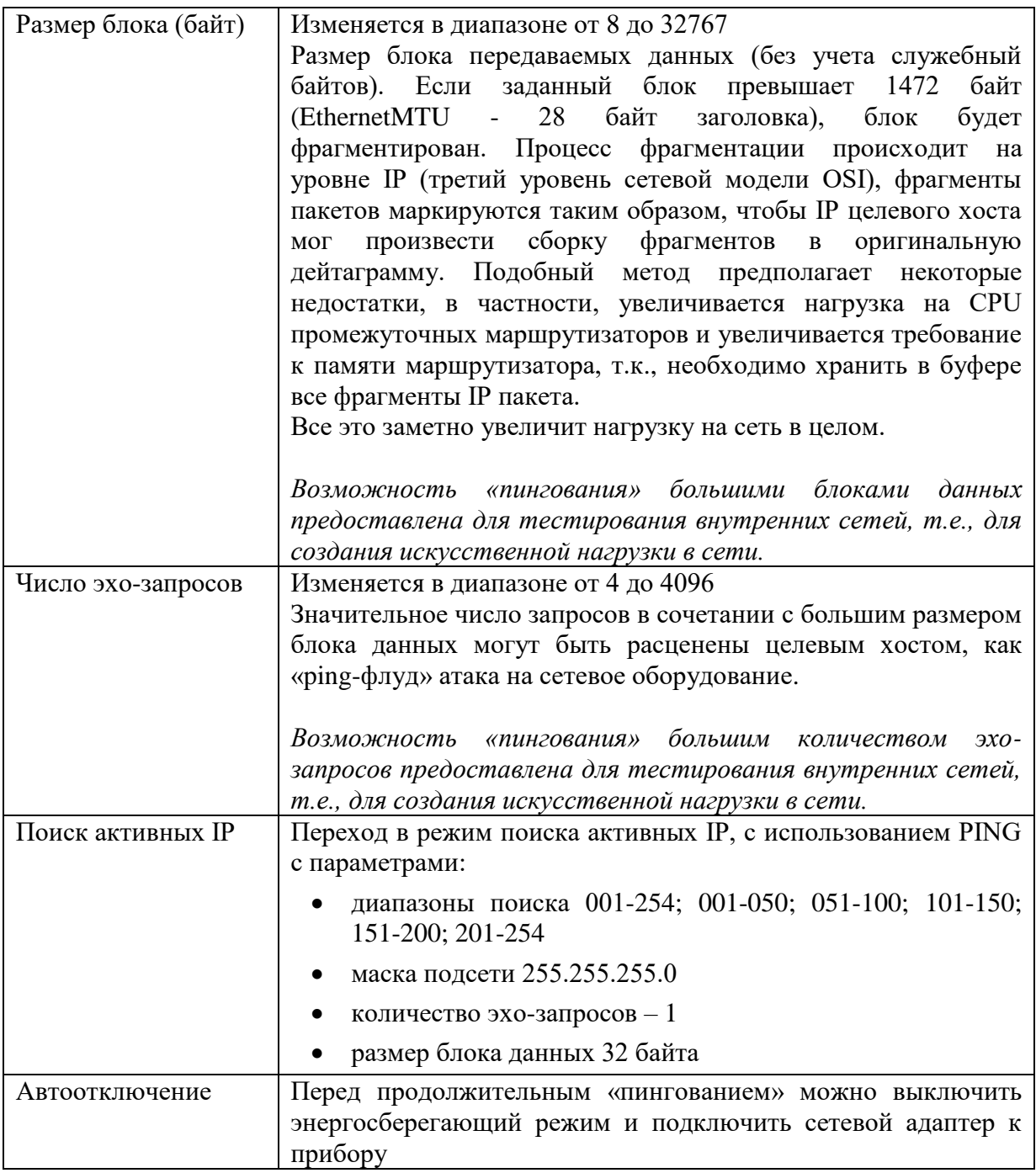

*Примечание:*

- *Максимальные значения размера блоков данных и количества эхо-запросов следует использовать только для сознательного обеспечения более существенной загрузки тестируемой сети. Поведение прибора при этом имитирует «ping-флуд» атаку. Будьте внимательны.*
- *Интенсивность обращений ICMP – неизменяемый параметр тестирования, используется интенсивность «одно обращение Ping в секунду».*
- *Время ожидания ответа устройства в секундах - неизменяемый параметр тестирования, используется значение 1 секунда.*

### <span id="page-28-0"></span>*Настройка прибора – «LAN-соединение»*

Повторное нажатие на кнопку [Настройка] позволяет настроить работу прибора с удаленным хостом, доступным через шлюз.

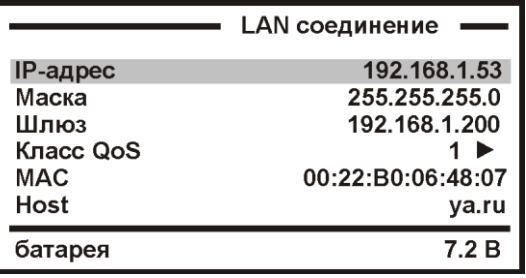

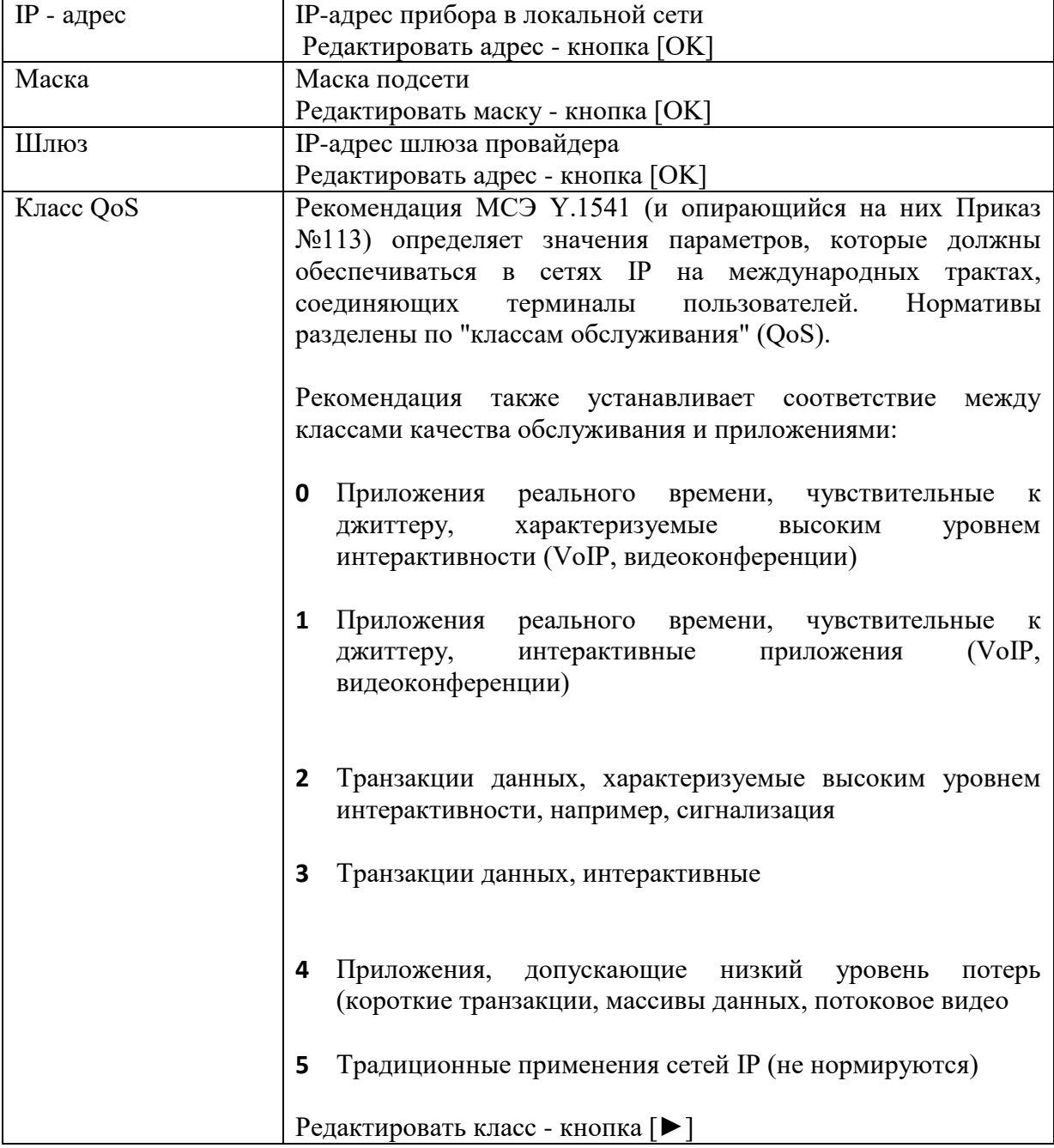

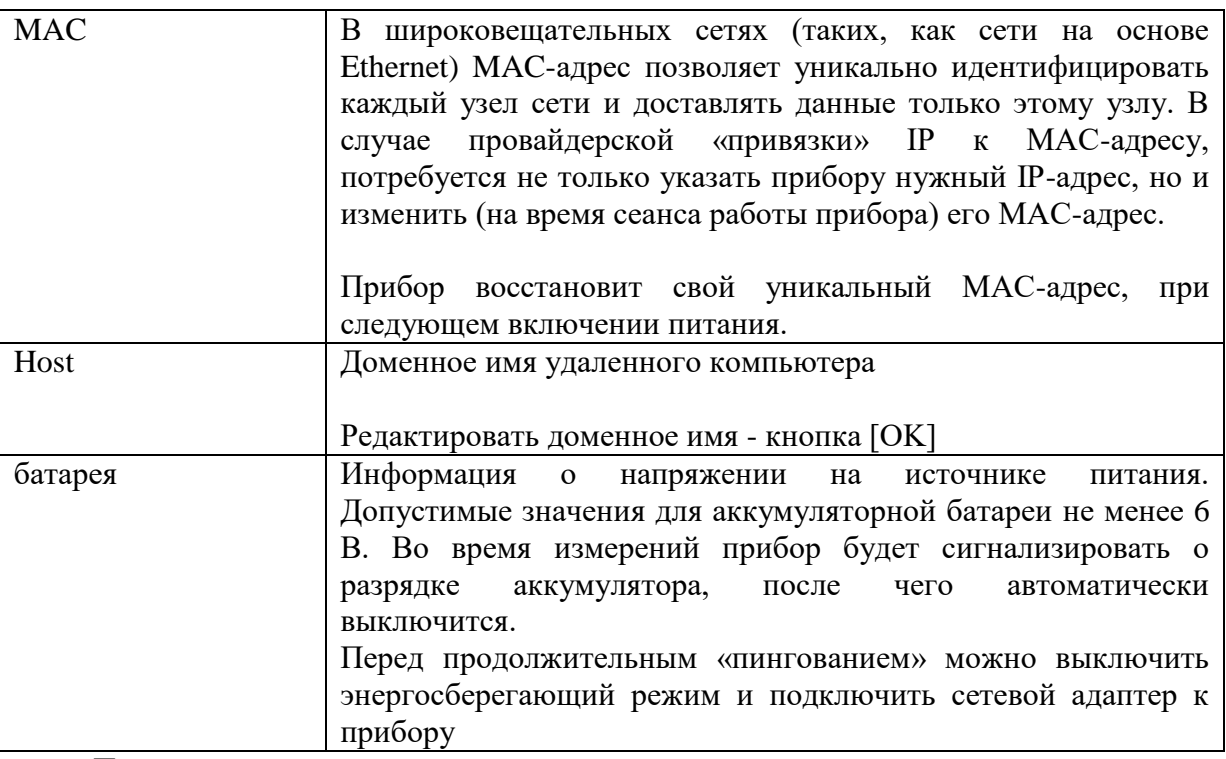

Примечание:

- Максимальные значения размера блоков данных и количества эхо-запросов следует использовать только для сознательного обеспечения более существенной загрузки тестируемой сети. Поведение прибора при этом имитирует «ping-флуд» атаку. Будьте внимательны.
- Интенсивность обращений ICMP неизменяемый параметр тестирования, используется интенсивность «одно обращение Ping в секунду».
- Время ожидания ответа устройства в секундах неизменяемый параметр тестирования, используется значение 1 секунда.

#### <span id="page-29-0"></span>Что-то пошло не так...

Установлены необходимые для работы параметры.

В процессе тестирования на экране прибора отображались результаты «пингования» в виде протокола. Но что-то помешало довести процесс до итоговых данных...

Удаленный узел или какое-то устройство между прибором и удаленным узлом, прервало процесс «пингования». Эхо-пакет не вернулся.

В случае отсутствия ответа от удаленного узла, на экран прибора будет выведена диагностическая информация

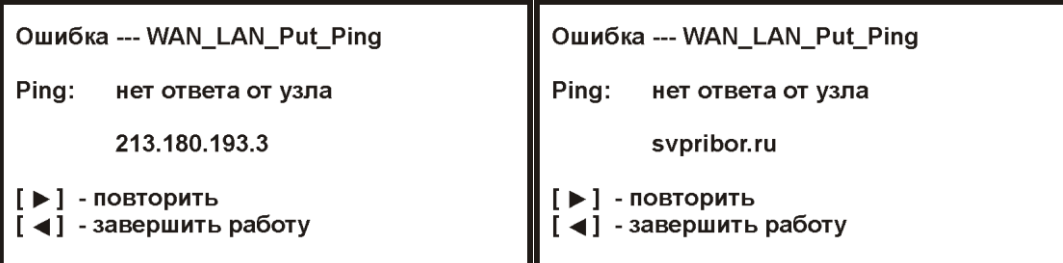

Примечание:

Полное отсутствие ICMP-ответов может также означать, что удалённый узел (или какой-либо из промежуточных маршрутизаторов) блокирует ICMP Echo-Reply или игнорирует ICMP Echo-Request.

#### <span id="page-30-0"></span>*Поиск активных IP узлов*

После установки в меню «Настройка» режима работы «Поиск активных IP» прибор отобразит параметры режима

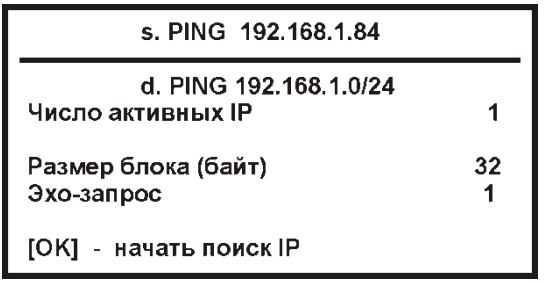

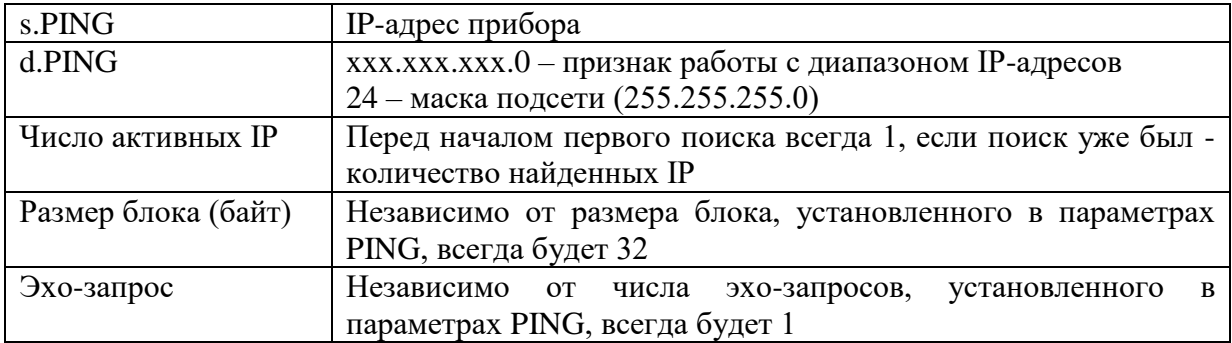

В процессе поиска текущие результаты будут отображаться на экране прибора

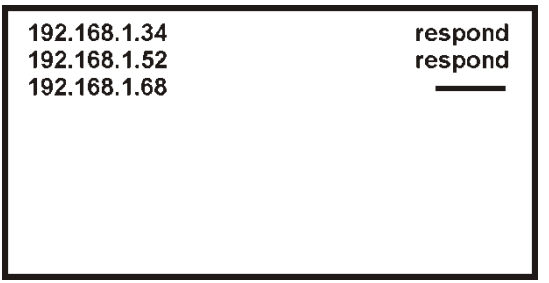

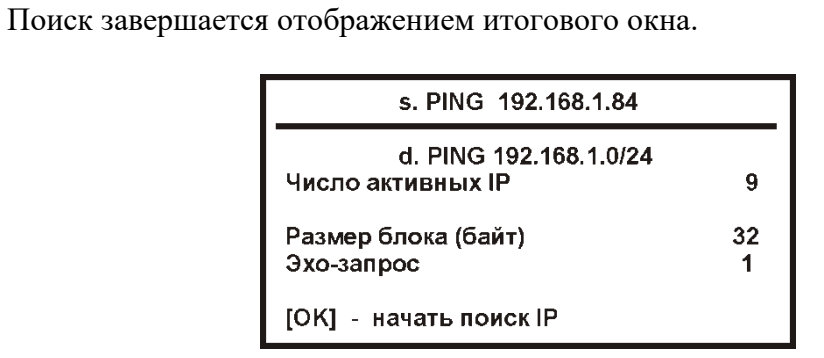

По завершении поиска можно просмотреть список активных узлов. Нажмите кнопку [МЕНЮ]

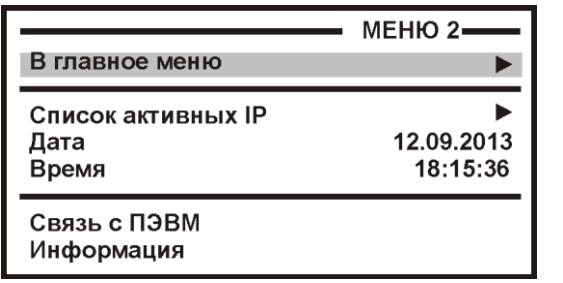

Выберите пункт «Список активных IP» и нажмите кнопку [ОК]

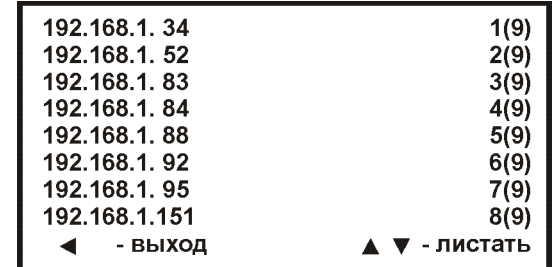

Примечание:

Данный режим отличается повышенным энергопотреблением. Перед началом работы необходимо полностью зарядить аккумуляторы или работать  $\mathcal{C}$ подключенным штатным зарядным устройством.

### Режим «WAN - ping»

<span id="page-31-0"></span>Предназначен для проверки качества соединений с удаленным хостом в сетях на основе ТСР/IР и определения параметров качества обслуживания для пакетных сетей связи, в соответствии с рекомендациями МСЭ-Т Ү.1541 и требованиями приказа Министерства информационных технологий и связи Российской Федерации от 27.09.2007 № 113 «Об утверждении Требований к организационно-техническому обеспечению устойчивого функционирования сети связи общего пользования».

Работая в этом режиме, прибор выполняет ряд функции:

- устанавливает WAN-соединение типа PPPoE (в приборе предварительно должно быть настроено это соединение)
- отправляет запросы (ICMP Echo-Request) протокола ICMP удаленному узлу WAN и фиксирует поступающие ответы (ICMP Echo-Reply). Узел адресуется IPадресом или доменным именем
- проверяет действие механизма преобразования доменных имен и возможность связи через маршрутизатор
- определяет 4 основных параметра для указанного QoS (класса качества обслуживания):
	- о средняя задержка пакетов (IPTD IP Packet Time Delay)
	- о вариация задержки пакетов (джиттер) (IPDV IP Packet Delay Variation)
	- вероятность потери пакета (IPLR IP Packet Lost Rate)
	- вероятность ошибочной передачи пакета (IPER IP Packet Error Rate)  $\circ$

#### Примечание:

Для обеспечения работы режима на приборе должен быть установлен и настроен PPPoE клиент - создано и настроено WAN-соединение типа PPPoE

# <span id="page-32-0"></span>Начало работы

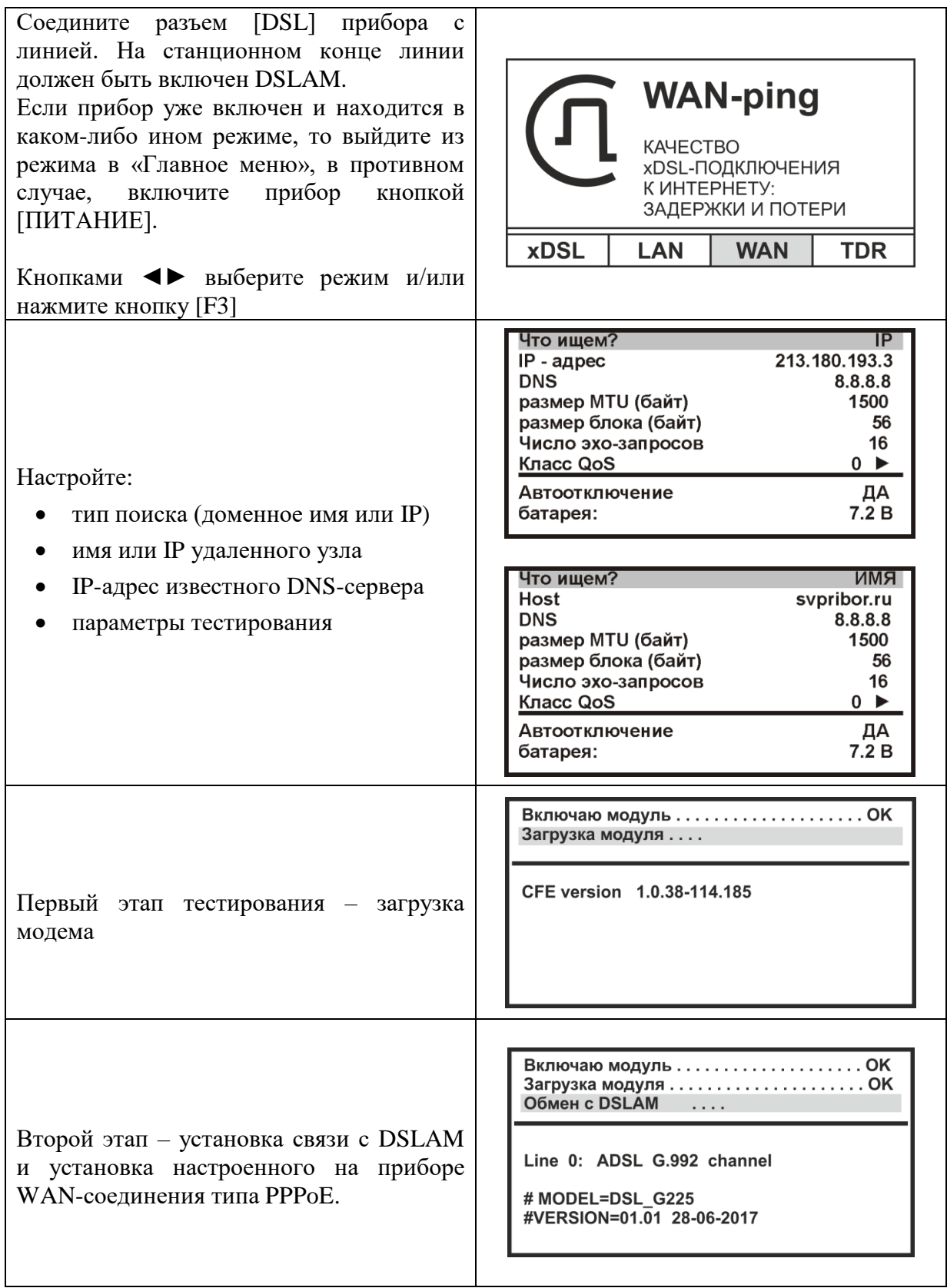

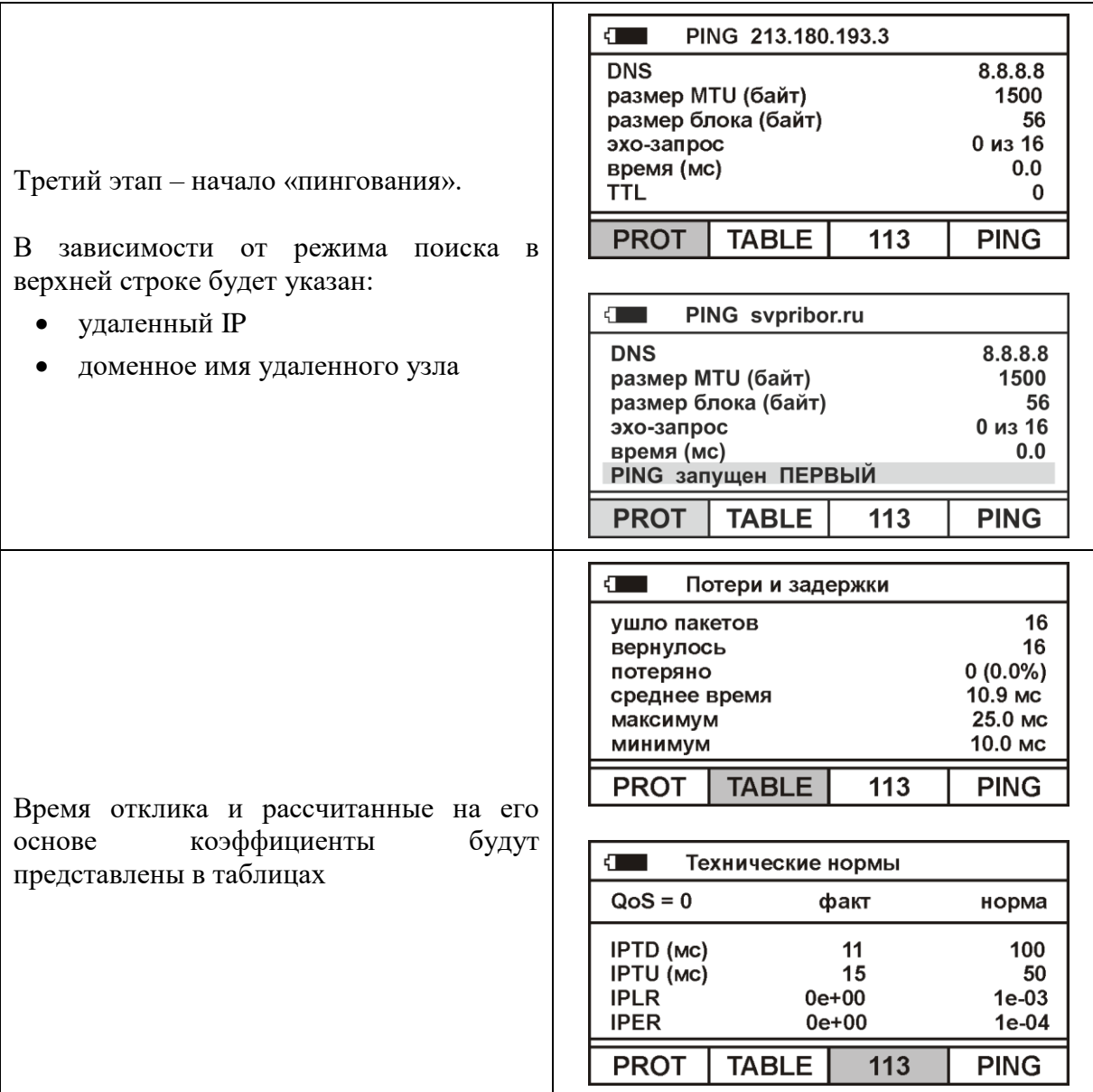

### <span id="page-33-0"></span>*Работа прибора в подрежимах «PROT», «TABL» и «113»*

Работа прибора в этих подрежимах аналогична работе в режиме «LAN - ping»

#### <span id="page-33-1"></span>*Настройка прибора – «ищем ИМЯ»*

Вход в настройку прибора осуществляется нажатием кнопки [Настройка]. Изменив в первой строке критерий поиска (нажимая кнопку [ОК]), можно настроить работу прибора с удаленным хостом, заданным своим доменным именем. В этом случае поиск происходит с использования возможностей системы доменных имен (DNS).

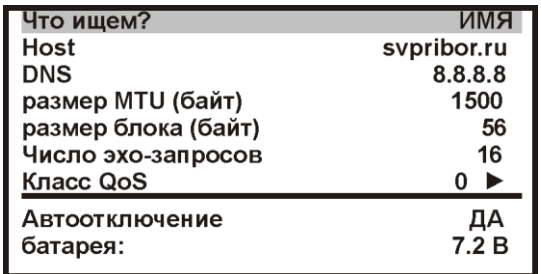

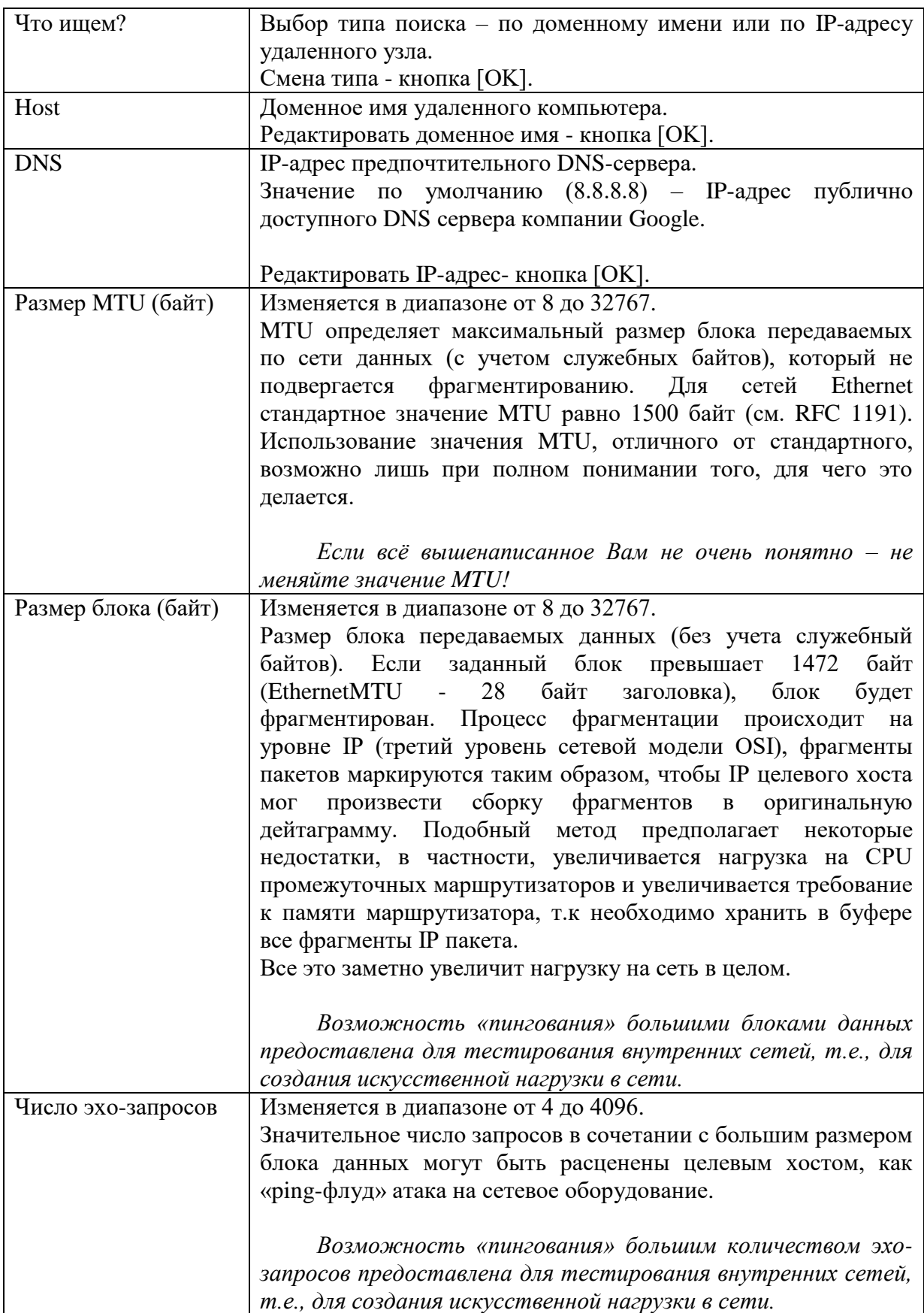

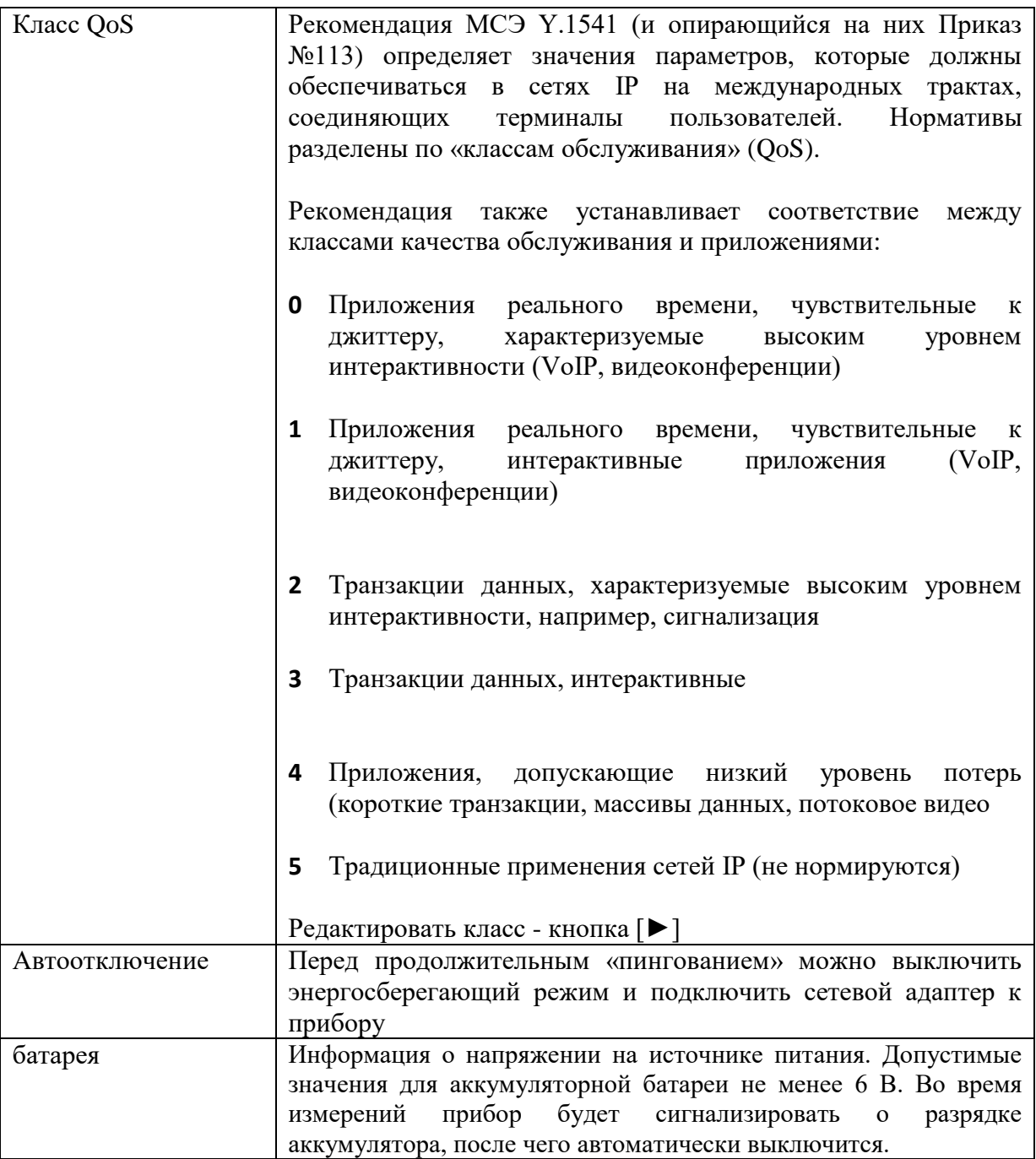

Примечание:

- Максимальные значения размера блоков данных и количества эхо-запросов следует использовать только для сознательного обеспечения более существенной загрузки тестируемой сети. Поведение прибора при этом имитирует «ping-флуд» атаку. Будьте внимательны.
- Интенсивность обращений ICMP неизменяемый параметр тестирования, используется интенсивность «одно обращение Ping в секунду».
- Время ожидания ответа устройства в секундах неизменяемый параметр тестирования, используется значение 1 секунда.

### <span id="page-35-0"></span>Настройка прибора - «ищем IP»

Изменив в первой строке критерий поиска (нажав кнопку [ОК]), можно настроить работу прибора с удаленным хостом, заданным своим IP-адресом. В этом случае поиск происходит без использования возможностей системы доменных имен  $(DNS).$
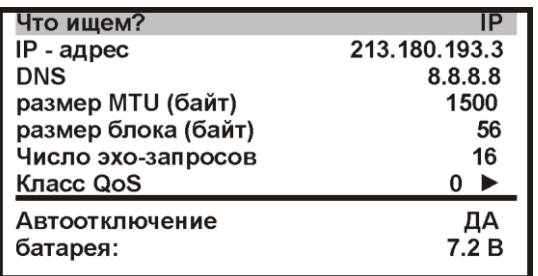

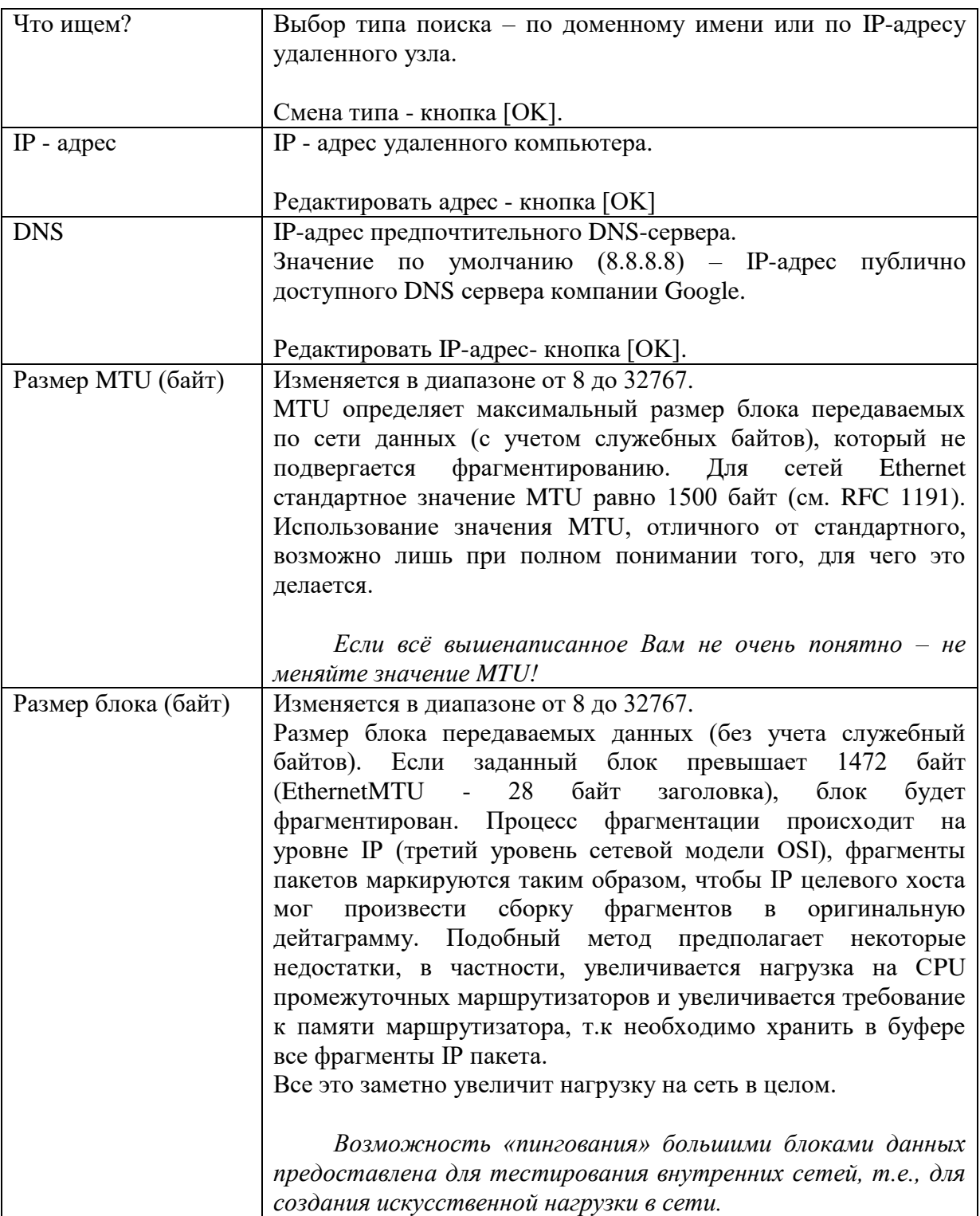

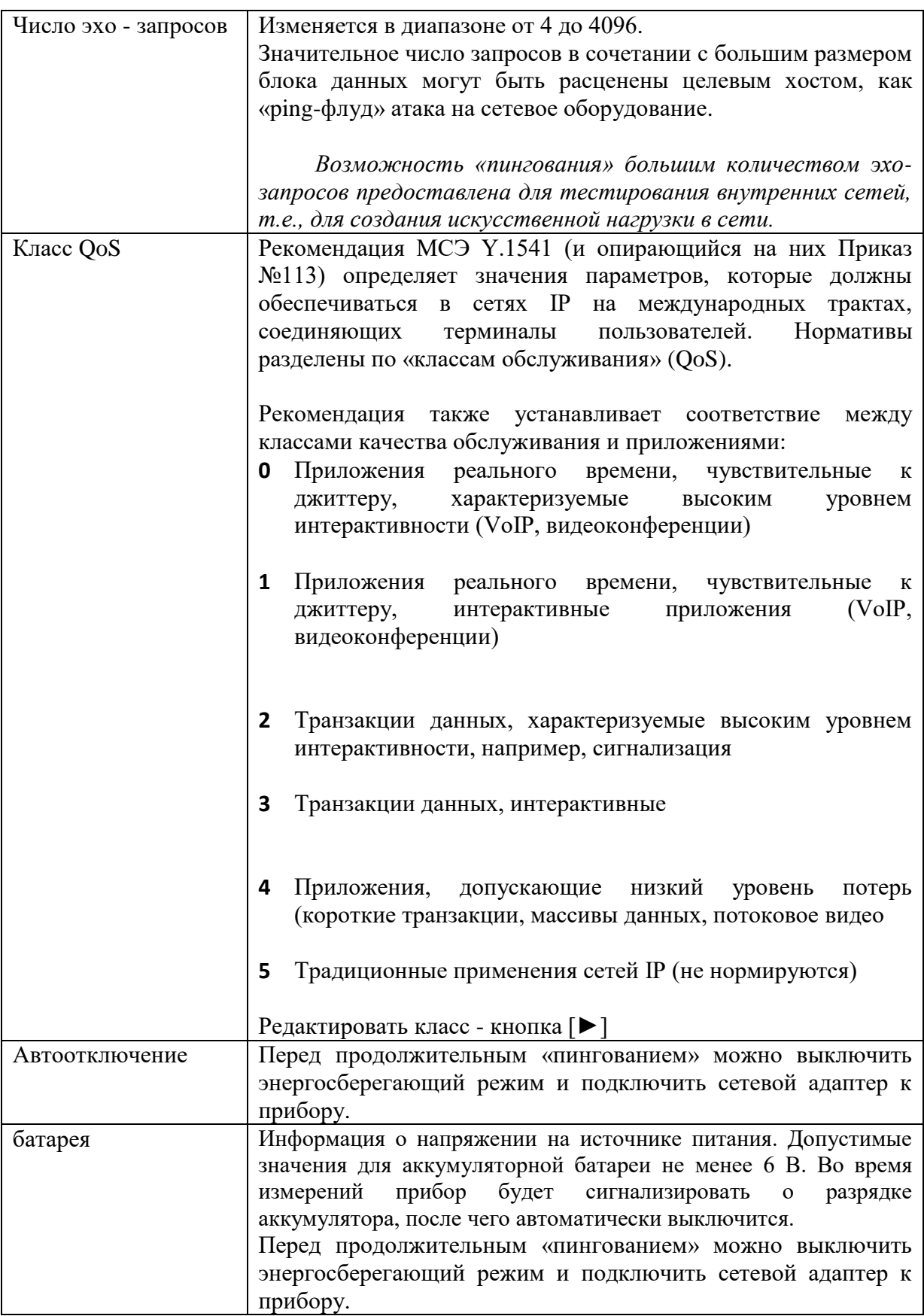

Примечание:

• Максимальные значения размера блоков данных и количества эхо-запросов следует использовать только для сознательного обеспечения существенной загрузки тестируемой сети. Поведение прибора при этом имитирует «pingфлуд» атаку. Будьте внимательны.

- *Интенсивность обращений ICMP – неизменяемый параметр тестирования, используется интенсивность «одно обращение Ping в секунду».*
- *Время ожидания ответа устройства в секундах - неизменяемый параметр тестирования, используется значение 1 секунда.*

#### *Что-то пошло не так…*

Установлены необходимые для работы параметры.

В процессе тестирования на экране прибора отображались результаты «пингования» в виде протокола. Но что-то помешало довести процесс до итоговых данных…

Удаленный узел или какое-то устройство между прибором и удаленным узлом, прервало процесс «пингования». Эхо-пакет не вернулся.

В случае отсутствия ответа от удаленного узла, на экран прибора будет выведена диагностическая информация

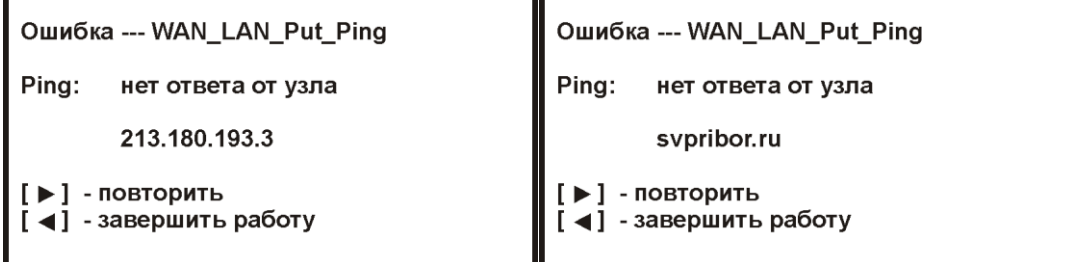

*Примечание:*

*Полное отсутствие ICMP-ответов может также означать, что удалённый узел (или какой-либо из промежуточных маршрутизаторов) блокирует ICMP Echo-Reply или игнорирует ICMP Echo-Request.*

# **Режим «TDR - lite»**

TDR (Time Domain Reflectometer) или, просто, рефлектометр предназначен для определения расстояния до места изменения волнового сопротивления всех типов кабелей с металлической ТПЖ.

Режим может использоваться для:

- измерения расстояния до места повреждения кабеля;
- определения характера повреждений;
- измерения расстояния между неоднородностями волнового сопротивления;
- определения длины кабеля;
- измерения коэффициента укорочения;
- сравнения пар.

#### *Принцип работы*

Принцип работы прибора основан на известном физическом явлении отражения зондирующего импульса напряжения от неоднородности волнового сопротивления исследуемого кабеля. При этом расстояние до дефекта может быть рассчитано по времени между моментом начала зондирующего импульса и моментом прихода отраженного, при известной скорости распространения в линии. Скорость распространения традиционно для рефлектометрии задается коэффициентом укорочения  $KV = C/V$  . Здесь  $C$  - скорость света в вакууме,  $V$  - скорость распространения электромагнитной волны в исследуемом кабеле. Для большинства марок кабелей коэффициент укорочения находится в пределах  $1\div 3$ .

Тип повреждения может быть определен по форме отраженного импульса. При этом на форму импульса дополнительное влияние оказывают такие параметры кабеля как затухание и дисперсия. На достаточно длинных или значительно поврежденных кабелях отраженный сигнал может быть сильно ослаблен. В приборе предусмотрена возможность предварительного усиления эха.

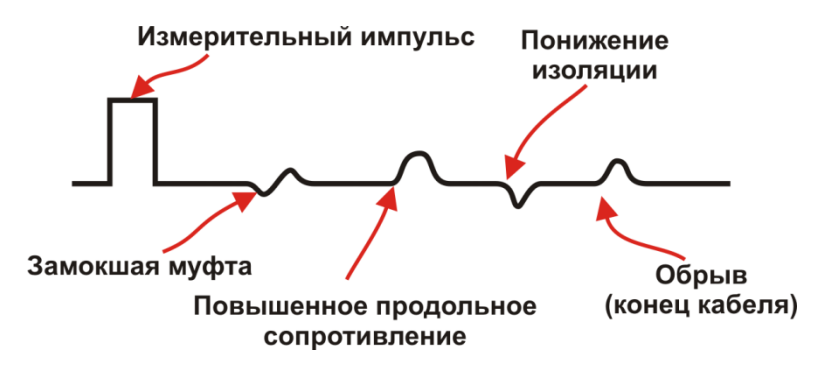

Для достижения максимальной «дальнобойности» следует подключать прибор к паре. Канал «жила-экран» обладает большим коэффициентом затухания и уровнем шумов. Любые неоднородности линии вызывают увеличение затухания и уменьшают предельное расстояние. На коротких расстояниях следует пользоваться короткими импульсами, на больших – более длинными. Прибор сам устанавливает оптимальную ширину импульса в зависимости от выбранного диапазона. Однако измеритель может оперативно изменять этот параметр для получения более четкой картинки.

# *Начало работы*

Подключите прибор к линии через разъем [TDR].

Если прибор уже включен и находится в каком-либо ином режиме, то выйдите из режима в «Главное меню», в противном случае, включите прибор кнопкой [ПИТАНИЕ].

Кнопками ◄► выберите режим и/или нажмите кнопку [F4]

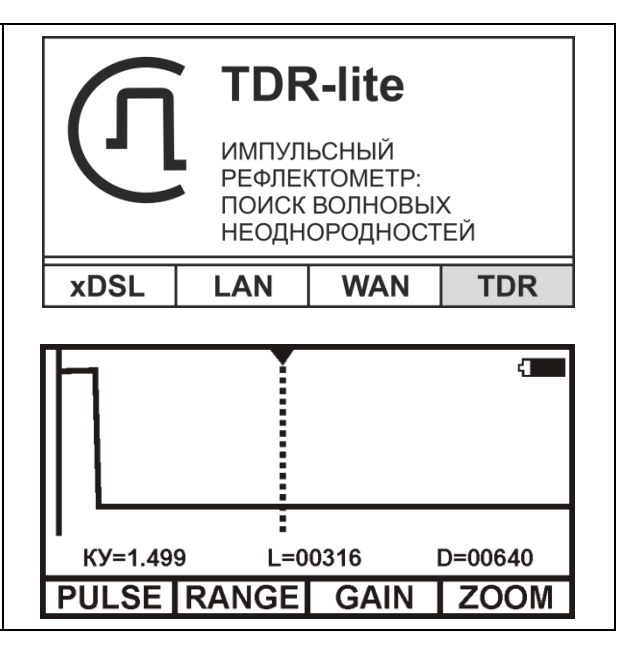

### *Просмотр рефлектограммы*

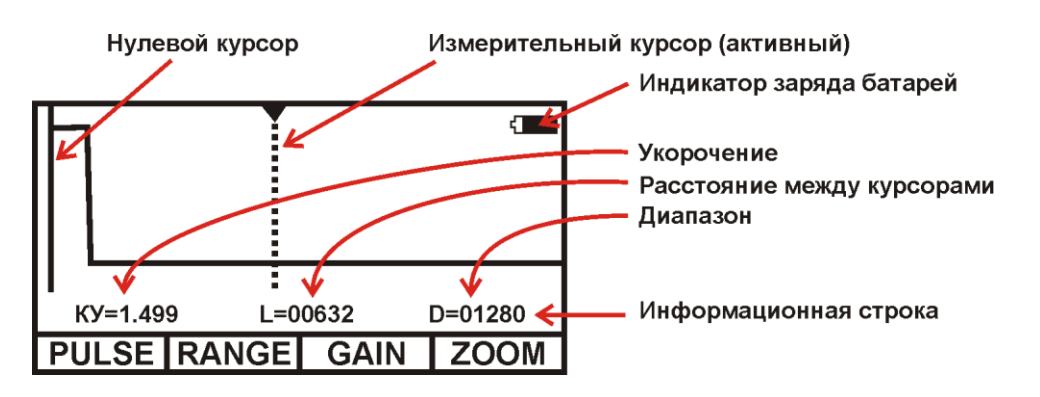

Управление экраном:

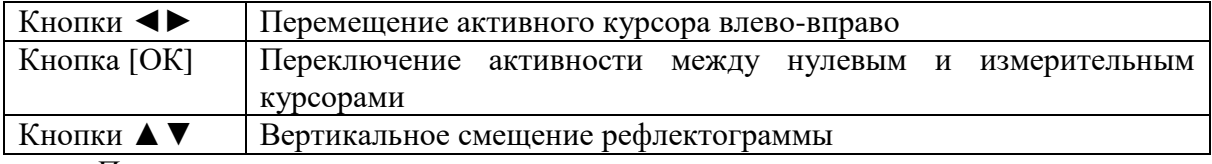

#### *Примечание:*

*При изменении усиления и движении активного курсора часть рефлектограммы, где стоит курсор, удерживается в центре экрана по вертикали. Благодаря этому область просмотра не «уплывает», стабилизируется. Перед сменой усиления подведите курсор к нужной области просмотра.*

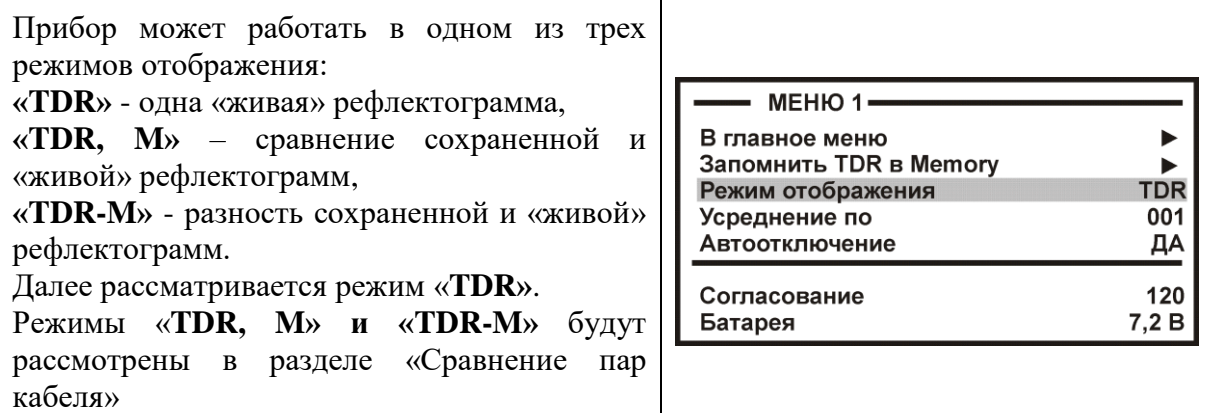

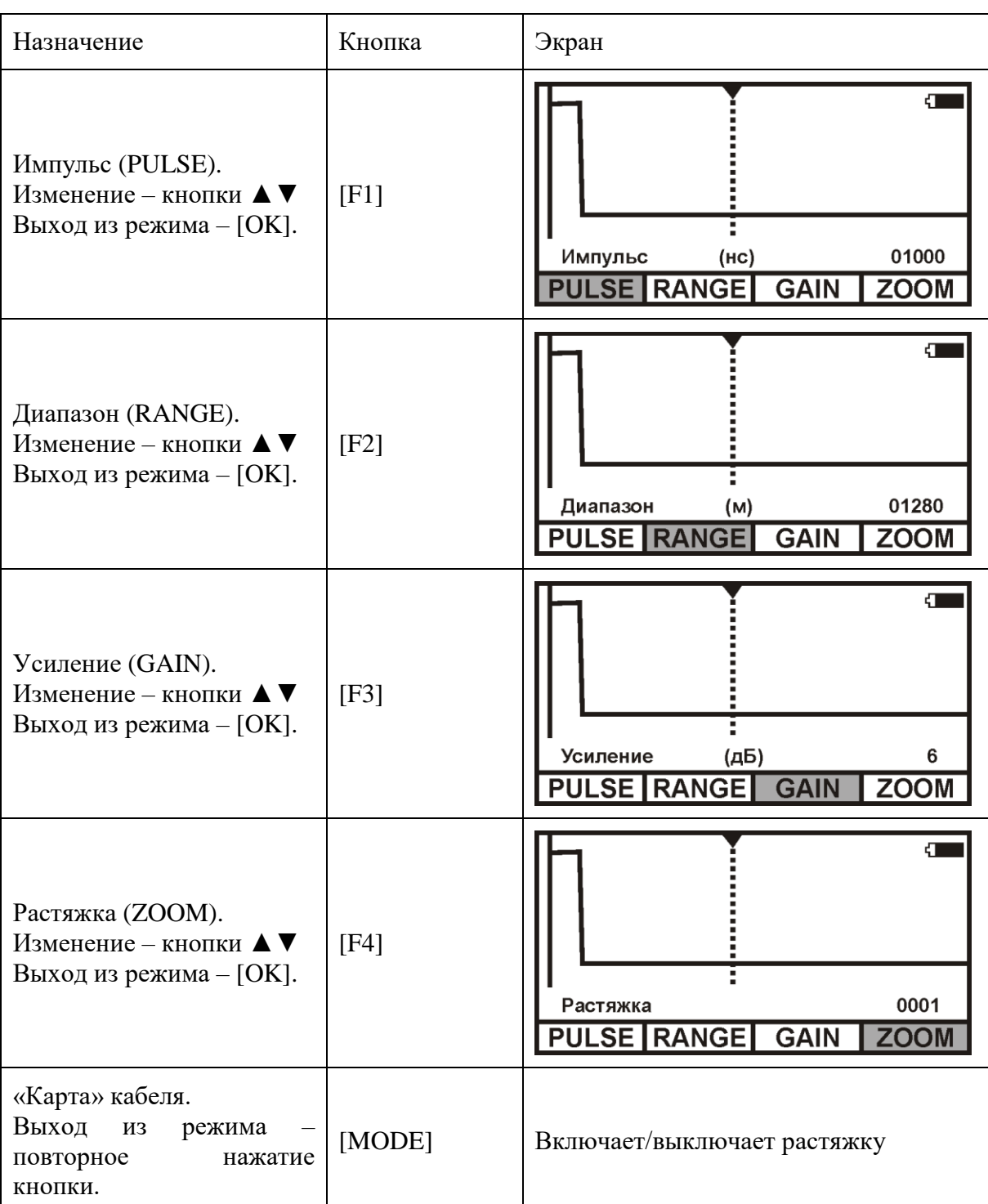

Оперативное управление параметрами просмотра рефлектограммы осуществляется кнопками управления:

### *Растяжка и карта*

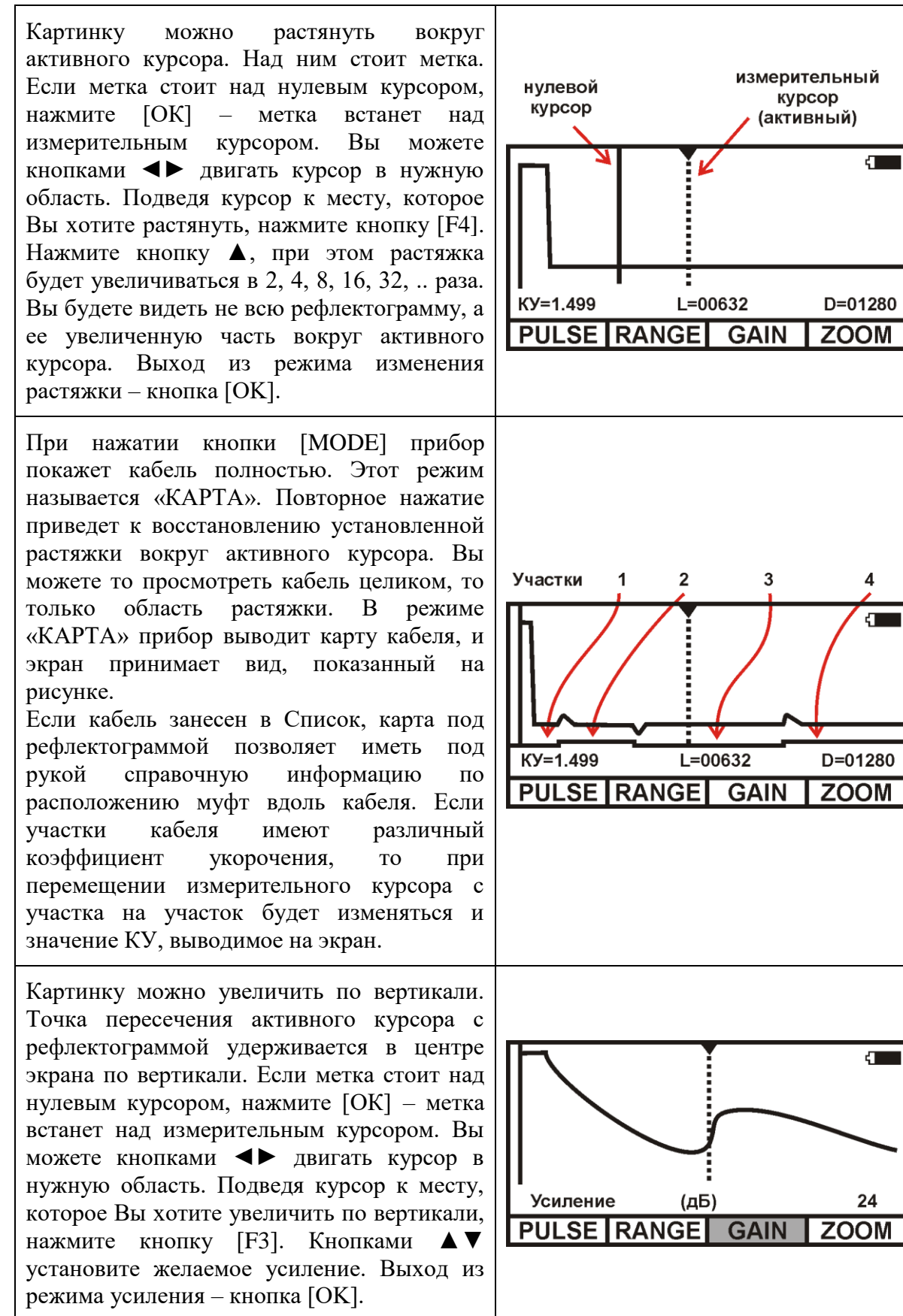

# *Установки для измерения расстояния – параметры кабеля*

При нажатии кнопки [Настройка], Вы оказываетесь в «Кармане», именно, сюда помещается выбранный из Списка кабель, чтобы можно было оперативно ввести или

изменить параметры кабеля. По умолчанию в «Кармане» находится «Дежурный кабель 1», для которого можно ввести длину кабеля и коэффициент укорочения.

Если кабель занесен в Список кабелей, Вам надо только выбрать его из Списка. Все установки произведутся автоматически. Прибор будет настроен на Ваш кабель.

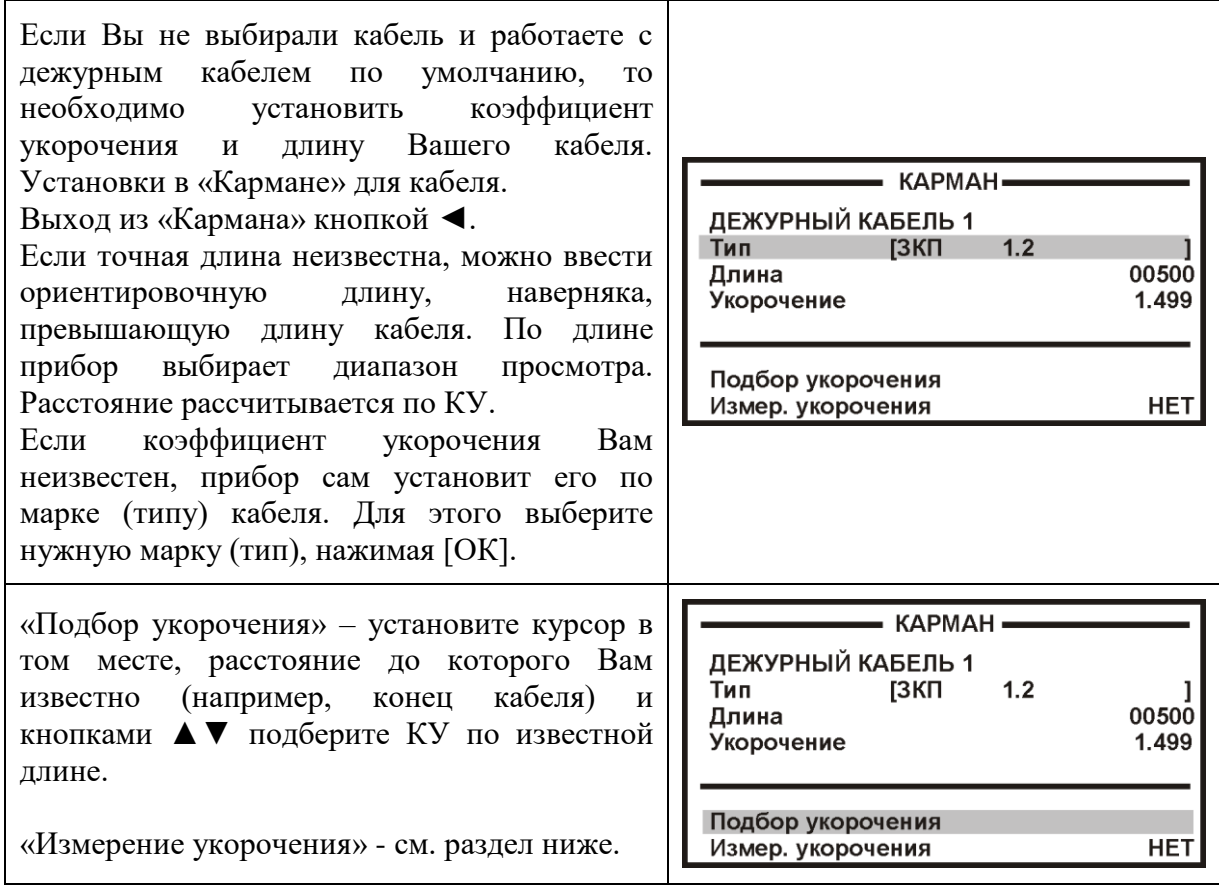

### *Измерение расстояния*

Измерение расстояния проводится после введения коэффициента укорочения или выбора кабеля из Списка.

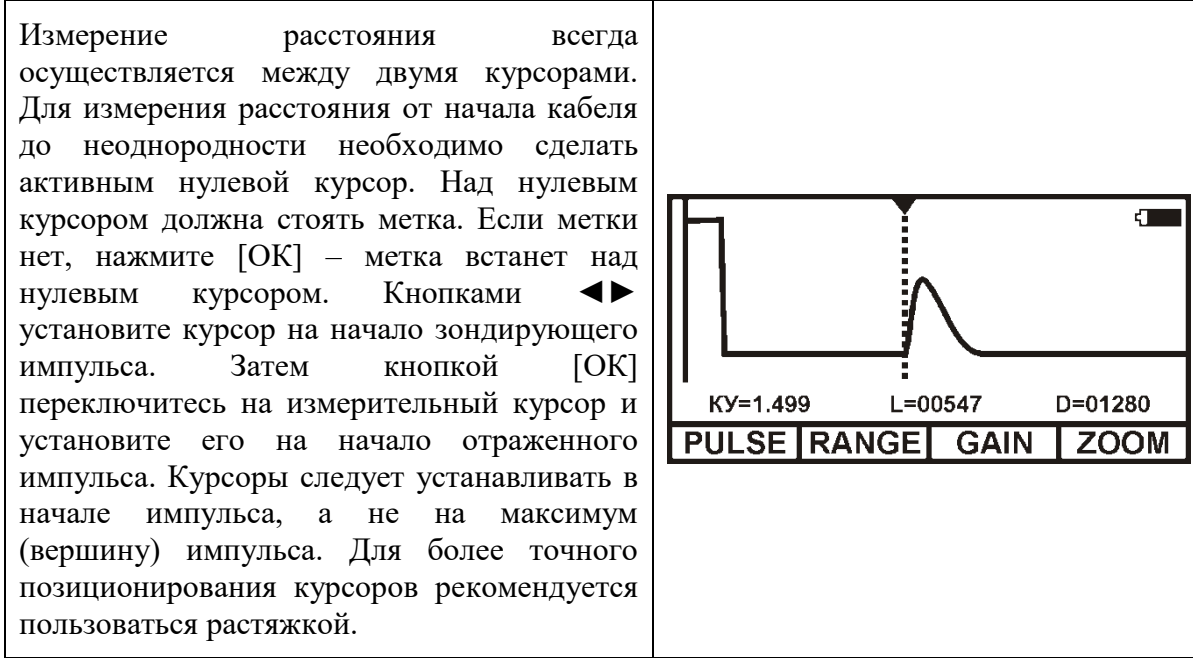

Рефлектометр показывает под рефлектограммой карту кабеля. Если Вы введете количество участков по числу муфт, то сможете видеть муфты на карте кабеля. Если кабель однородный, то все участки должны иметь одинаковые коэффициенты укорочения.

Работа с участками дает ряд преимуществ:

- отображение положения муфт на карте кабеля;
- автоматический расчет расстояния с учетом различных коэффициентов укорочения у разных участков;
- возможность паспортизации кабельного хозяйства.

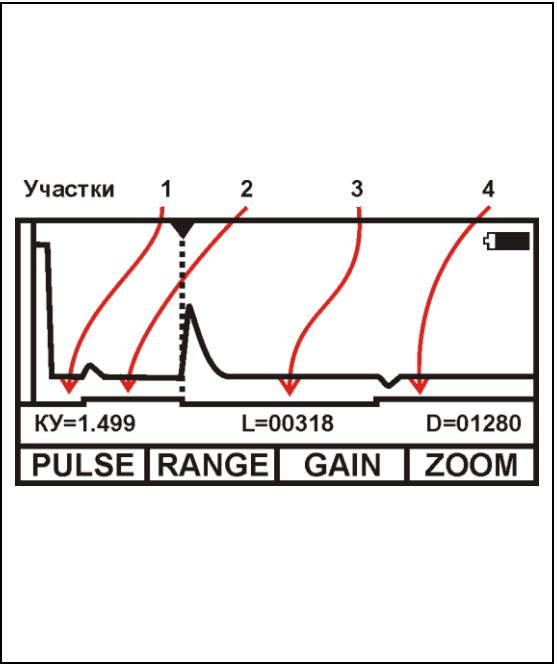

### *Ввод параметров кабеля в список*

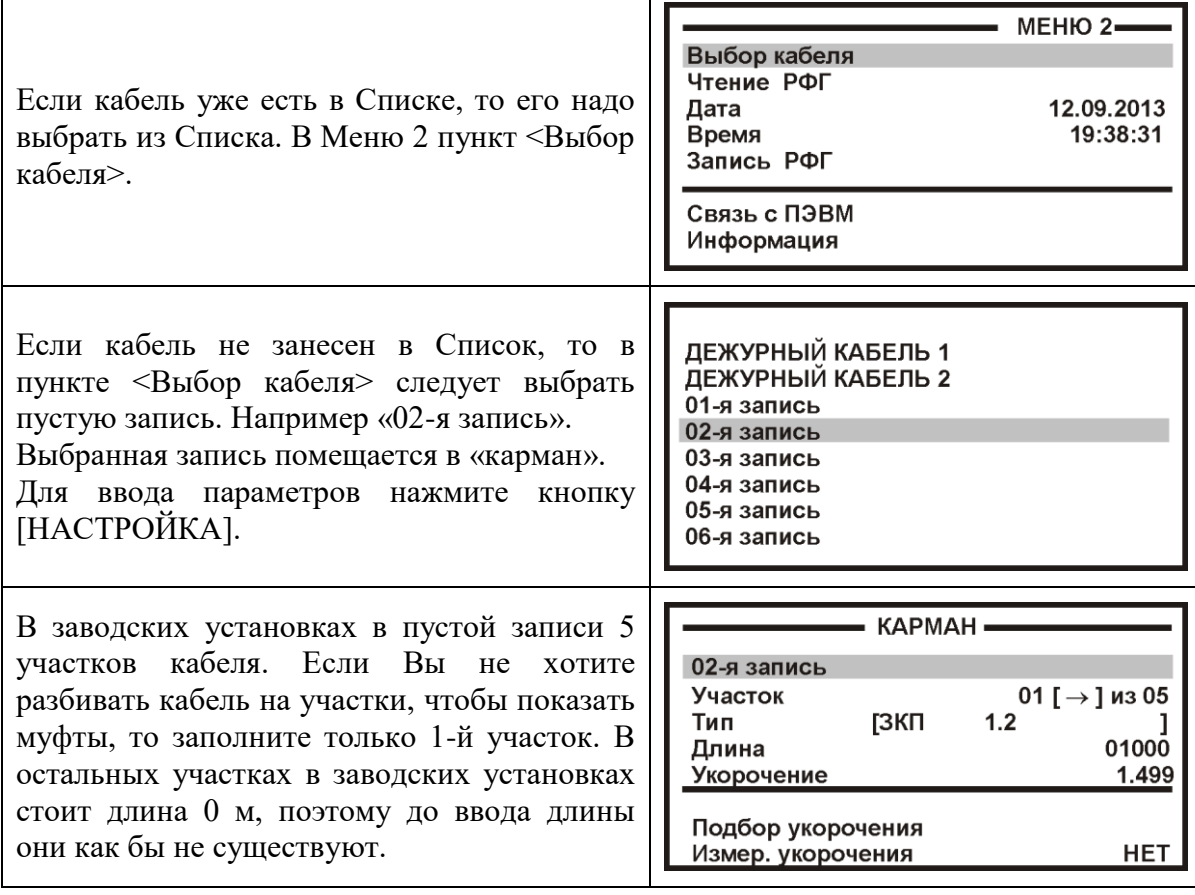

Кабель со значительным количеством участков имеет очень много параметров, и заполнение их значений требует большой подготовительной работы.

Если Вы не хотите утруждать себя этим, Вы можете работать с простым кабелем, состоящим из одного участка. Вы можете пользоваться дежурным кабелем. Он устанавливается по умолчанию при включении рефлектометра.

*Примечание:*

*Рефлектограммы, сохраненные в памяти прибора при работе с «Дежурным* 

*кабелем», НЕЛЬЗЯ передать в компьютер.*

 *Если Вы намерены хранить рефлектограммы в компьютере – используйте ТОЛЬКО рабочий кабель с параметрами.*

#### *Измерение коэффициента укорочения*

Прибор может измерить КУ как для однородного кабеля без вставок, так и для кабеля, состоящего из разных участков. Кабель с участками необходимо сначала внести в Список кабелей. Измеренное значение КУ записывается в память прибора с привязкой к соответствующему участку кабеля.

*Примечание: Для измерения КУ должна быть указана точная длина кабеля или участков.*

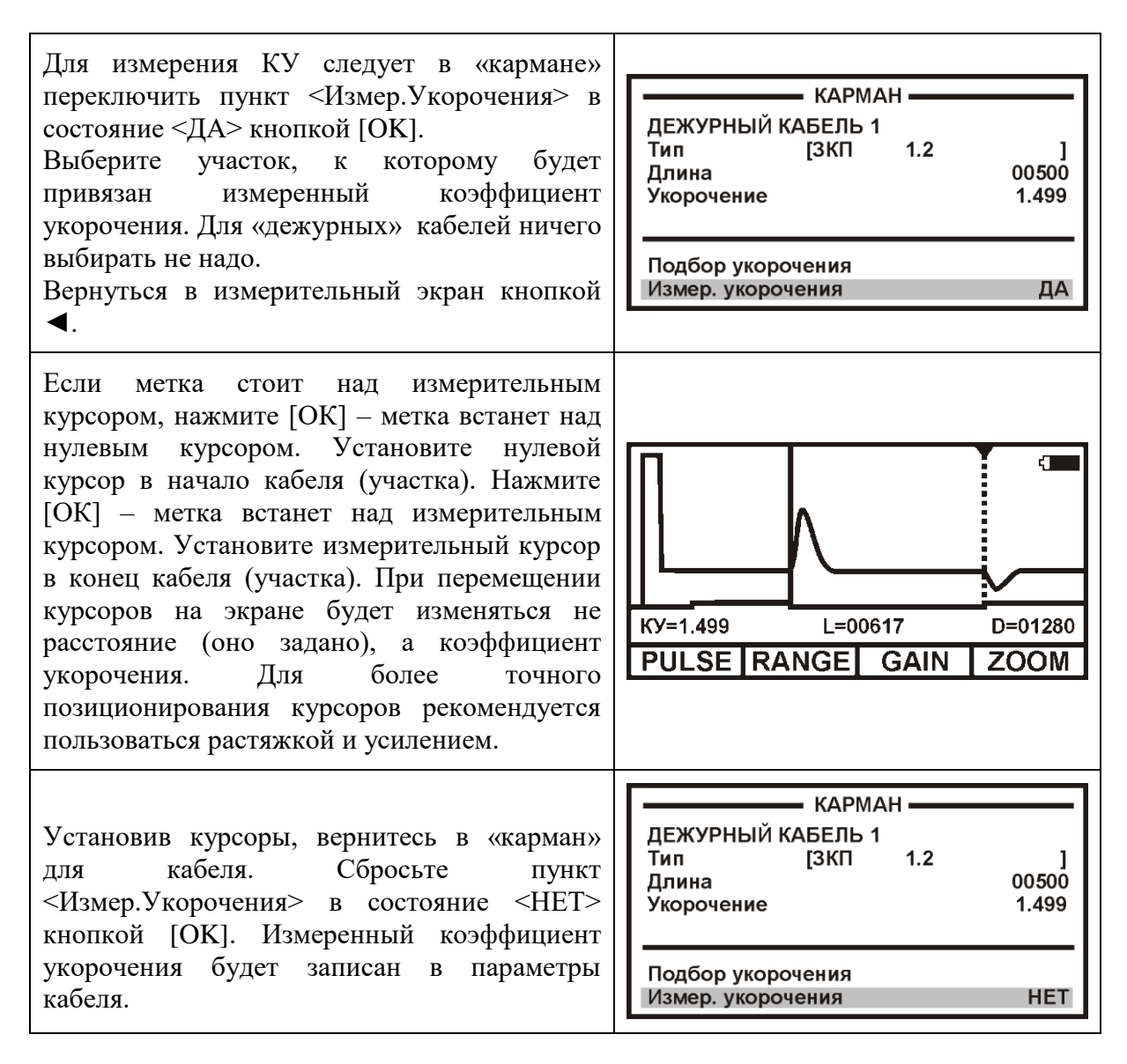

### *Запись рефлектограммы*

Список записей рефлектограмм связан с выбранным кабелем (кроме дежурных кабелей). Чтобы записать РФГ, необходимо сначала выбрать кабель, к которому будет привязана запись. Это делается в пункте МЕНЮ 2 <Выбор кабеля>. При выборе другого кабеля меняется и список записей РФГ. Это позволяет сохранить связь записей с тестируемым кабелем.

Войдите в пункт Меню 2 «Запись РФГ». Появится список записей, связанных с выбранным кабелем. Новую РФГ можно записать вместо любой другой. При записи можно изменить название записи, например, «муфта\_12».

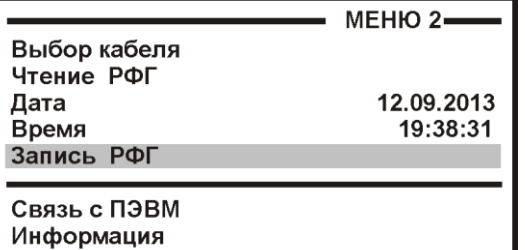

#### *Сравнение пар кабеля*

Рефлектограмма «образцовой» пары запоминается в быстрой памяти прибора, а затем сравнивается с «живыми» рефлектограммами других пар.

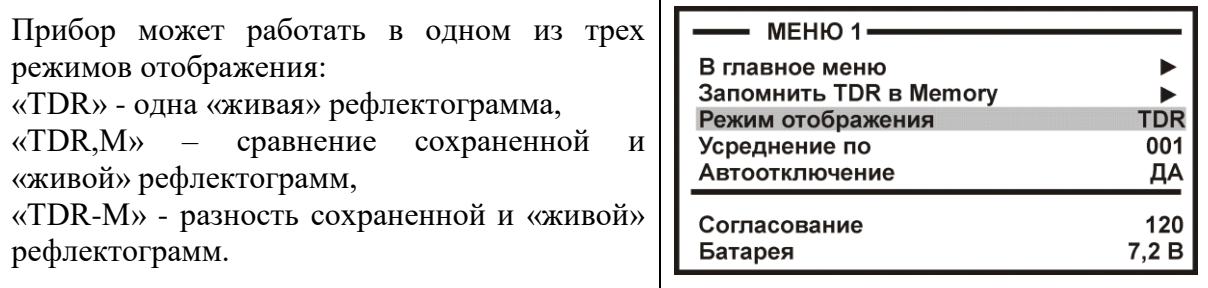

В энергонезависимой памяти прибора находятся ранее сохраненные рефлектограммы. Если какую-либо из них считать, то дальнейшее сравнение будет происходить именно с ней.

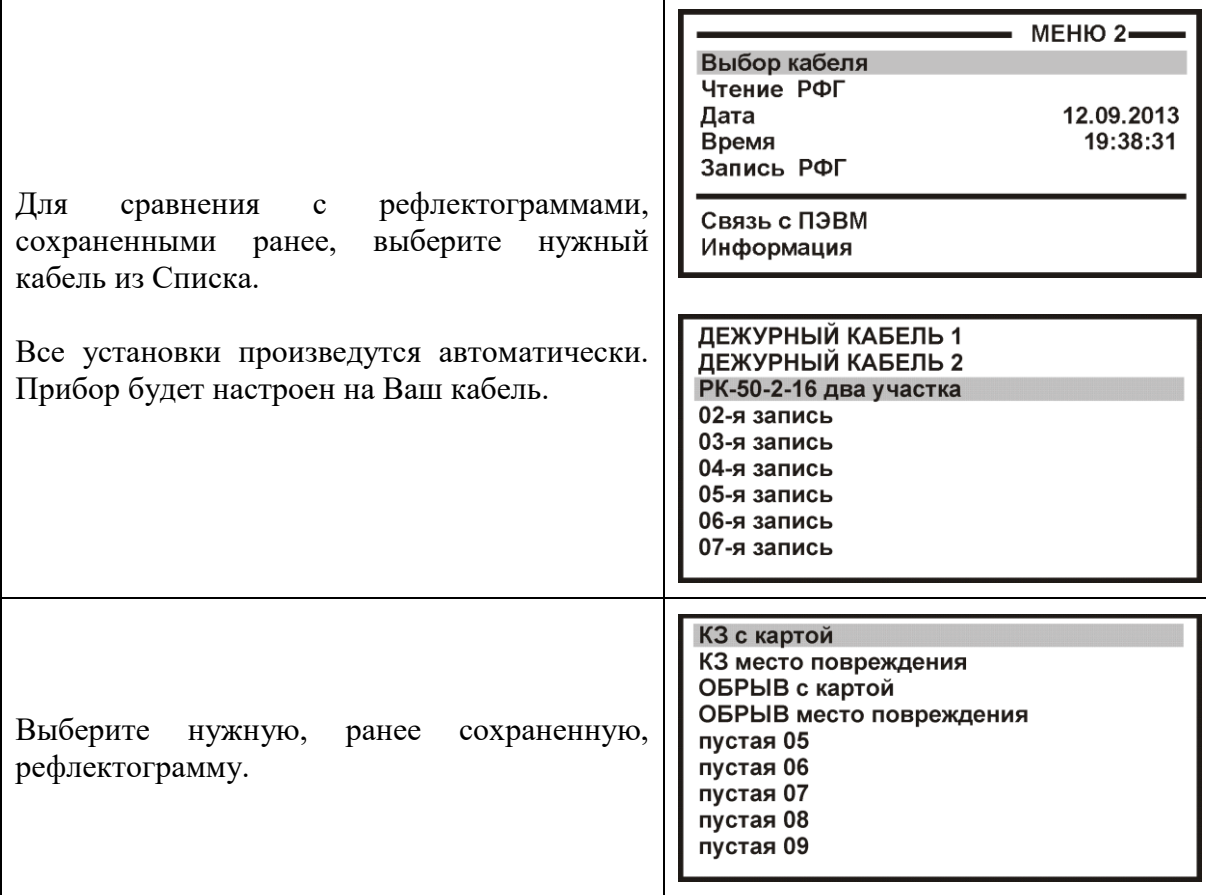

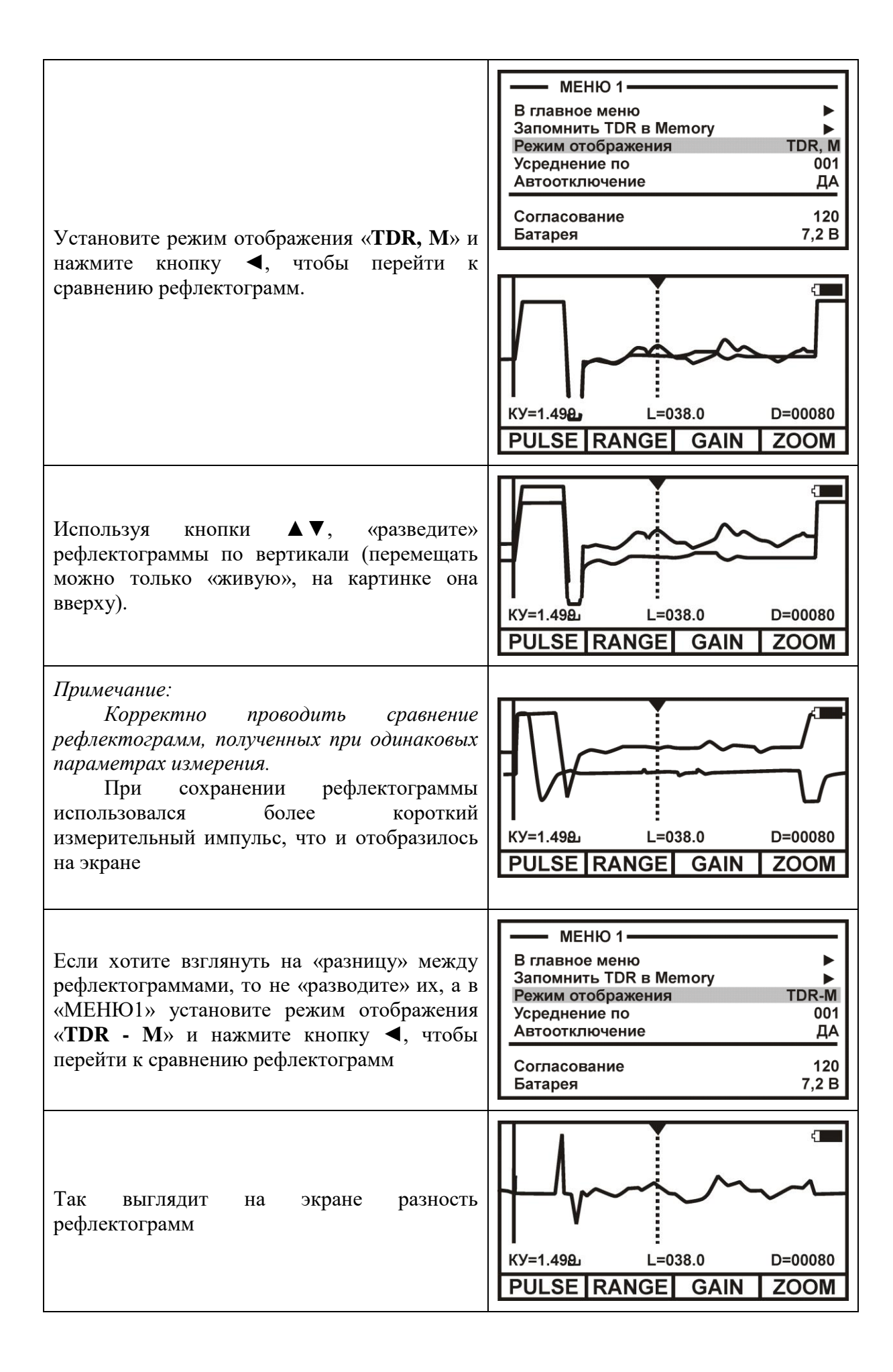

# *Сравнение пар «СТОП-КАДР»*

Если проводится оперативная работа и не требуется сохранять результаты для последующей передачи на ПК, то можно не выбирать кабель из Списка, а работать с Дежурным кабелем. Рефлектограмма «образцовой» пары запоминается в быстрой памяти прибора, а затем сравнивается с «живыми» рефлектограммами других пар.

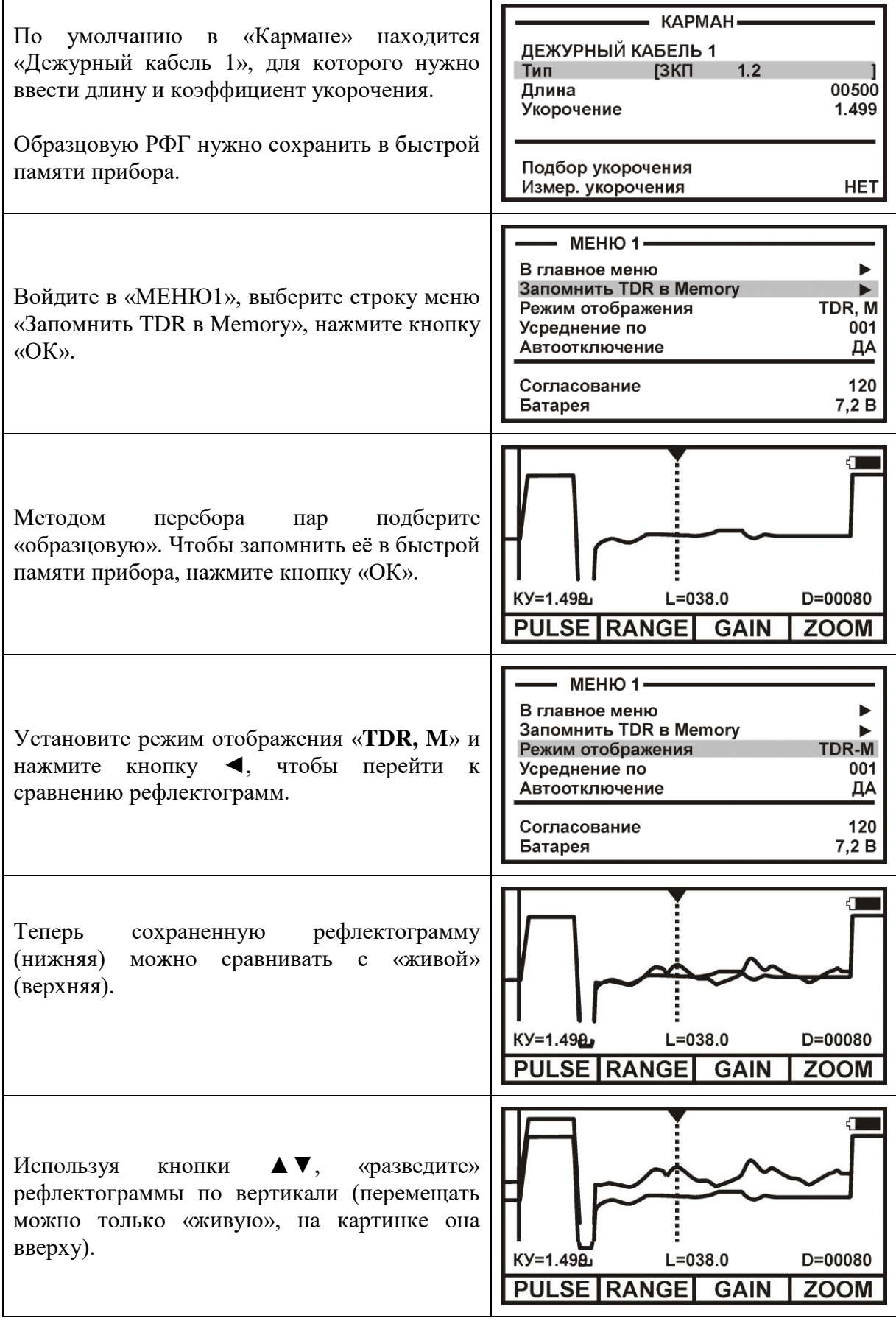

# ДОПОЛНИТЕЛЬНЫЕ ВОЗМОЖНОСТИ

# **Режим «AUTO - test»**

Предназначен автоматизации проверки для связи  $\rm{co}$ станционным оборудованием xDSL (DSLAM) и измерения характеристик канала.

Перед началом работы в этом режиме следует установить продолжительность тестирования и определить место сохранения протокола работы.

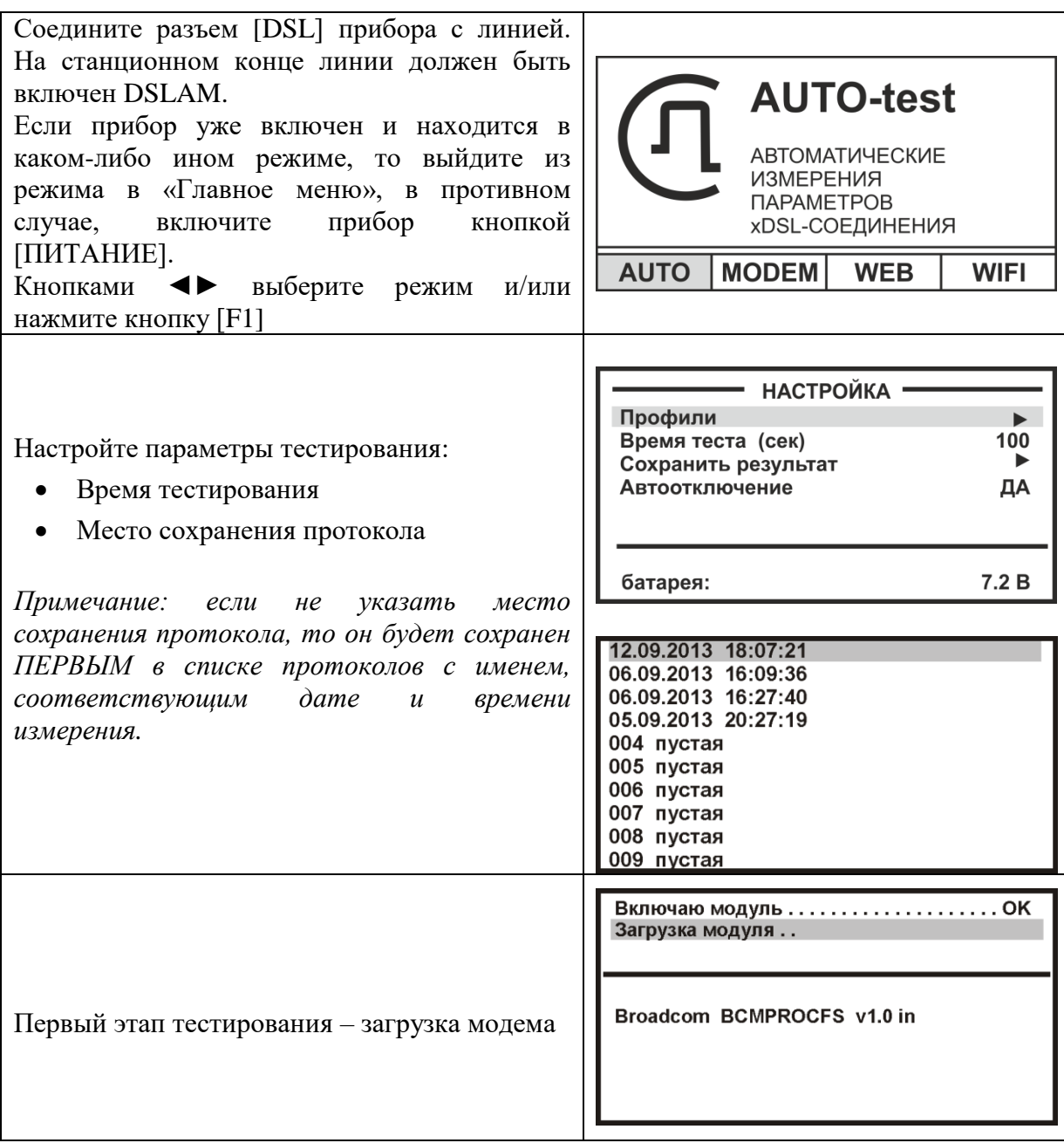

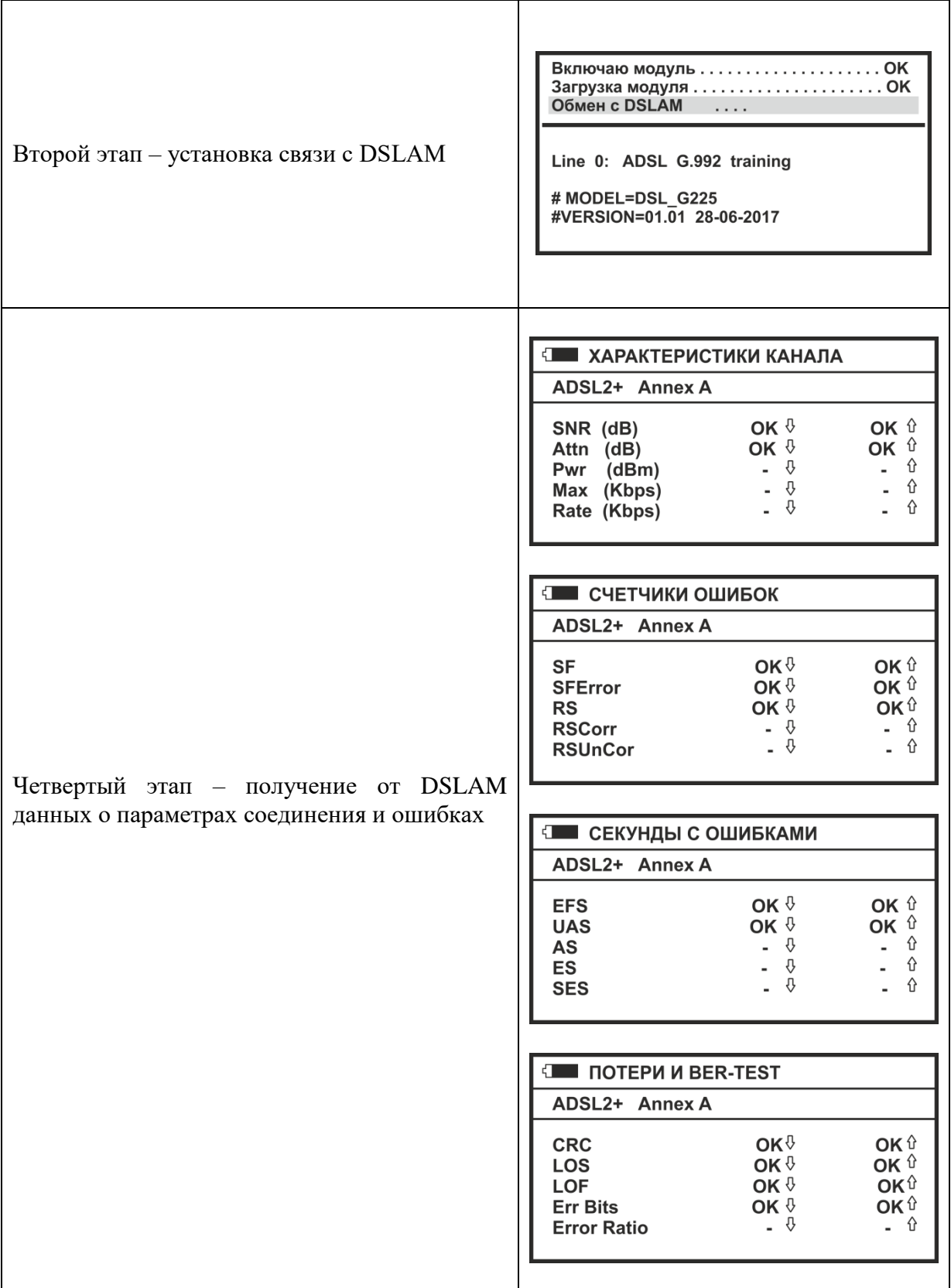

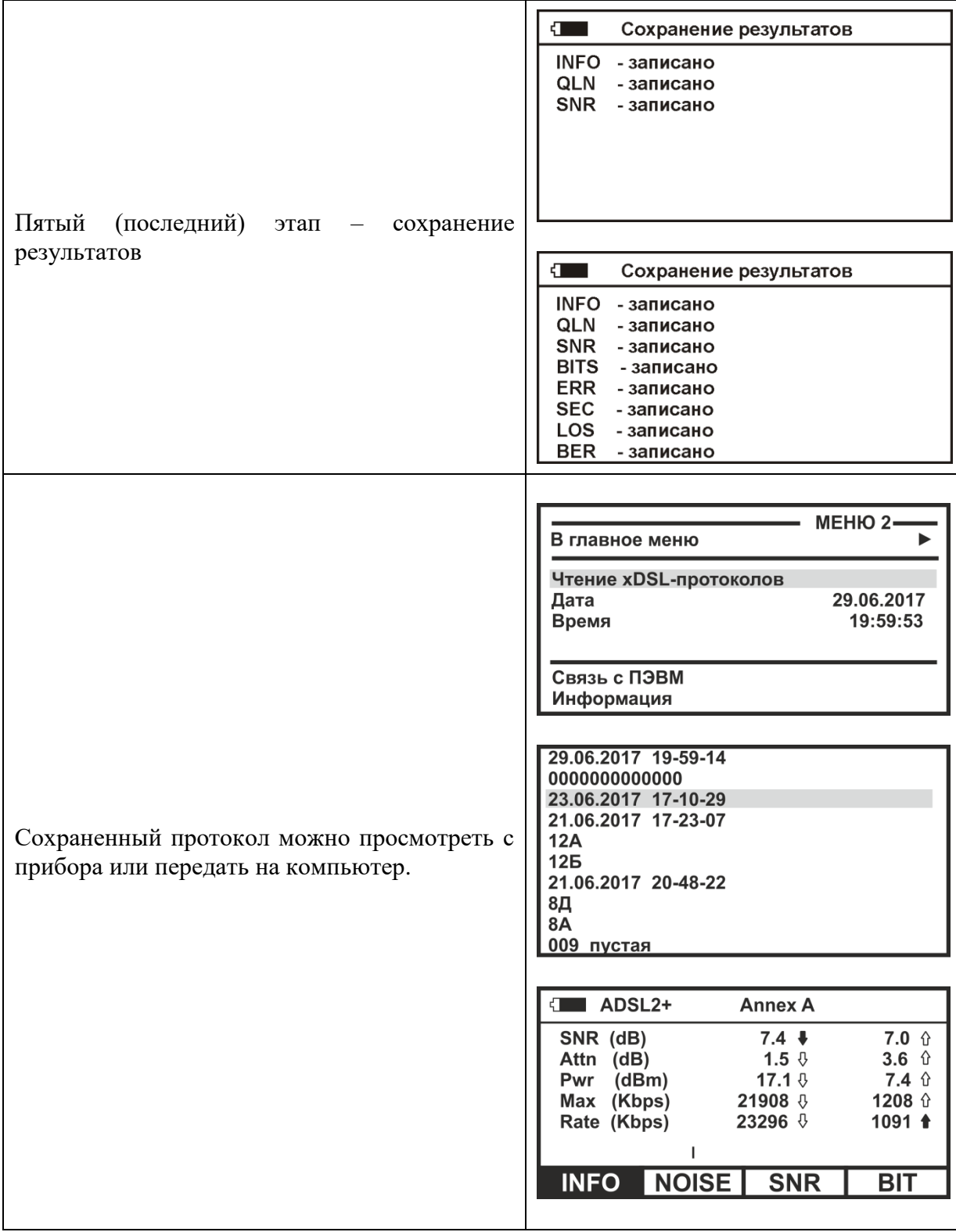

# Режим «MODEM»

Предоставляет доступ к WEB-интерфейсу маршрутизатора через WEB-браузер. Имеется возможность создать, удалить или настроить WAN-соединение, сохранить настройки, восстановить заводские и установить предварительно сохраненные на РС настройки.

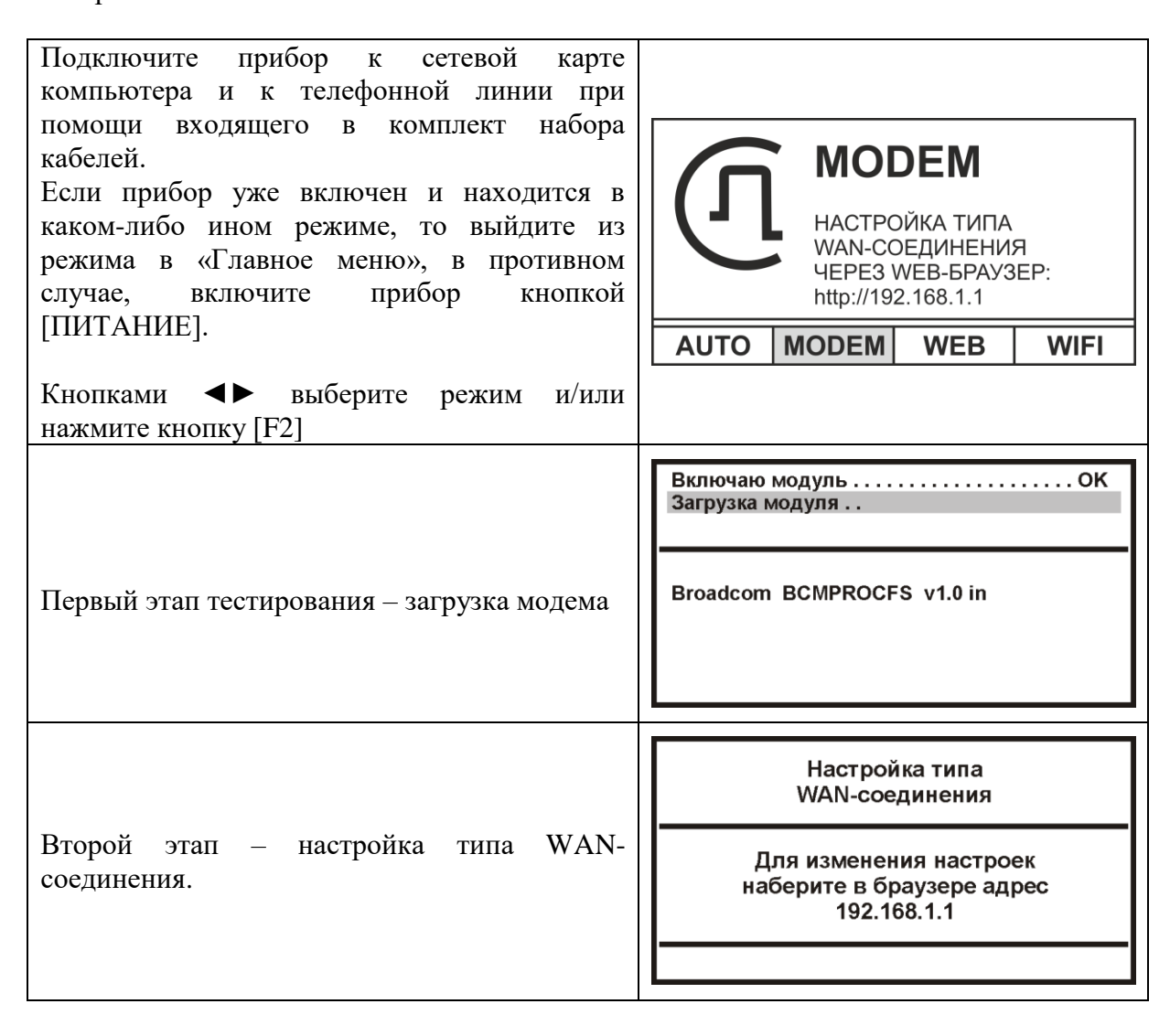

#### Настройка WAN-соединения

Для получения количественной оценки Интернет-соединения достаточно встроенных в прибор функциональных возможностей.

получения качественной Лля оценки (время открытия web-страниц, комфортность web-сёрфинга, качество видео-трансляций, скорость закачки файлов и т.д.) потребуется подключить внешний компьютер и проводить тестирование линии с его помошью.

Настройка WAN-интерфейса прибора - вещь довольно деликатная, хотя бы потому, что у каждого провайдера свои настройки и параметры. Для того, чтобы правильно настроить соединение, требуется ясно представлять ключевые моменты что настраивать и лля каких целей.

Встроенный в прибор модем может быть настроен в режиме моста (Bridge Mode) или в режиме маршрутизатора (Routing Mode).

Применительно к решаемым задачам, каждый режим имеет определенные

особенности, а также свои плюсы и минусы.

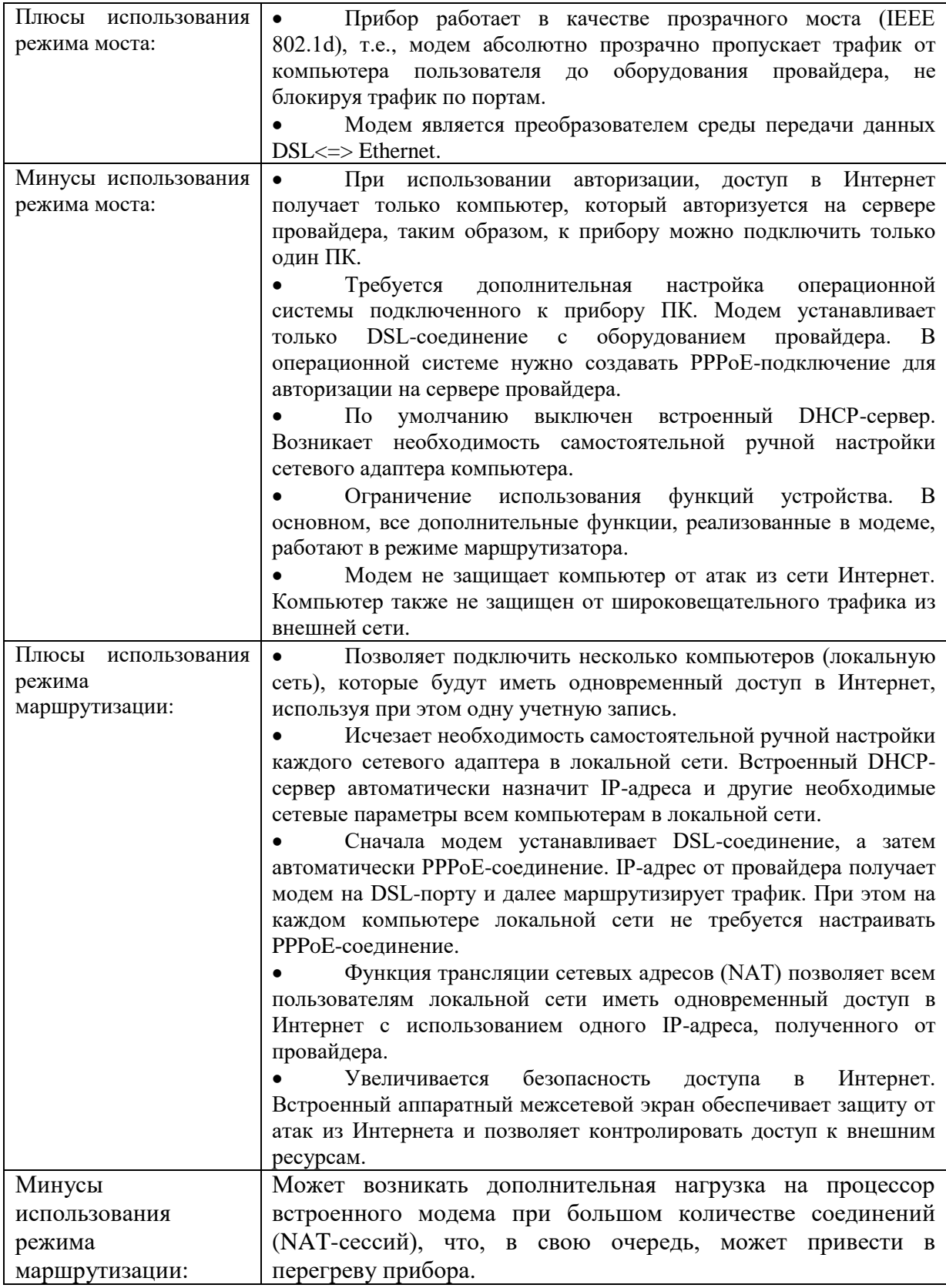

Итак:

- Если для тестирования требуется подключить к сети Интернет только один компьютер, то можно использовать как режим моста, так и режим маршрутизации.
- Если планируется подключение нескольких компьютеров, следует использовать режим маршрутизации.

Настройка осуществляется через WEB-интерфейс встроенного модема.

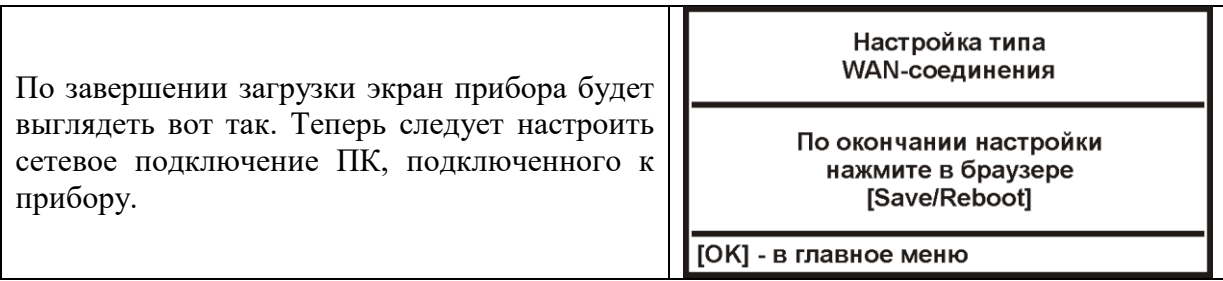

Убедитесь, что в настройках сетевого подключения установлен параметр «Получить IP автоматически».

*(В качестве примера приведена настройка компьютера с Windows 7)* 

Пуск > Панель управления > Центр управления сетями и общим доступом > Изменение параметров адаптера > Сетевое подключение > Свойства > Протокол Интернета версии 4 (TCP/IPv4) > Свойства > Получить IP автоматически, Получить адрес DNS-сервера автоматически

После этого нажмите кнопку «ОК» и сохраните настройки сетевого подключения.

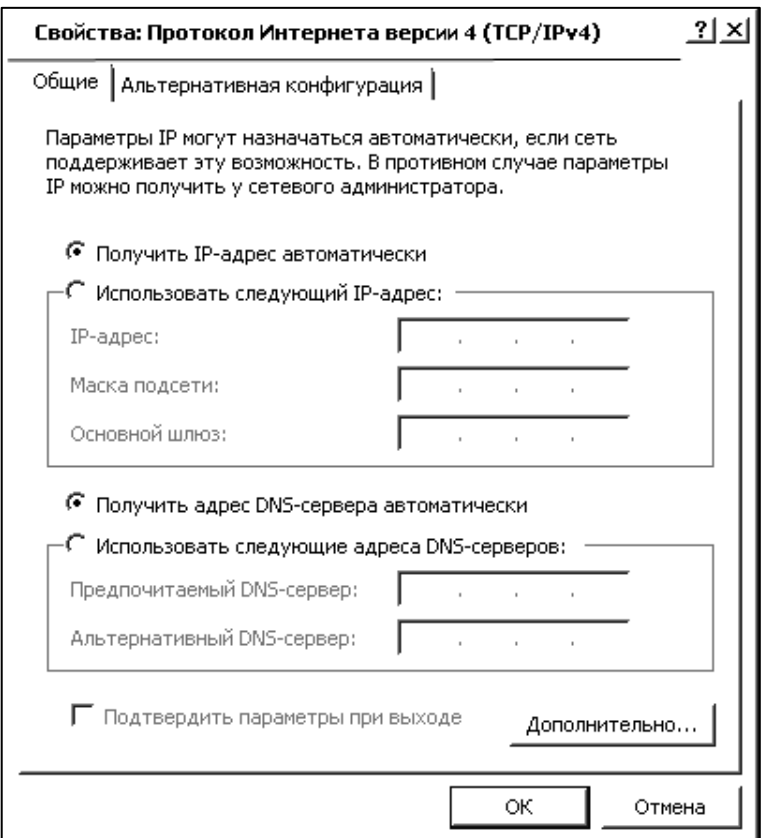

Получите доступ к WEB интерфейсу устройства.

Для этого запустите WEB-браузер и наберите в адресной строке IP адрес маршрутизатора: 192.168.1.1

Появится окно для ввода логина/пароля для доступа к WEB-интерфейсу устройства.

В поле «Пользователь» наберите admin

В поле «Пароль» также наберите admin

Нажмите кнопку «ОК»

Если логин и пароль введены правильно, вы увидите окно главной страницы конфигурации модема.

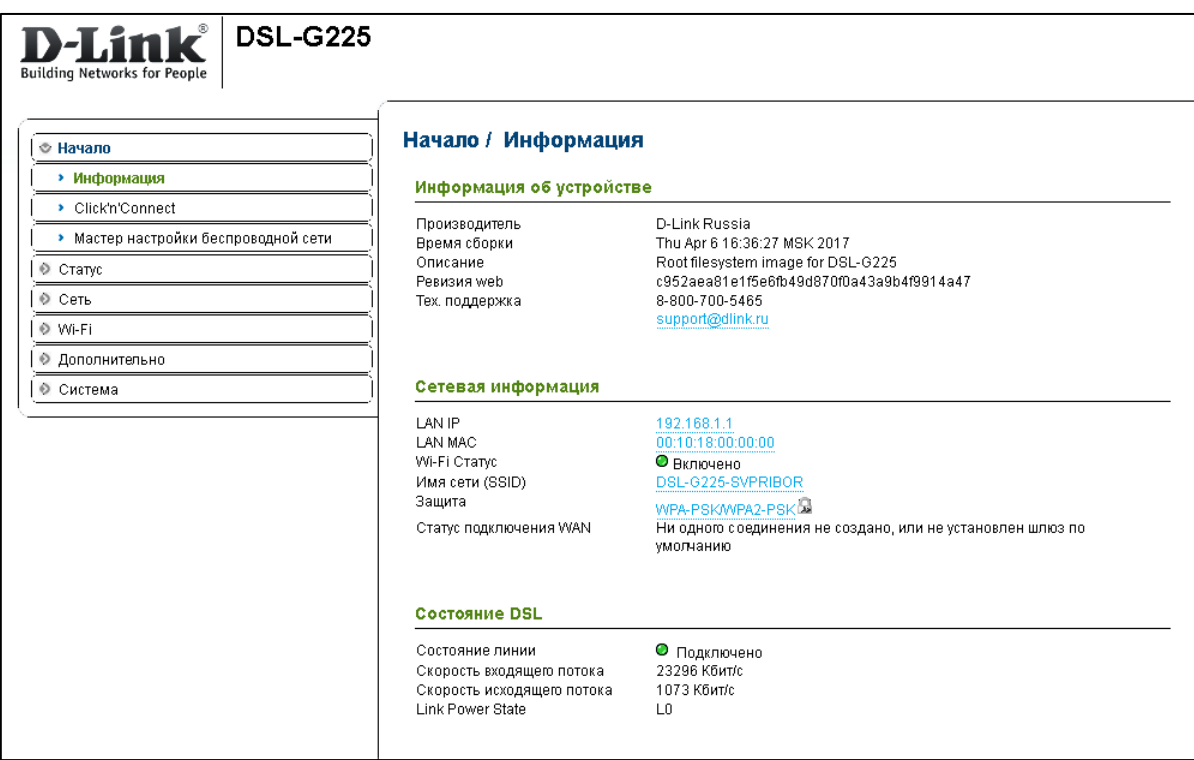

Дальнейшие действия по созданию и настройке WAN-соединения будут определяться используемым для соединения xDSL стандартом. Есть, по крайней мере, два возможных способа настроить WAN-соединение:

- Главная страница / Начало / Click'n'Connect
- Главная страница / Сеть / WAN / кнопка «Добавить»

Первый способ прост и гарантирует результат, даже, для не очень «продвинутого» измерителя. Второй подойдет тем, кто точно знает чего хочет и что делает. Мы остановимся на первом.

#### **WAN-соединение - общая часть**

Находясь на странице «Главная», войдите в «Начало», затем в «Click'n'Connect» и нажмите кнопку «Далее»

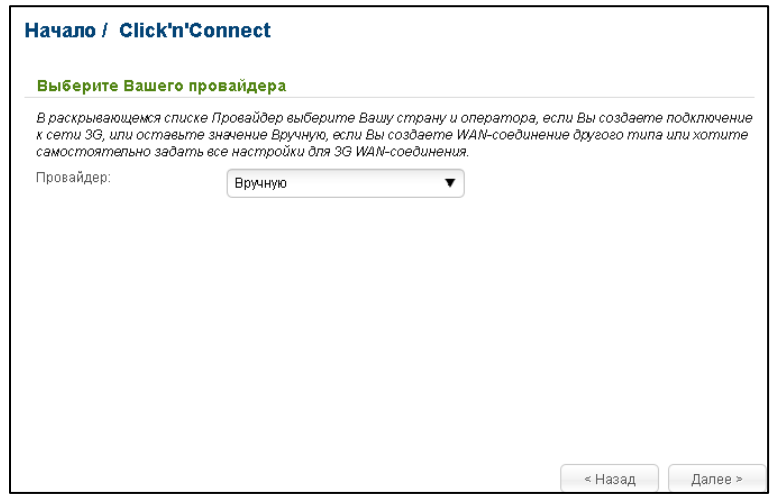

Еще раз нажмите кнопку «Далее» и выберите тип соединения «Bridge» или «PPPoE».

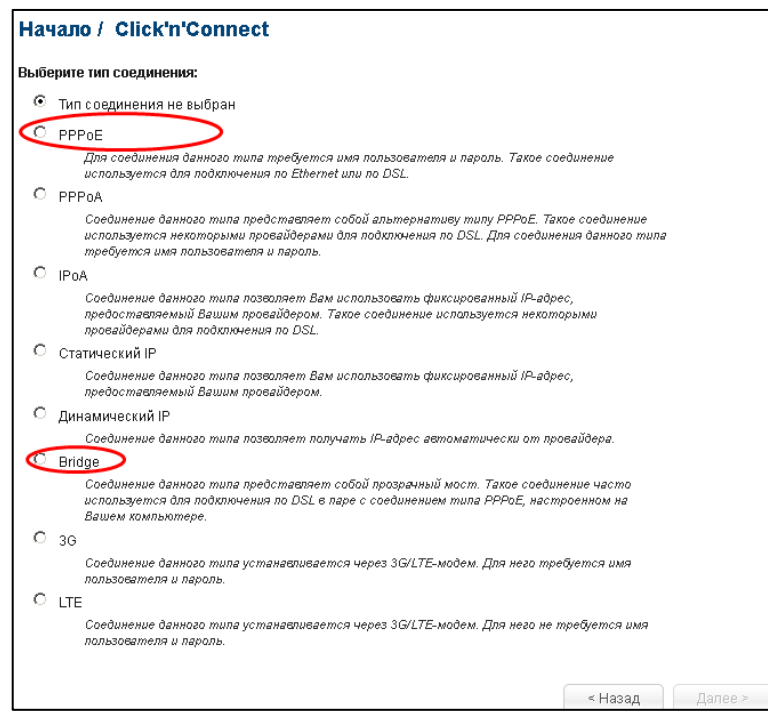

Для создания выбранного типа соединения нажмите кнопку «Далее».

# Bridge-соединение на основе ADSL

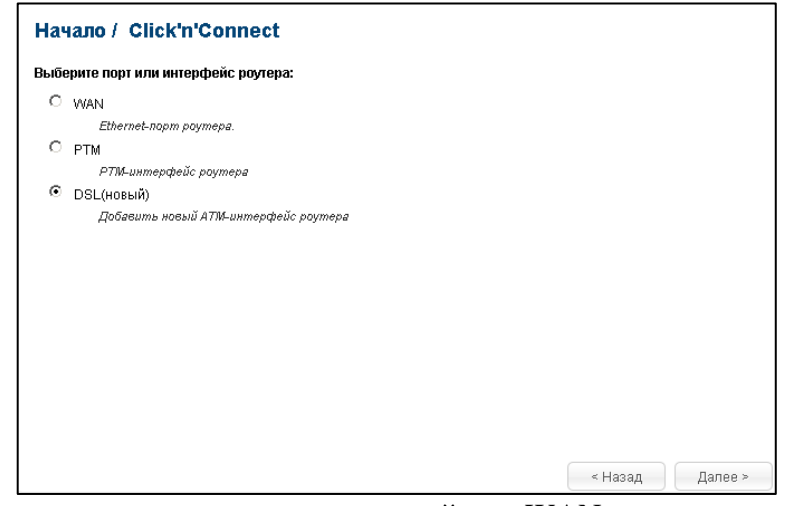

Перед началом создания и настройки WAN-соединения пользователю необходимо знать значения VPI (идентификатор виртуального пути) и VCI (идентификатор виртуального канала).

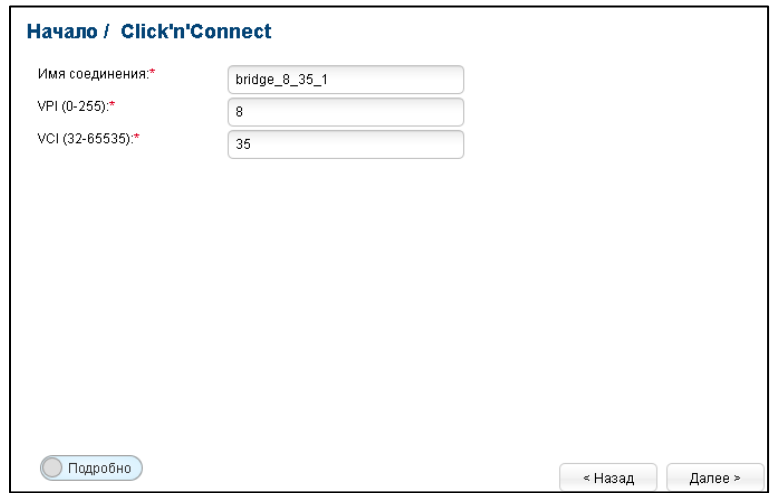

Установите значения и нажмите кнопку «Далее»

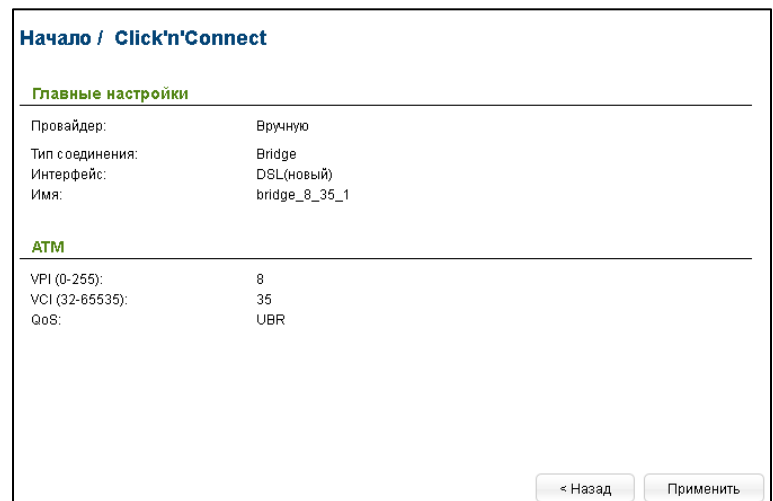

Нажмите кнопку «Применить» и перезагрузите встроенный модем

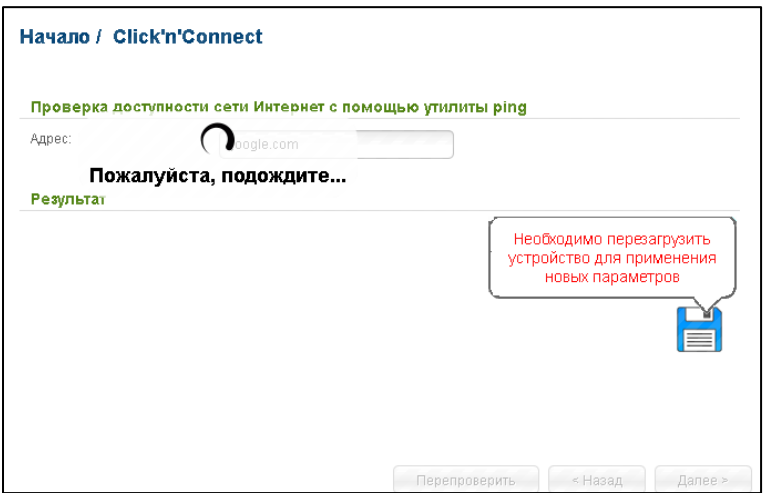

Убедитесь, что соединение настроено и установлено.

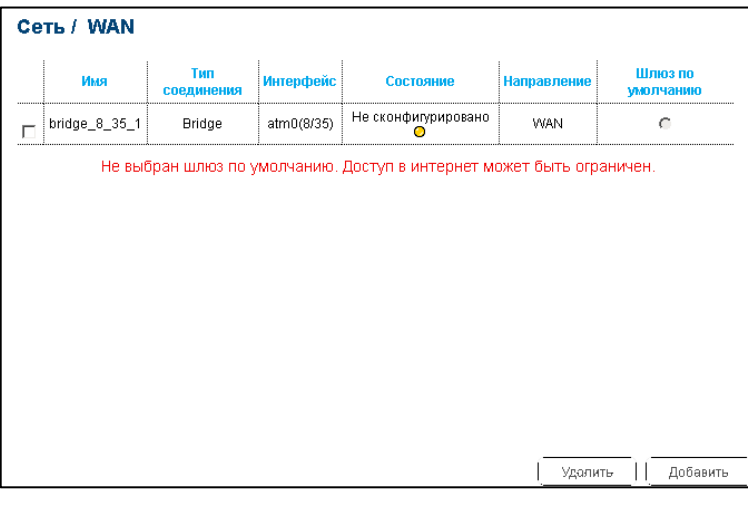

# **Bridge-соединение на основе VDSL**

Действуем аналогично.

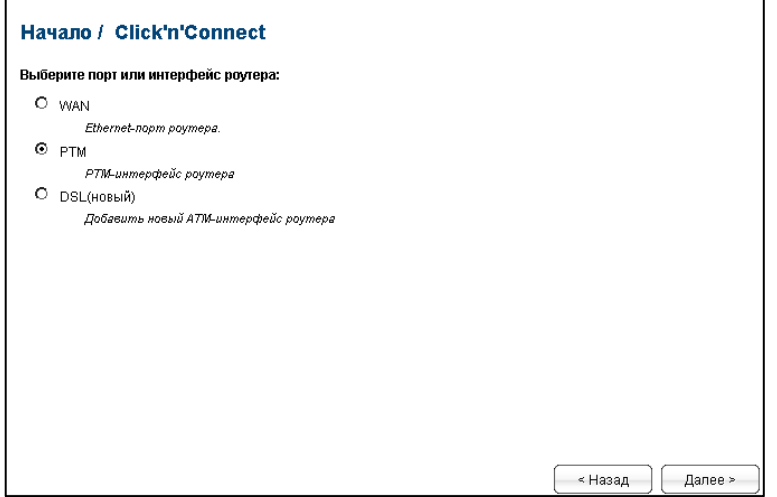

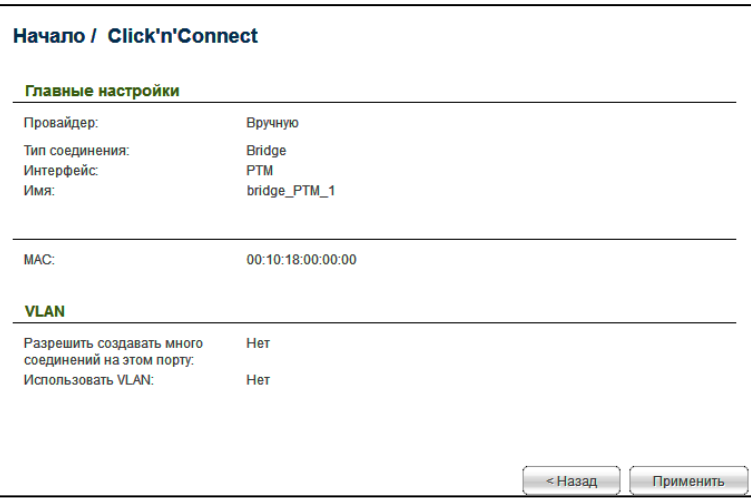

Перезагружаем встроенный модем и убеждаемся, что соединение настроено.

## **PPPoE-соединение на основе ADSL**

Соединение устанавливается аналогично, но потребуется ввести логин (Имя пользователя) и пароль (Пароль) для входа в Интернет.

*Регистр букв учитывать обязательно!*

Первичный DNS-сервер: Вторичный DNS-сервер:

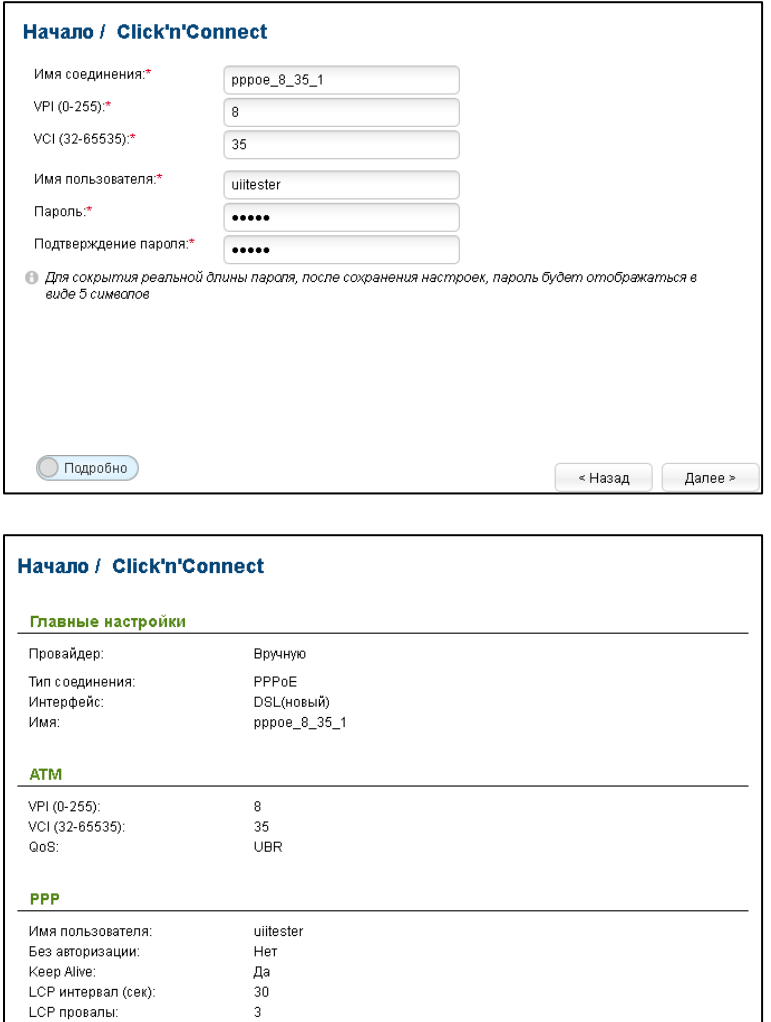

Перезагружаем встроенный модем и убеждаемся, что соединение настроено.

< Назад Применить

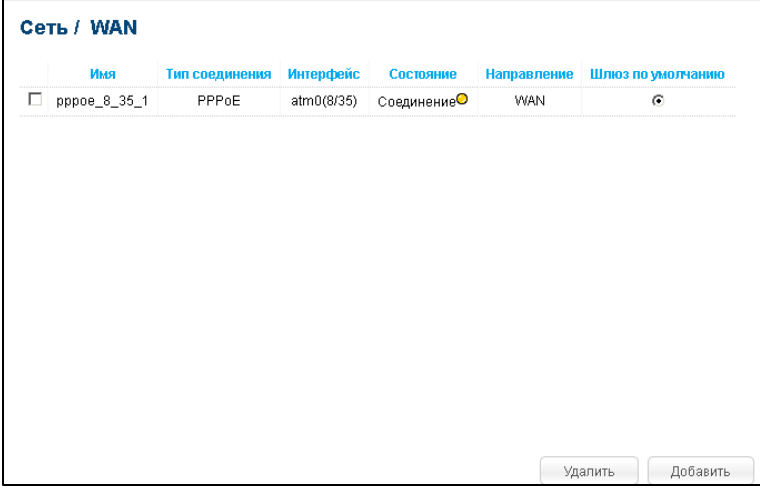

#### **PPPoE-соединение на основе VDSL**

Действуем по привычной схеме создания соединения.

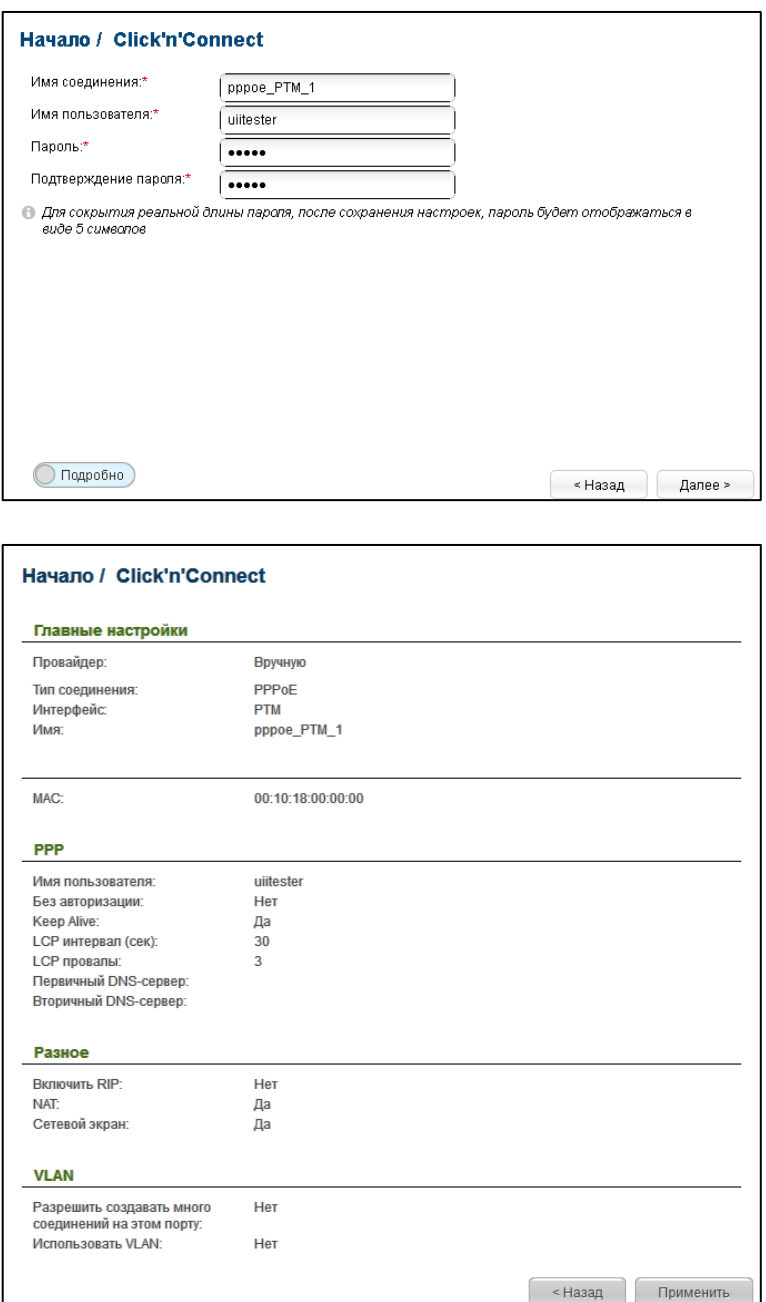

xDSL-модуль прибора настроен и будет перезагружен. Подождите около минуты, нажмите кнопку «ОК» на приборе и перейдите в «Главное меню». Переведите прибор в режим «WEB-link» и дождитесь установки соединения с DSLAM.

#### **Режим «WEB - link»**

Прибор устанавливает соединение с DSLAM с последующим WANсоединением, настроенном в режиме «MODEM».

Подключенный к прибору ПК позволяет протестировать «пинг» до интересующих серверов, скорость соединения, скорость закачки и выгрузки больших объемов информации, онлайн-ТВ и т.д.

При этом доступна вся полнота информации по установленному соединению, что и в режиме «xDSL - test».

# Режим «WiFi - scan»

Практически, каждому специалисту, связанному с решением проблем беспроводного Интернет-доступа, приходилось сталкиваться с ситуацией, когда нет под рукой «правильного» оборудования, но необходимо быстро выяснить некоторые детали состояния беспроводной среды:

- сколько вокруг своих и чужих точек доступа WiFi,
- на каких частотных каналах они работают,
- каков уровень сигналов,
- есть ли перекрытие частотных каналов.
- как защищены точки доступа и т.п.

В режиме «WiFi-scan» прибор помогает решить две актуальные задачи:

- встроить беспроводную точку доступа (Wireless Access Point, WAP) в окружающую радио обстановку
- проверить работу в режиме WAP с доступом к Интернету через xDSL  $\bullet$ соединение.

Прибор в режиме «WiFi-scan» показывает список обнаруженных им сетей и детальную информацию по любой из них. Приведенной информации достаточно для того, чтобы определить и устранить причины неустойчивой или медленной работы WAP абонента. Поскольку, вторая задача включает в себя первую (настройка WAP), то рассмотрим решение именно второй.

### Работа в режиме WAP с доступом к Интернету через xDSL соединение

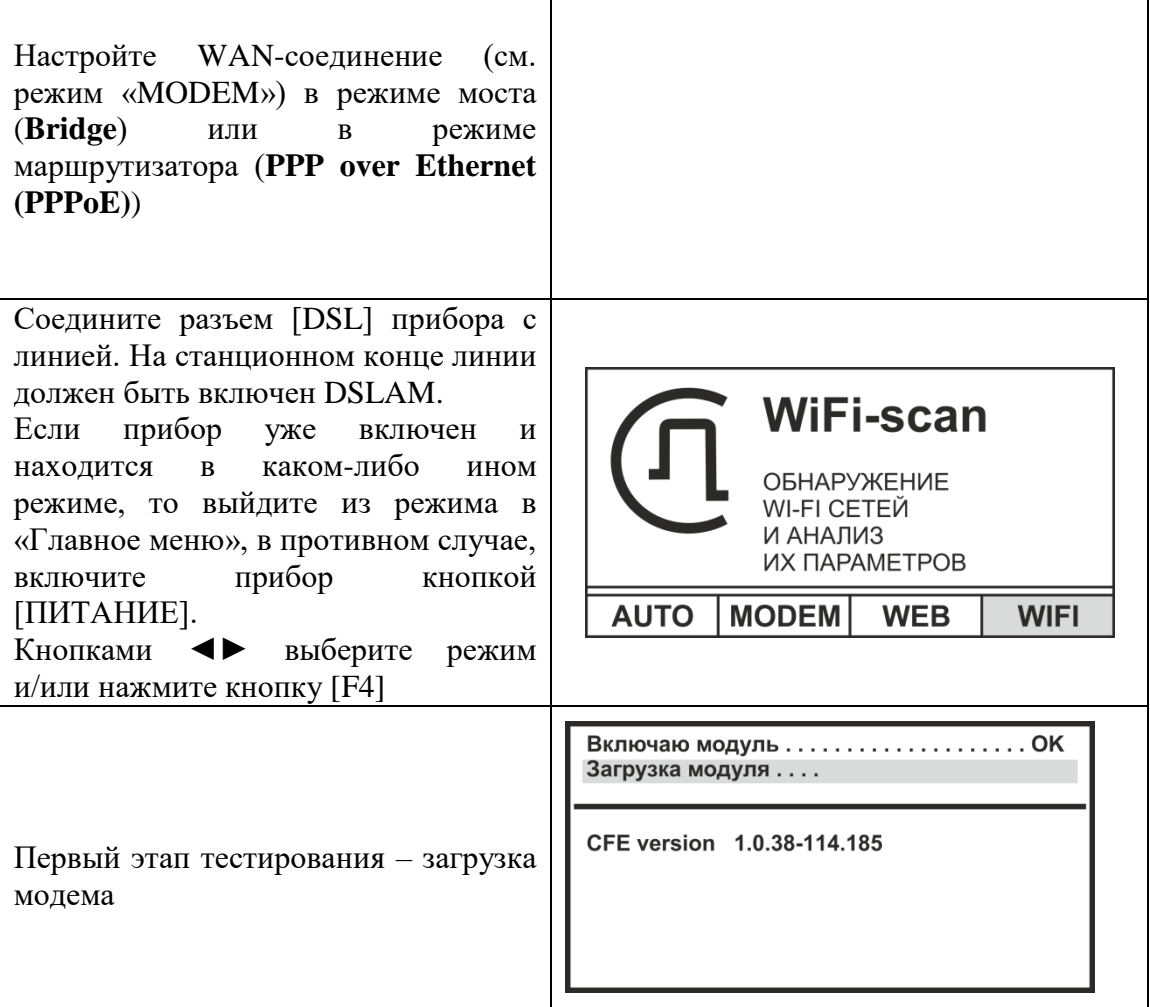

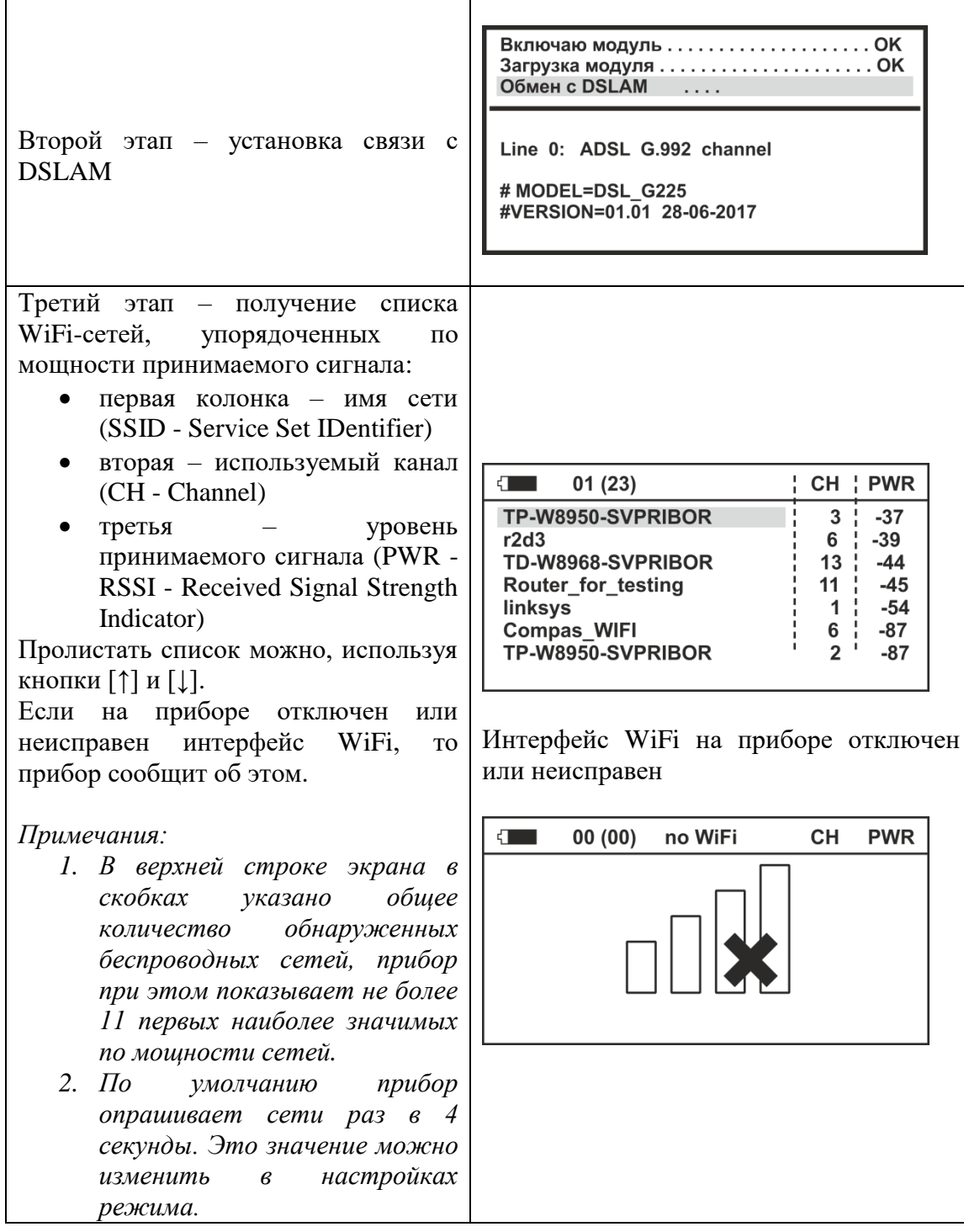

Просмотреть детальную информацию о конкретной сети можно в «МЕНЮ 1» в пункте «Чтение списка SSID». Пролистайте список и, обнаружив нужную сеть, нажмите «ОК»:

- РНҮ Types поддерживаемая WAP группа стандартов WiFi **IEEE 802.11**
- $RSSI(dBm)$  уровень принимаемого сигнала
- $\bullet$ noise  $(dBm)$  – уровень шумов
- $\bullet$  $Channelwidth)$ используемый точкой доступа канал WiFi, в скобках ширина канала
- MaxRate(Kbps) максимальная  $\bullet$ скорость работы на физическом уровне
- $\bullet$ Security - протокол безопасности беспроводного доступа
- $\bullet$  BSSID MAC-адрес беспроводной сети
- Vendor производитель оборудования WAP

Вернуться к просмотру списка сетей можно, используя кнопку [←].

### Примечание.

В списке могут встречаться одинаковые имена SSID. Информация сохраняется не по имени, а по месту в списке.

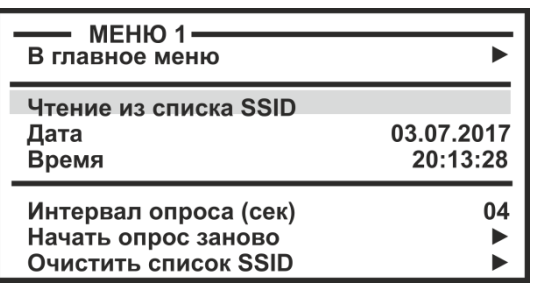

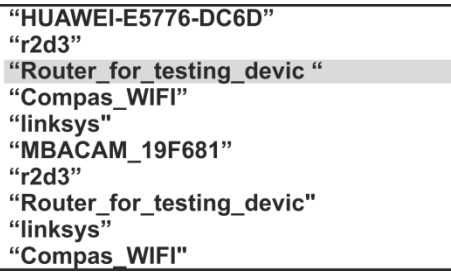

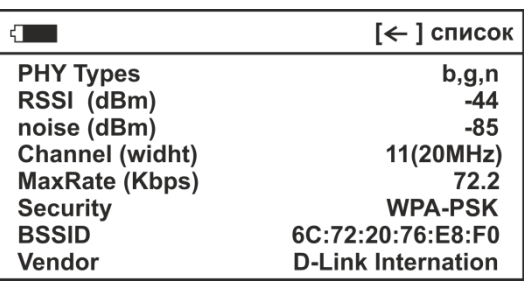

# Настройка WAP «DSL-G225-SVPRIBOR»

На основании полученной информации следует принять решение о настройке абонентской точки доступа, а именно выбора канала, его ширины и протокола безопасности.

В полосе частот 2.4 ГГц для беспроводных сетей доступны 11 или 13 каналов шириной 20 МГц (802.11b/g/n) или 40 МГц (IEE 802.11n) с интервалами 5 МГц между ними. Беспроводное устройство, использующее один из частотных каналов, создает значительные помехи на соседние каналы. Например, если точка доступа использует канал 6, то она оказывает сильные помехи на каналы 5 и 7, а также, уже в меньшей степени, - на каналы 4 и 8. Для исключения взаимных помех между каналами необходимо, чтобы их несущие отстояли друг от друга на 25 МГц (5 межканальных интервалов).

Разные беспроводные сети, расположенные в пределах одной зоны действия, следует настраивать на непересекающиеся каналы. Номера непересекающихся каналов  $-1$ , 6 и 11.

К сожалению, довольно редко удается изменить настройки WAP, в окружение которых надо встроиться. А значит возможно лишь «отстраниться». В нашем случае следует в первую очередь «отстраниться» от наиболее мощного сигнала сети – «ТР-

W8950-SVPRIBOR», вещающей на 3 канале. На 13 и на 11 каналах две точки доступа со значительным сигналом. Остаются 7 и 8 каналы, которые испытывают, конечно, влияние 6 и 11, но ничего лучшего для новой точки доступа не найти – 7 или 8 каналы.

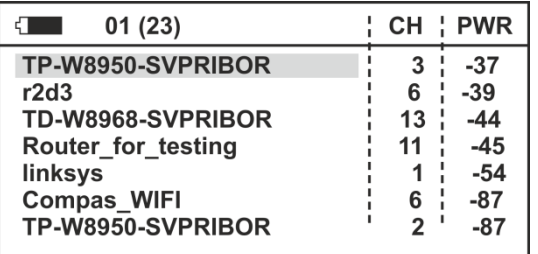

А можно оставить все рассуждения и воспользоваться подсказкой, которую предложит WEB-интерфейс прибора.

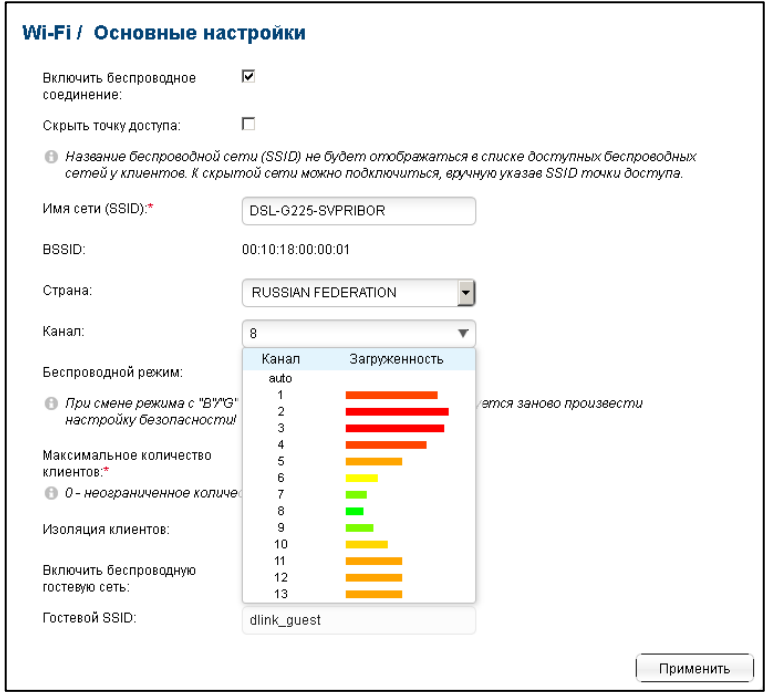

# *Подключение к WAP «DSL-G225-SVPRIBOR», тестирование скорости*

До начала тестирования скорости беспроводного соединения, следует установить WAN-соединение (см. режим «WEB-link»).

Затем, используя компьютер или смартфон, подключиться к WAP «DSL-G225- SVPRIBOR». Если Вы не изменяли параметры безопасности этой точки доступа, то при подключении укажите пароль «SVPRIBOR»:

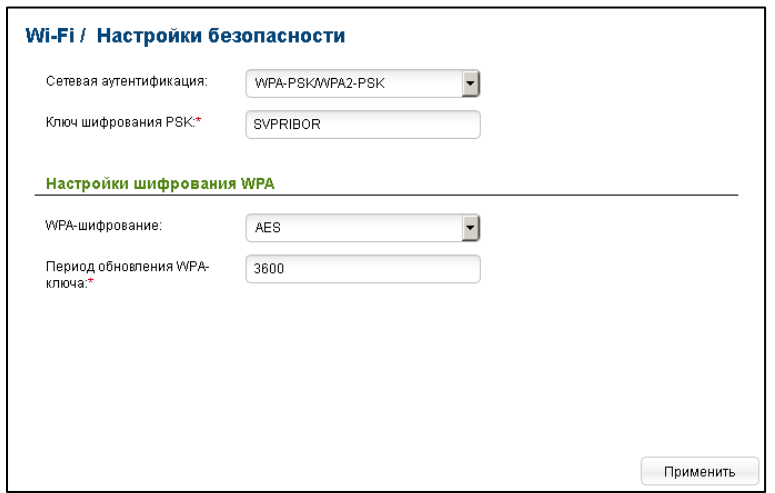

На компьютере с WiFi-адаптером, найдите в списке сетей WAP «DSL-G225-SVPRIBOR» и подключитесь к ней.

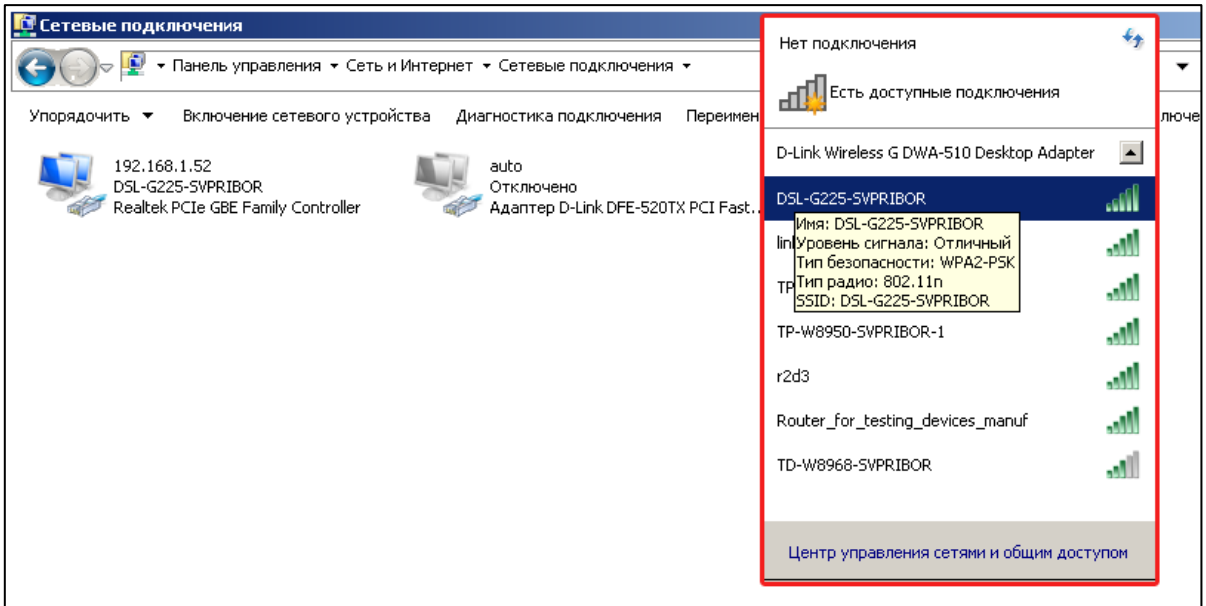

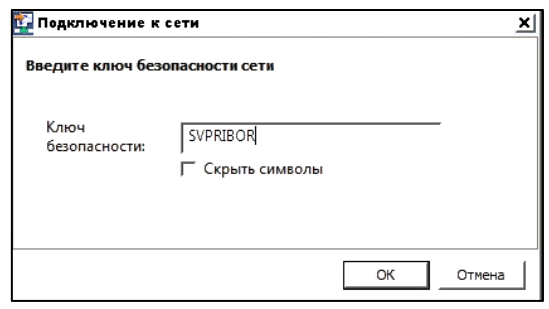

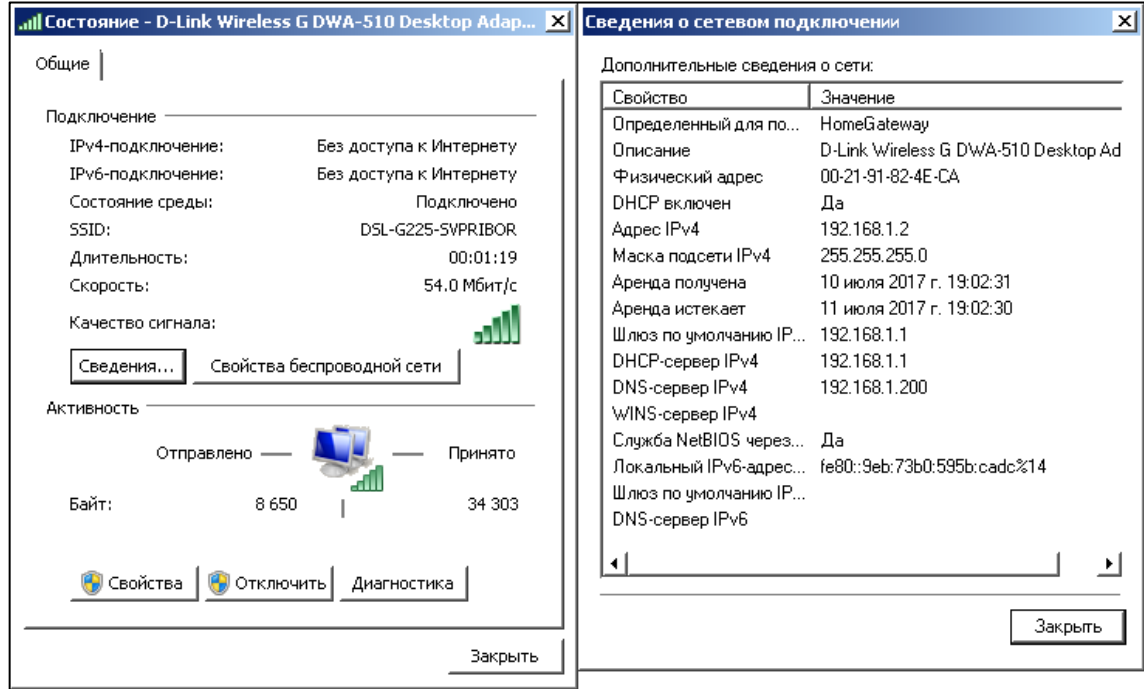

После подключения проверьте скорость доступа к Интернету и сравните с показаниями тестера xDSL:

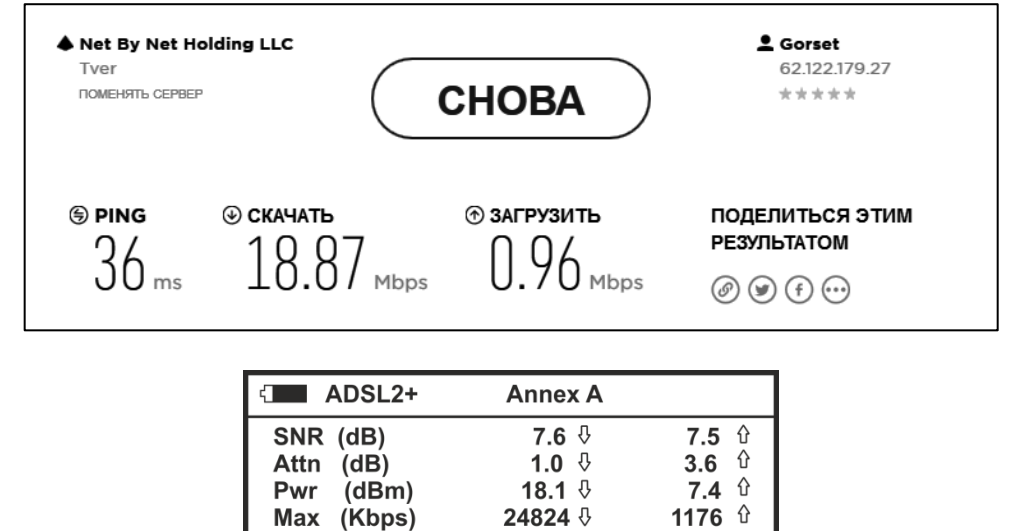

# *Настройка параметров тестирования в режиме «WiFi-scan»*

 $\mathbf{I}$ 

**NOISE** 

Rate (Kbps)

**INFO** 

В начале или в процессе тестирования можно изменить некоторые параметры работы. Для этого следует войти в «Меню 1» прибора.

23296 ↓

**SNR** 

1062 û

**BIT** 

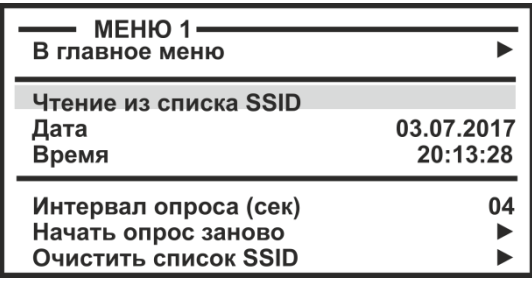

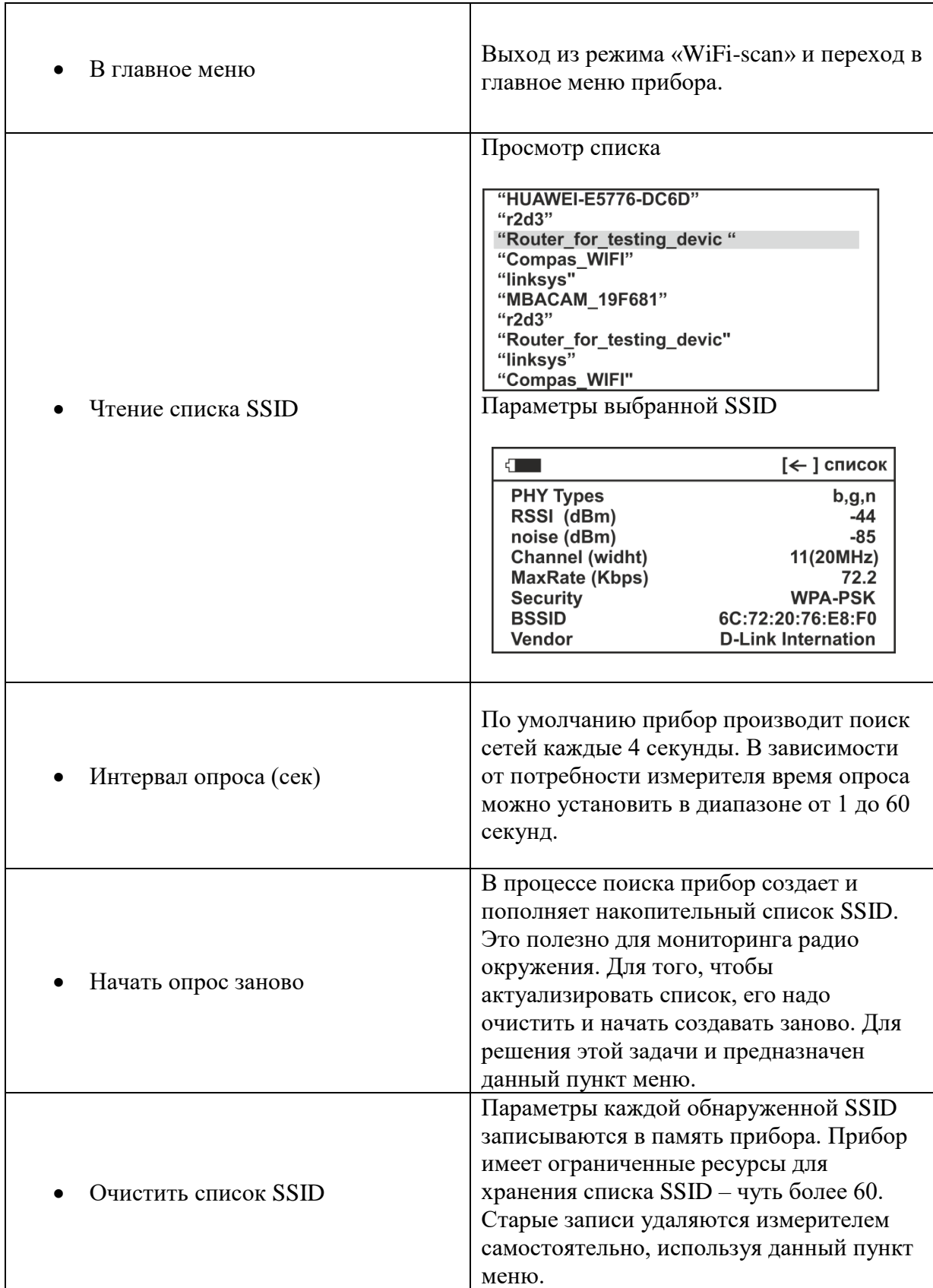

┑

### *Скорость передачи данных в WiFi-сетях*

Реальная скорость передачи данных по каналу WiFi всегда отличается от заявленных производителем. Причин много. Какова наиболее распространенная? WAP обслуживает несколько клиентов, использующих различные (в том числе и устаревшие) протоколы. Для достижения максимальных скоростей обмена данными следует модернизировать не только WAP, но и клиентские устройства (адаптеры).

Чем руководствоваться на практике? Ниже приведена справочная таблица с техническими характеристиками различных протоколов передачи данных интерфейса WiFi для случая *одного* клиентского устройства.

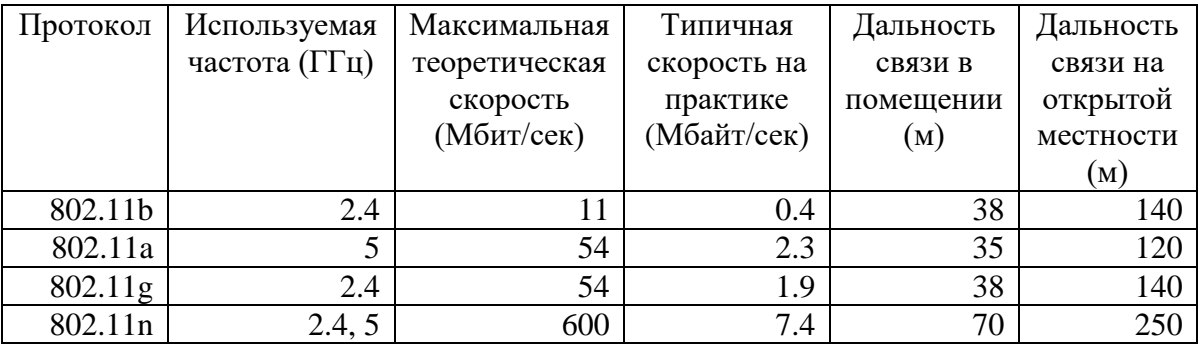

### **Информация**

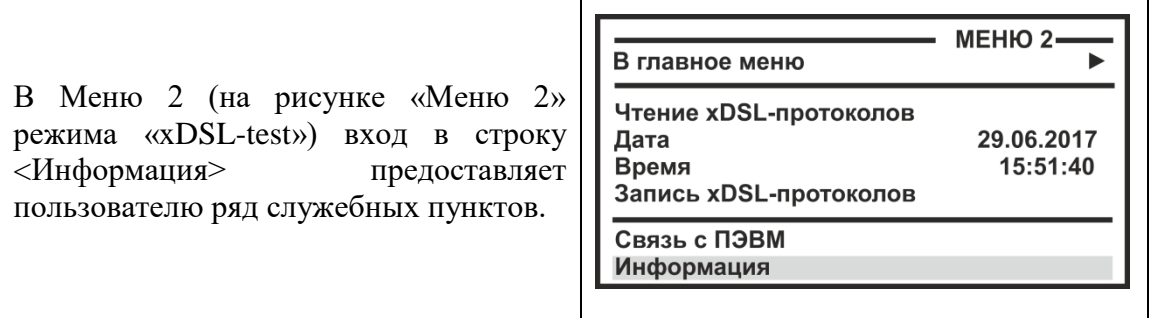

- заводской номер прибора
- версия прошивки тестера
- версия прошивки модуля рефлектометра
- использование рефлектограмм
- использование xDSL-протоколов
- звуковое подтверждение нажатия кнопок
- автоподсветка
- удаление всех xDSL-протоколов
- восстановление заводской разметки
- язык интерфейса

### Связь с компьютером

Прибор позволяет обмениваться информацией с компьютером по интерфейсу USB, используя конвертор CP210x (USB to UART Bridge). Для обеспечения связи с использованием USB, требуется установить драйвер, расположенный на компактлиске.

Важное замечание:

Драйвер следует установить ПЕРЕД первым подключением прибора к порту USB Вашего компьютера.

#### Установка драйвера

- Войдите в систему с правами администратора.
- Войдите в папку Drivers\USB\_Driver\_CP210x\_Bridge\ на установочном компакт- $\bullet$ диске.
- Запустите файл CP210x VCP Win XP S2K3 Vista 7.exe и следуйте экранным  $\bullet$ подсказкам мастера по установке.

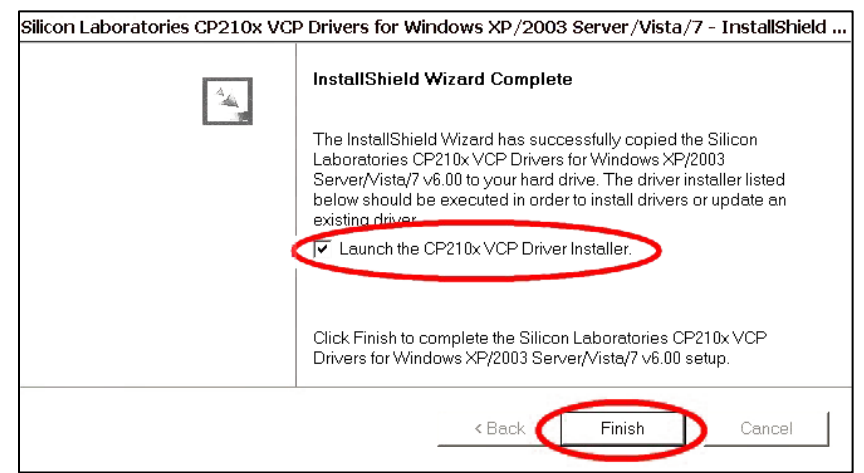

Первый этап установки - разархивирование пакета драйверов и запись их на жесткий диск Вашего компьютера. Установщик запишет пакет драйверов по адресу C:\SiLabs\MCU\CP210x\Windows\_XP\_S2K3\_Vista\_7\ и предложит начать второй этап - собственно установку

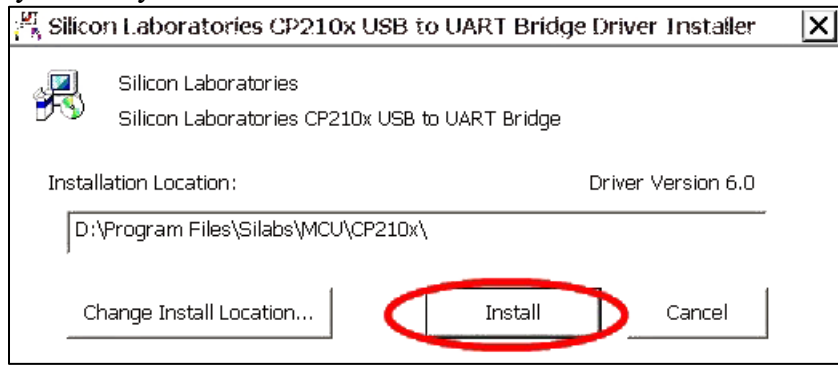

 В случае успешного завершения установки в «Диспетчере устройств», при подключении прибора, появится новый (виртуальный) COM-порт

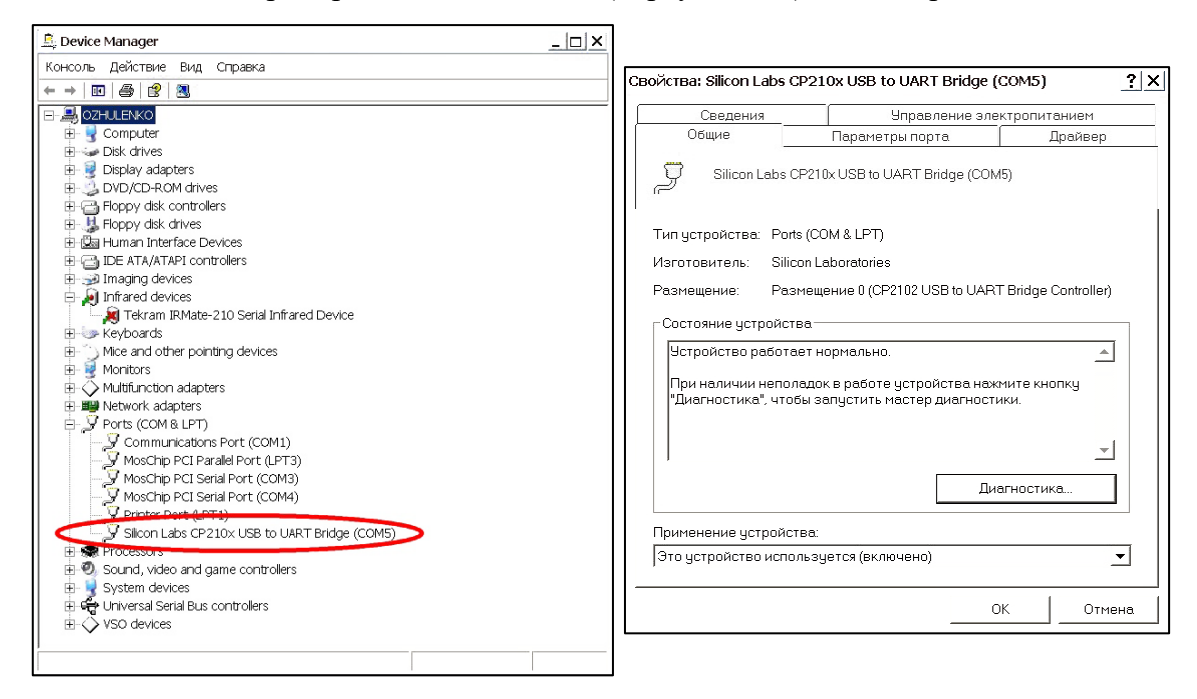

 Если по какой-либо причине установка драйвера завершилась неудачно, при подключении прибора Вы получите системное сообщение:

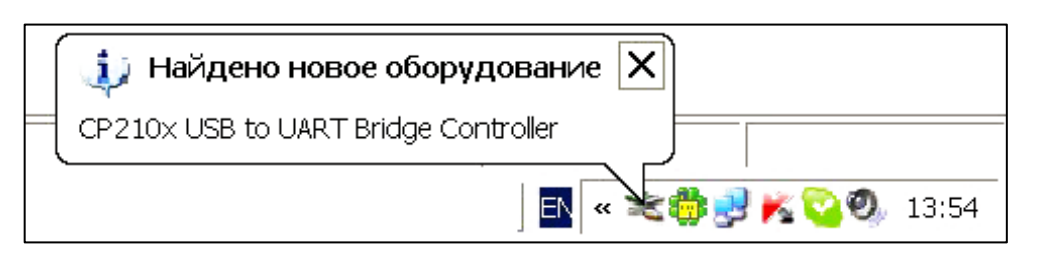

 Мастер установки нового оборудования предложит Вам указать место, где можно обнаружить подходящий драйвер.

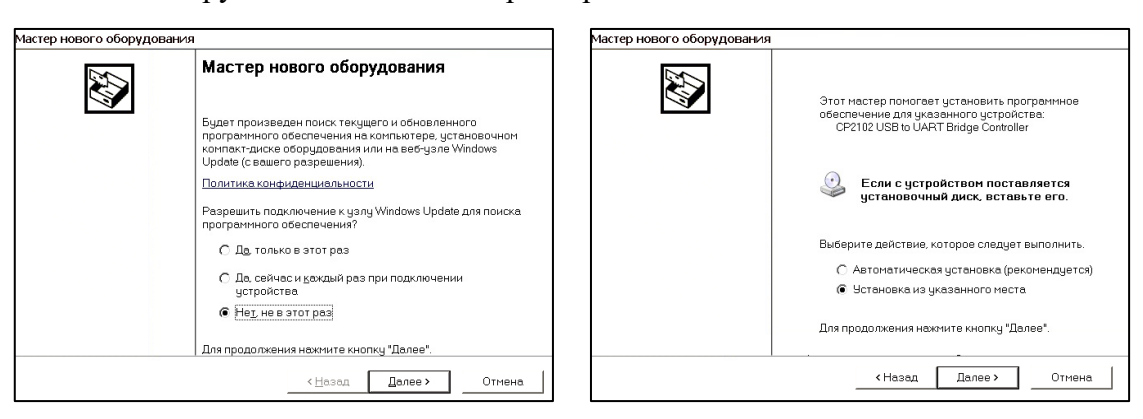

 Укажите путь к драйверам на Вашем жестком диске (С:\SiLabs\MCU\CP210x\Windows\_XP\_S2K3\_Vista\_7\) или к папке Drivers\SiLabs\MCU\CP210x\Windows\_XP\_S2K3\_Vista\_7\ на установочном компакт-диске (на картинке показан второй вариант)

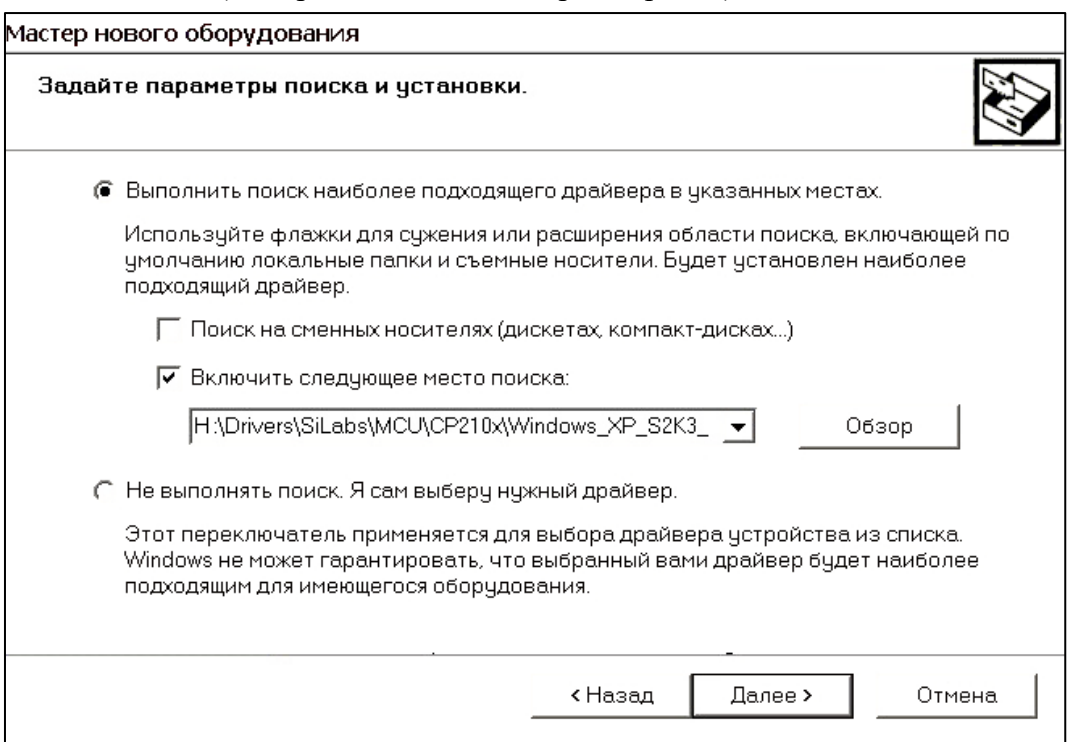

### Дождитесь завершения процесса установки драйвер

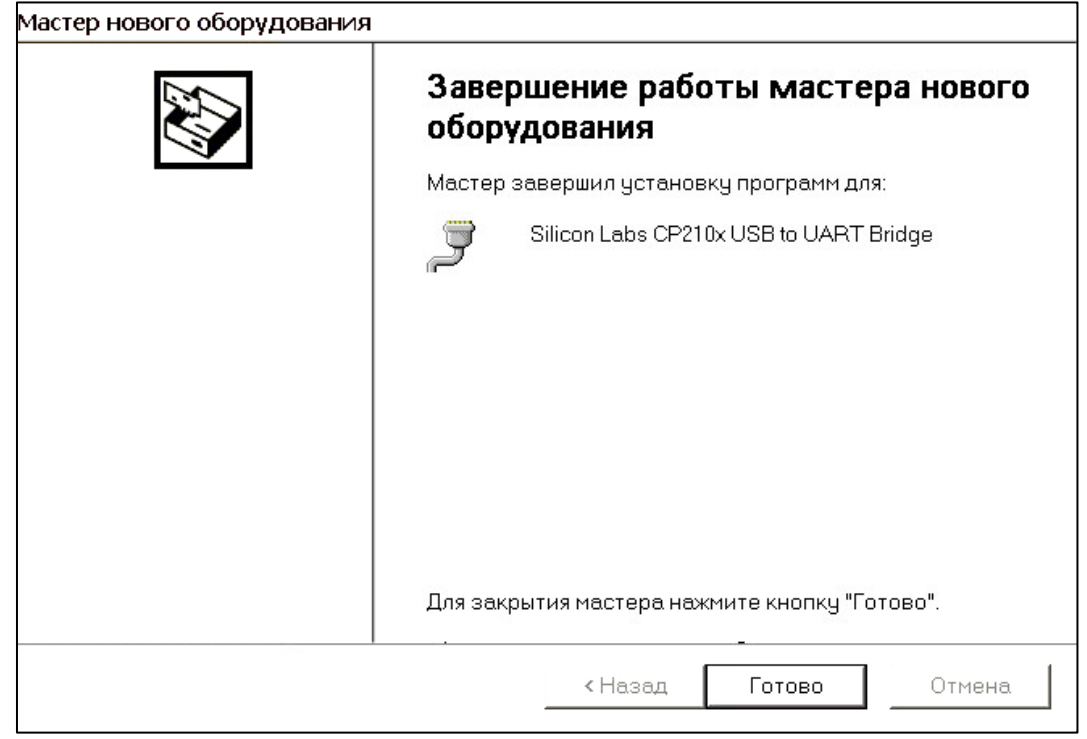
#### Установка соединения

- Используя USB-кабель из комплектации прибора, подключите прибор к компьютеру.
- Система компьютера обнаружит устройство.  $\bullet$
- Включите прибор и выберите в МЕНЮ 2 пункт «Связь с ПЭВМ».  $\bullet$
- Нажав на кнопку [ОК], переведите прибор в состояние ожидания управляющих  $\bullet$ посылок со стороны компьютера.
- На компьютере стартуйте программу COMMUNICATE  $\bullet$
- Осуществите обмен между прибором и компьютером  $\bullet$
- Завершите работу программы COMMUNICATE
- Отсоедините прибор  $\bullet$

Работа прибора (обмен информацией) с персональным компьютером определяется программой коммуникации COMMUNICATE и описана в ней в разделе «ПОМОЩЬ».

## ПРОВЕРКА РАБОТОСПОСОБНОСТИ

#### Внешний осмотр и опробование

При внешнем осмотре должно быть установлено соответствие прибора следующим требованиям:

- $\bullet$ комплектность должна быть полной;
- все надписи на приборе должны быть четкими и ясными;
- прибор не должен иметь механических повреждений на корпусе и  $\bullet$ присоединительных клеммах.

При опробовании необходимо убедиться в работе дисплея. На дисплей должна выводиться буквенно-цифровая информация в соответствии с руководством по эксплуатации.

### Проверка работоспособности «xDSL-test»

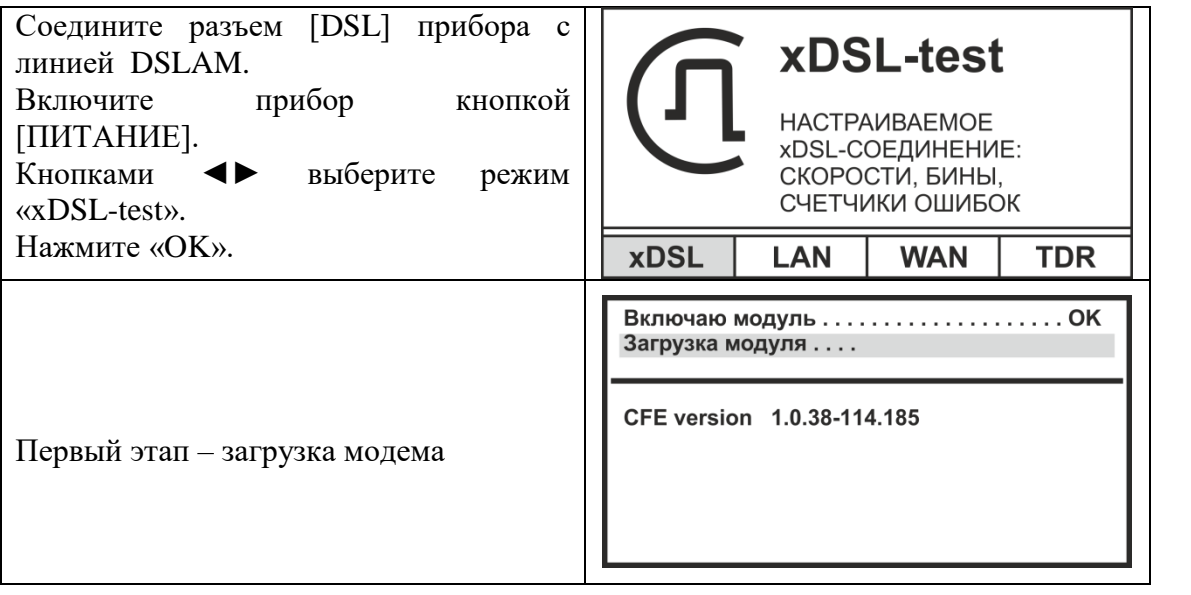

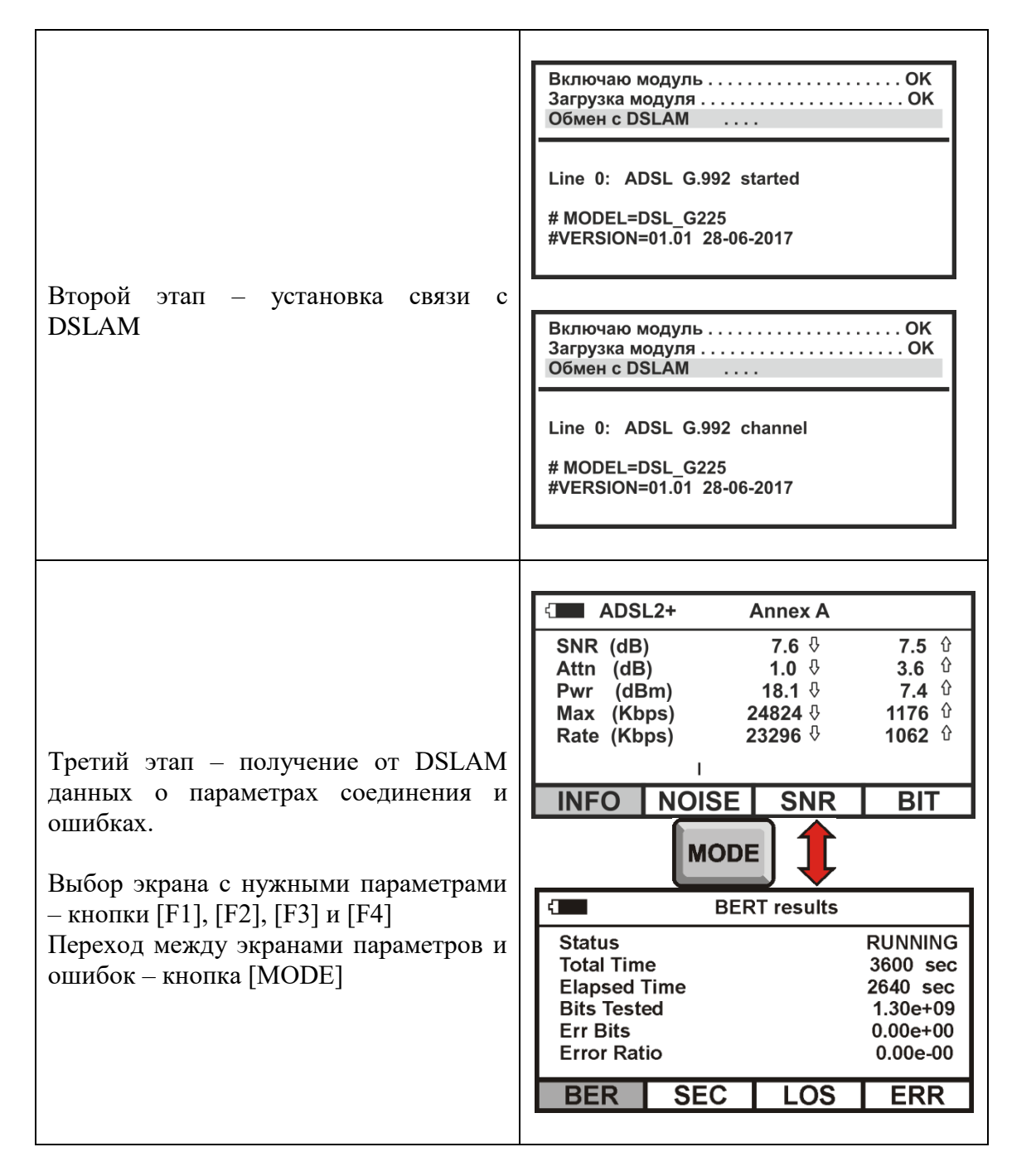

Прибор должен установить связь с DSLAM и показать результаты, соответствующие настройке DSLAM.

# **Проверка работоспособности «TDR-lite»**

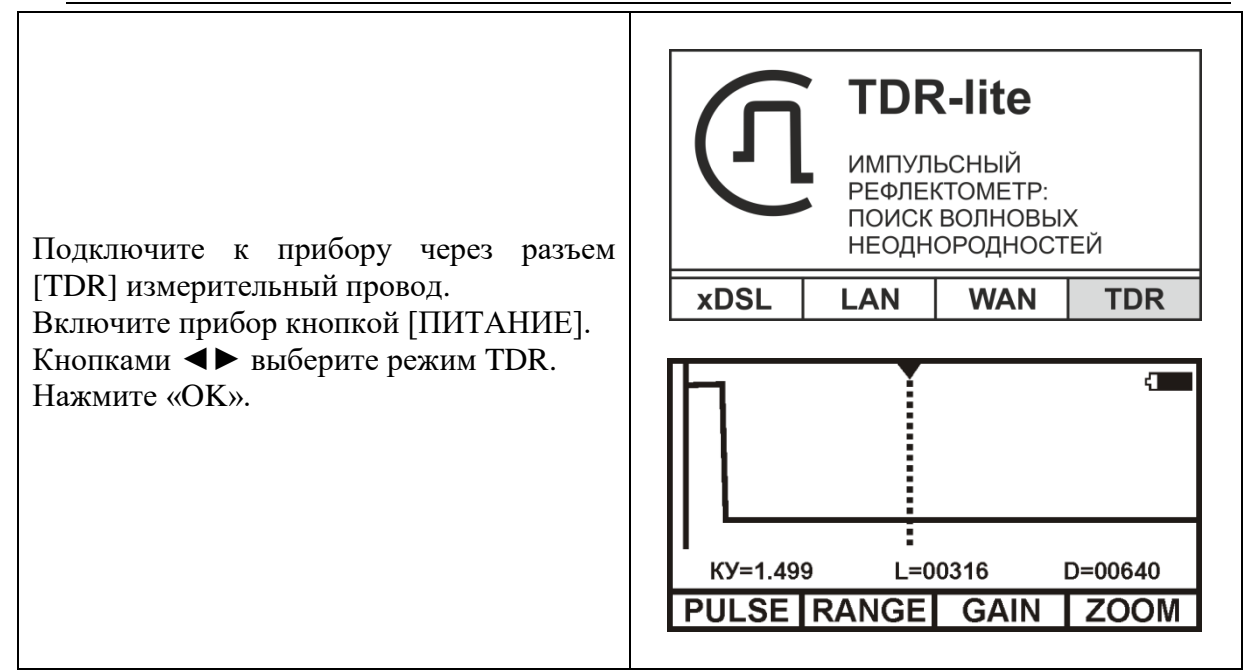

Должен появиться измерительный экран:

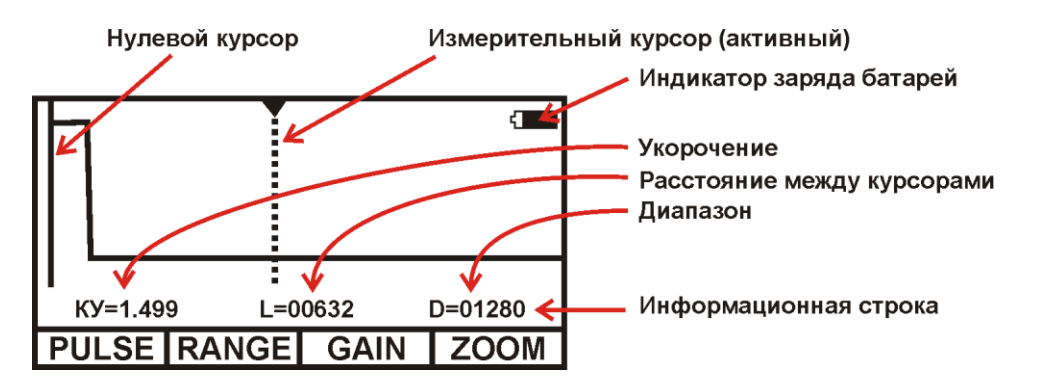

Должна быть реакция на нажатие кнопок:

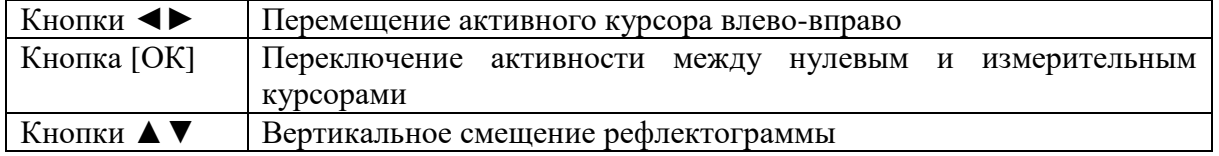

При замыкании измерительных проводов должен изменяться вид рефлектограммы.